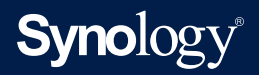

## **用户指南: DiskStation Manager 7.1**

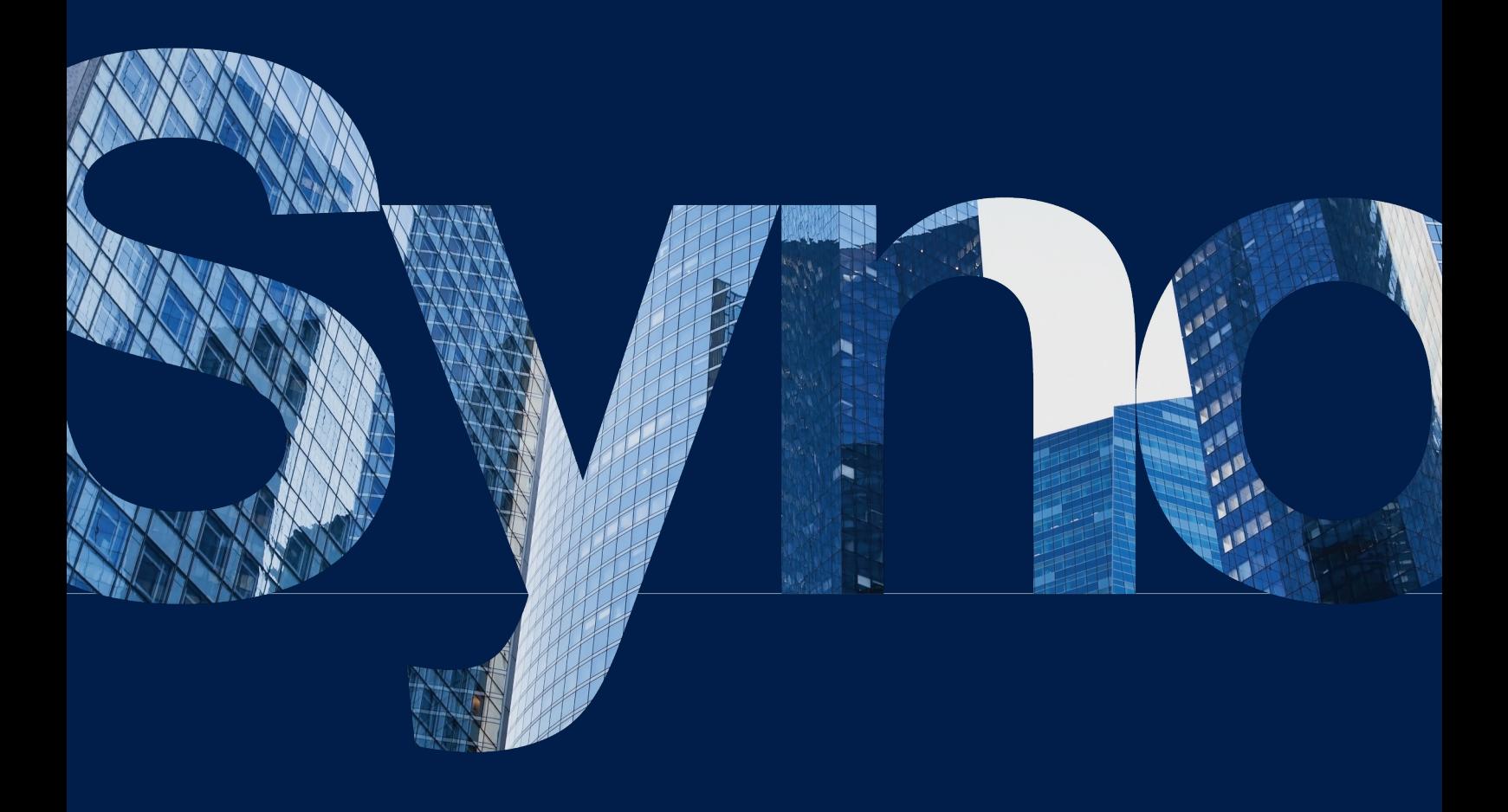

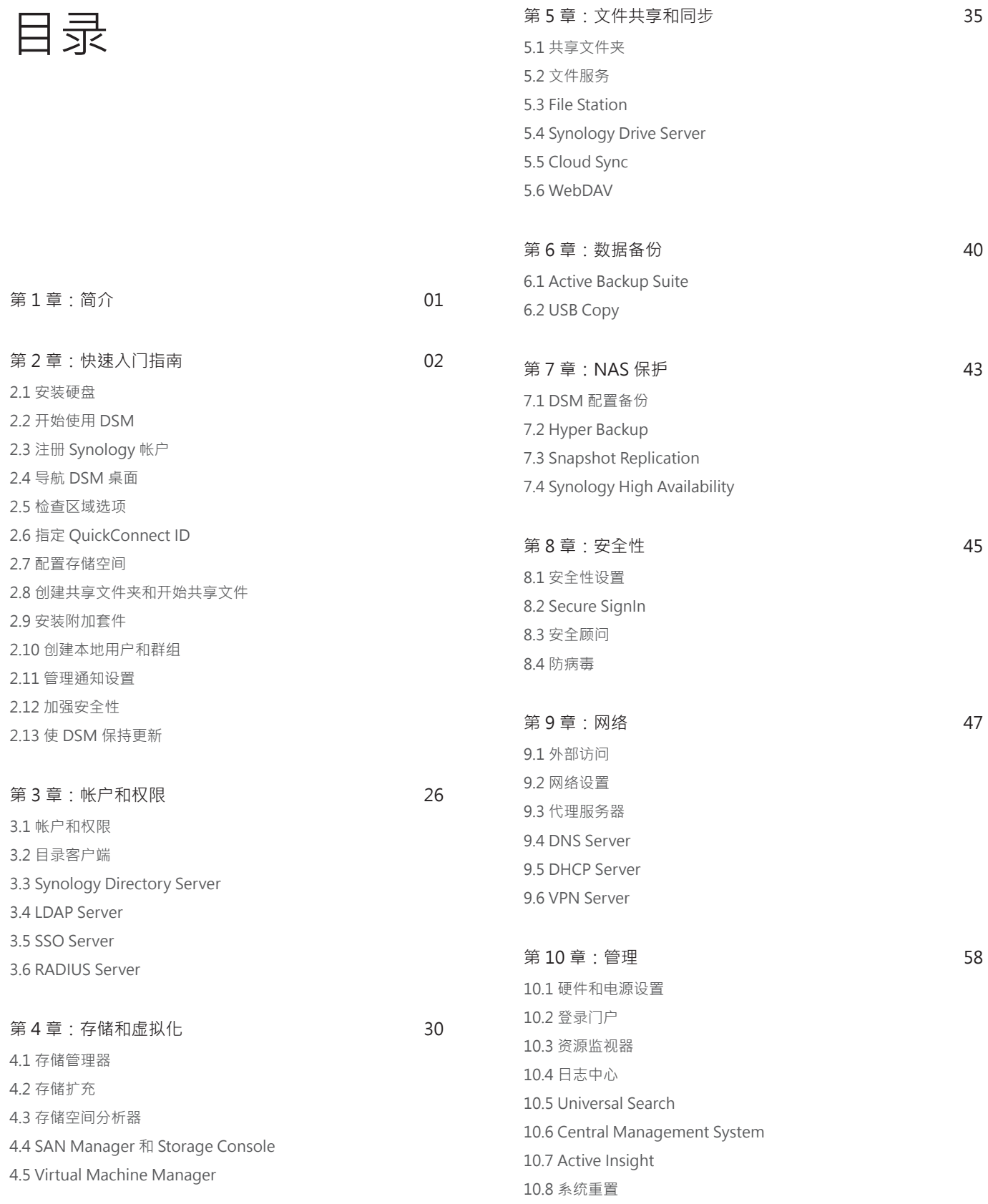

#### [第 11 章:工作效率  64](#page-66-0)

[11.1 Synology Office](#page-66-0) [11.2 Note Station](#page-66-0)

[11.3 Synology Chat](#page-67-0)

[11.4 Synology Calendar](#page-67-0) [11.5 Synology Contacts](#page-67-0)

[11.6 Synology MailPlus](#page-68-0)

[11.7 Web Station](#page-69-0)

#### [第 12 章:多媒体  68](#page-70-0)

[12.1 Synology Photos](#page-70-0) [12.2 Video Station](#page-71-0) [12.3 Audio Station](#page-71-0) [12.4 媒体服务器](#page-71-0) [12.5 索引服务](#page-72-0) [12.6 Advanced Media Extensions](#page-72-0)

#### **第 13 章**: 监控<br>**□** 71

[13.1 设置网络摄像机](#page-73-0) [13.2 监控中心](#page-74-0) [13.3 录制和播放](#page-74-0) [13.4 全面管理功能](#page-75-0) [13.5 Central Management System](#page-75-0)

附录 **74** 

[法律信息](#page-76-0)

#### **查找您所需的信息**

Synology 发布了多种支持文档。

在**[知识](https://kb.synology.com/search)中心**内,您可以找到有用的**[帮助](https://www.synology.com/knowledgebase/DSM/help)**和**[常见问题解答](https://www.synology.com/knowledgebase/DSM/tutorial)**文章,以及 将过程划分成便捷步骤的**[视频教程](https://www.synology.com/knowledgebase/DSM/video)**。您还可以找到用户指南、解决 方案指南、手册和白皮书。经验丰富的用户和管理员可在技术性管 理员指南和开发人员指南中找到答案和指导。

您是否遇到了问题,并且无法在我们的官方文档中找到解决方案? 可在 **[Synology Community](https://community.synology.com/)** 中搜索用户和支持人员提供的数百 个答案,或者通过 Web 表单、电子邮件或电话联系 **[Synology 技](https://www.synology.com/company/contact_us) [术支持](https://www.synology.com/company/contact_us)**。

<span id="page-3-0"></span>第1章:简介

**Synology DiskStation Manager (DSM)** 是一款直观的网页界面操作系统,适用于每台 Synology NAS, 旨在帮助您管理所有网络位置的数字资产。借助 DSM 7.1, 您的网络连接存储设备不仅可以充 当局域网中的文件共享中心,还能让您完成超乎想象的任务。

DSM 的主要特性和功能包括:

**文件共享和同步**:无论您身在何处,都可以随时跨多台设备方便且安全地即时访问、共享和同步您的 数字资产。

备份和还原: 通过我们无需许可证的备份解决方案, 备份和保护计算机、虚拟机、云服务和 NAS 上 的数字资产,以避免可能会危及个人或业务目标的服务停机时间。

**团队协作**:在您自己云的隐私环境中,通过 Synology Office、Calendar 和 Chat 打造充满活力的 团队文化,同时满足所有协作需求。

**多媒体串流**:通过直观的网页式界面,访问多媒体内容并将其编制为多媒体库,多媒体应用程序或套 件可以在您方便时使用该库。

**视频监控**:全面的监控解决方案,提供智能监控和视频管理工具,用于保护您在企业、家庭和其他环 境中的宝贵资产。

**虚拟化存储**:通过针对 VMware® vSphere ™、Microsoft® Hyper-V®、Citrix® XenServer ™ 和 OpenStack 虚拟化环境的完整认证,简化了虚拟机的资源调配和管理,以通过存储网络访问存储空 间,如同使用的空间处于一个本地硬盘中一样。

# <span id="page-4-2"></span><span id="page-4-0"></span>第 2 章:快速入门指南

本章概述 **Synology DiskStation Manager (DSM)** 的初始配置。为帮助您开始使用 Synology NAS,请执行以下有关硬盘设置、操作系统安装、存储初始化和 DSM 管理的多种内置服务的说明。

## **2.1 安装硬盘**

作为数据存储服务器,Synology NAS 至少需要一个 3.5 英寸或 2.5 英寸硬盘来确保功能正常。有 关硬盘安装的详细信息,请通过 Synology **[下载中心](https://www.synology.com/support/download)**参阅**硬件安装指南**。

#### **安装前备份硬盘**

如果您的硬盘来自旧 Synology NAS,请按照**[本文](https://www.synology.com/knowledgebase/DSM/tutorial/General_Setup/How_to_migrate_between_Synology_NAS_DSM_6_0_and_later)**中的说明执行硬盘迁移。本文提及的迁移过程可帮 助您保留大部分数据。但是,强烈建议您备份原始 Synology NAS (从中移动硬盘) 上的数据, 以避 免意外数据丢失。

如果您的硬盘不是来自包含数据的 Synology NAS, 则您需要在安装前备份数据, 因为系统会在安装 期间格式化硬盘并擦除所有现有数据。

#### <span id="page-4-1"></span>**了解 RAID 类型**

安装硬盘后,您应该设置 RAID 阵列,为存储空间添加额外的安全性和冗余。此部分简要介绍 RAID 技术以及每种 RAID 类型之间的区别。

RAID(独立磁盘冗余阵列)是一种数据存储技术,使多个独立硬盘可以组合成 RAID 阵列以改进数据 冗余和性能。在 RAID 阵列中,相同数据会存储在多个硬盘间的不同位置,以降低硬盘故障导致的数 据丢失风险。而且,RAID 设置可以提升读写性能,因为在某些 RAID 配置下,数据会在硬盘间进行 延展。

不同 RAID 配置可提供不同级别的冗余和性能。以下概述了 Synology NAS 支持的 RAID 类型:

**SHR**:Synology Hybrid RAID (SHR) 是 Synology 设计的自动 RAID 管理系统。当有两个以上的硬 盘时,SHR 可提供容错功能。建议新手用户使用,因为它会自动部署硬盘,以充分利用存储空间。

Basic: Basic 配置仅由一个独立硬盘组成,因此不提供任何容错功能或性能提升。

**JBOD**:JBOD(磁盘簇)配置将所有驱动器组合成单个硬盘堆栈。每个 JBOD 硬盘都被视为单独的硬 盘存储空间,因此可以更轻松地对数据存储进行控制管理。JBOD 配置不提供任何容错功能或性能提 升。

<span id="page-5-0"></span>**RAID 0**:与 JBOD 相比,RAID 0 将两个或更多硬盘组合在一起,将它们视为单个设备。在 RAID 0 中, 数据划分为各个块并在多个硬盘间进行拆分;因此,随着添加更多硬盘,读写速度会提高。

**RAID 1**:RAID 1 需要至少两个硬盘。在 RAID 1 中,数据会镜像到所有硬盘上。由于阵列中的所有 硬盘上都存在相同数据,因此最小组成硬盘的存储空间会决定阵列的总容量。这是保护重要数据的最 安全选项,但写入性能和容量相对有限。

**RAID 5**:RAID 5 需要至少三个硬盘,其中一个硬盘用于容错。RAID 5 跨多个硬盘对数据块进行延 展,并在阵列中的所有硬盘间分发冗余信息(称为奇偶校验)。单个硬盘发生故障时,可以使用其余 硬盘上存在的奇偶校验重建丢失的数据。

RAID 6: RAID 6 需要至少四个硬盘。RAID 6 具有双重分布式奇偶校验,因此其数据冗余优于 RAID 5。但是,由于 RAID 6 需要在所有组成硬盘上写入两个奇偶校验块,因此写入性能慢于 RAID 5。

RAID 10: RAID 10 需要至少四个硬盘。硬盘必须是偶数,因为硬盘会组合成由两个硬盘组成的各个 组,其中数据会进行镜像和延展。RAID 10 具备 RAID 0 的性能以及 RAID 1 的数据保护。

RAID F1: RAID F1 需要至少三个硬盘。与 RAID 5 类似, RAID F1 实施数据块延展, 并在所有组成 硬盘间分发奇偶校验数据。唯一的区别是,其中一个硬盘拥有更多奇偶校验信息,因此其老化速度会 更快,这样可防止所有硬盘同时达到其使用年限。RAID F1 是全闪存阵列的推荐选择。

#### **注意:**

• 仅特定型号支持 RAID F1 和 SHR。请参阅每个型号的规格以获得详细信息。

## **2.2 开始使用 DSM**

此部分会引导您了解如何通过网页浏览器或 Synology 的移动应用程序首次安装 DSM。

#### **使用 Web Assistant 安装 DSM**

您的 Synology NAS 内置了一个工具 **Web Assistant**,可帮助您通过网络下载最新版本的 DSM 并在 Synology NAS 上进行安装。请按照以下步骤使用 Web Assistant:

- 1. 打开 Synology NAS 电源。
- 2. 在 Synology NAS 所在的同一网络中的一台计算机上,打开网页浏览器,访问"**[find.synology.](http://find.synology.com) [com](http://find.synology.com)**"。NAS 的状态应为**未安装**。
- 3. 在 Web Assistant 中选择您的 Synology NAS 并单击**连接**。

4. 单击**安装**以开始安装过程,然后按照屏幕说明进行操作。

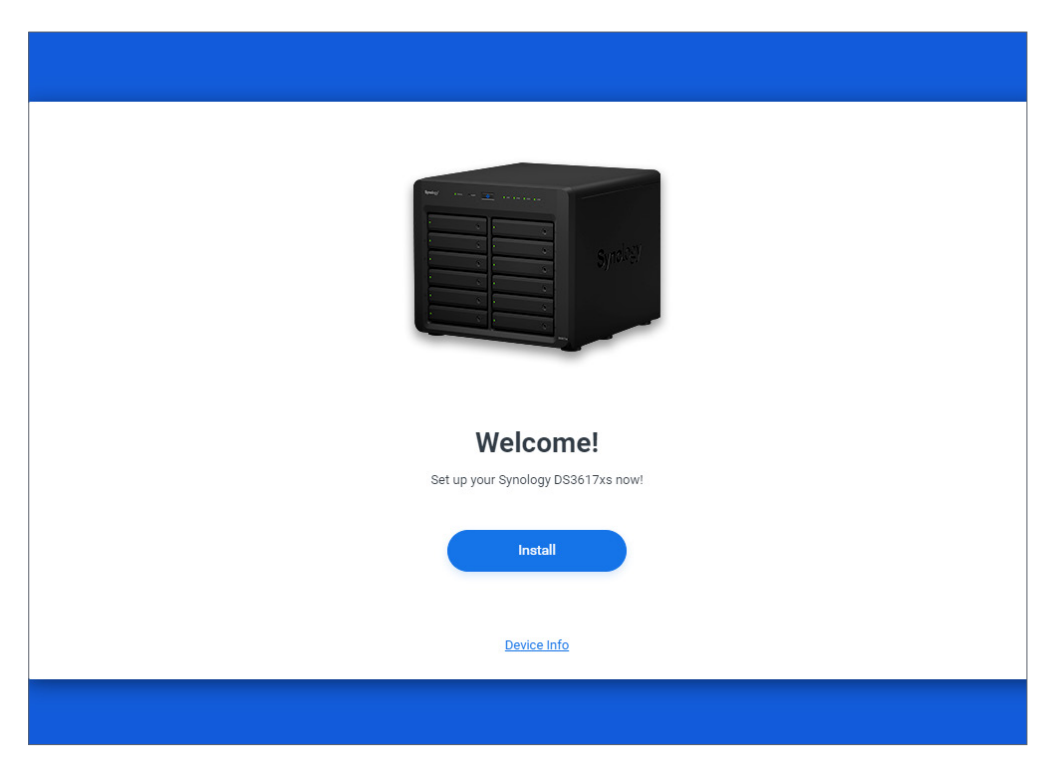

#### **注意:**

- Synology NAS 和计算机必须位于同一个本地网络上。
- 建议使用 Chrome 或 Firefox 作为浏览器来进行 DSM 安装。
- 有关 Synology NAS 和 DSM 设置的更多信息,请参阅相关 Synology NAS 型号的**硬件安装指南** (通过 Synology **[下载中心](http://www.synology.com/support/download)**提供)。

#### **使用群晖管家安装 DSM**

您也可以按如下所示,在移动设备上安装**群晖管家** (**[App Store](https://apps.apple.com/app/ds-finder/id429865523)**/**[Google Play Store](https://play.google.com/store/apps/details?id=com.synology.DSfinder)**) 来安装 DSM:

- 1. 打开 Synology NAS 电源。
- 2. 将移动设备连接到 Synology NAS 所在的本地网络,然后启动群晖管家。
- 3. 点按**设置新 NAS** 以开始设置过程。
- 4. 按照屏幕说明建立移动设备与 Synology NAS 之间的连接,然后点按**搜索**。群晖管家会搜索您的 Synology NAS。NAS 的状态应为**未安装**。

<span id="page-7-0"></span>5. 选择 Synology NAS 并点按**安装**以开始安装过程,然后按照屏幕说明进行操作。

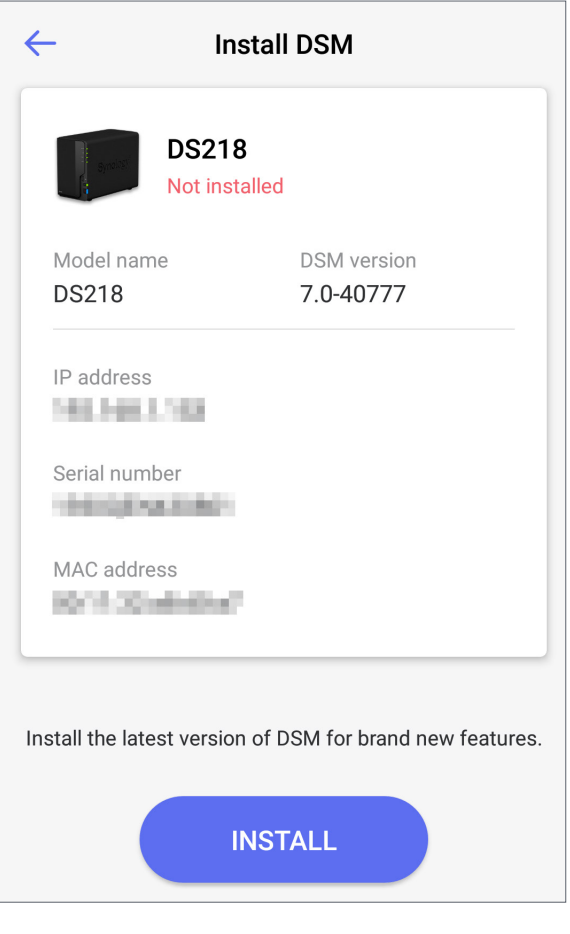

#### **注意:**

- 我们在本章中以 Android 10 为例。实际步骤可能因操作系统版本和设备而异。
- Synology NAS 和移动设备必须位于同一个本地网络上。
- 群晖管家只能在 Android 和 iOS 设备上运行。
- 群晖管家支持在大多数 Synology NAS 型号上安装 DSM(机架安装型号和 FS/XS 系列的台式型 号除外)。

## **2.3 注册 Synology 帐户**

作为 Synology NAS 的所有者,您应该拥有 Synology 帐户来访问 Synology 在线服务并管理客 户信息。与可用于登录 DSM 的 DSM 用户帐户不同,Synology 帐户允许您管理计费信息、已注册 Synology 产品、技术支持请求和 Synology 在线服务(例如 QuickConnect、DDNS 和 Synology C2)。有关 Synology 帐户与 DSM 用户帐户之间区别的更多信息,请参阅**[本文](https://www.synology.com/knowledgebase/DSM/tutorial/General_Setup/Differences_between_Synology_Account_and_DSM_user_account)**。

在 DSM 安装期间或执行以下步骤来注册 Synology 帐户并绑定 Synology NAS:

1. 访问**[此网站](https://account.synology.com/register)**。

2. 完成表单,然后单击**下一步**。然后,按照屏幕说明创建 Synology 帐户。

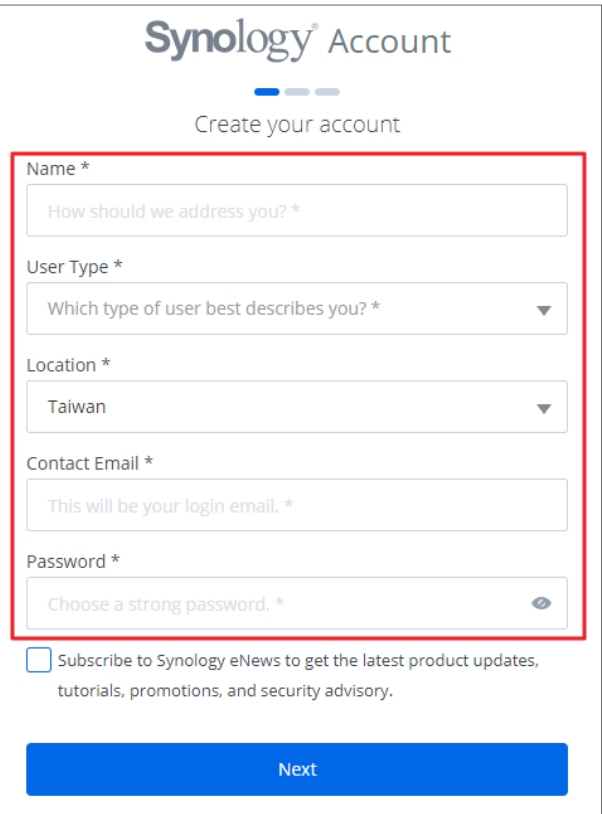

- 3. 前往您输入的电子邮箱,然后单击标题为 Synology Account sign up 的电子邮件(从 "noreply@synologynotification.com"发送)以获取您的验证码。
- 4. 输入验证码并单击**下一步**。
- 5. 查看条款和隐私政策。单击**提交**。
- 6. 前往**控制面板** > **Synology 帐户**,然后单击**登录或注册 Synology 帐户**。

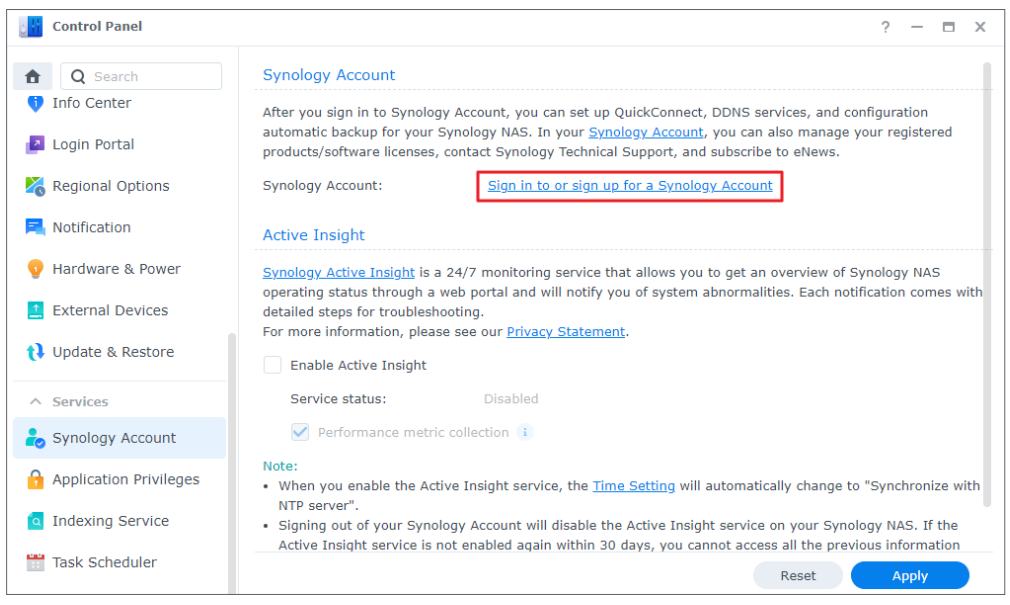

- 7. 在弹出窗口中,输入 Synology 帐户的凭据,然后单击**登录**。
- 8. 现在您已成功注册 Synology 帐户并将 NAS 绑定到该帐户。

## <span id="page-9-0"></span>**2.4 导航 DSM 桌面**

在 Synology NAS 上安装 DSM 后, 您可以使用刚才在首次安装期间添加的 DSM 用户帐户登录 DSM。 请按照以下步骤通过网页浏览器登录:

1. 确保您的计算机和 Synology NAS 已连接到相同本地网络。

2. 打开计算机上的浏览器,在地址栏内输入以下内容之一:

- **find.synology.com**:仅当计算机和 Synology NAS 连接到同一局域网时,才输入此 URL。
- NAS 的 IP 地址: 5000: 如果 Synology NAS 的 IP 地址为 "192.168.48.14", 请键入 "192.168.48.14:5000"。IP 地址取决于在初始设置期间进行的设置。
- 3. 输入您的用户名,然后单击向右箭头。
- 4. 输入密码并再次单击向右箭头以登录。

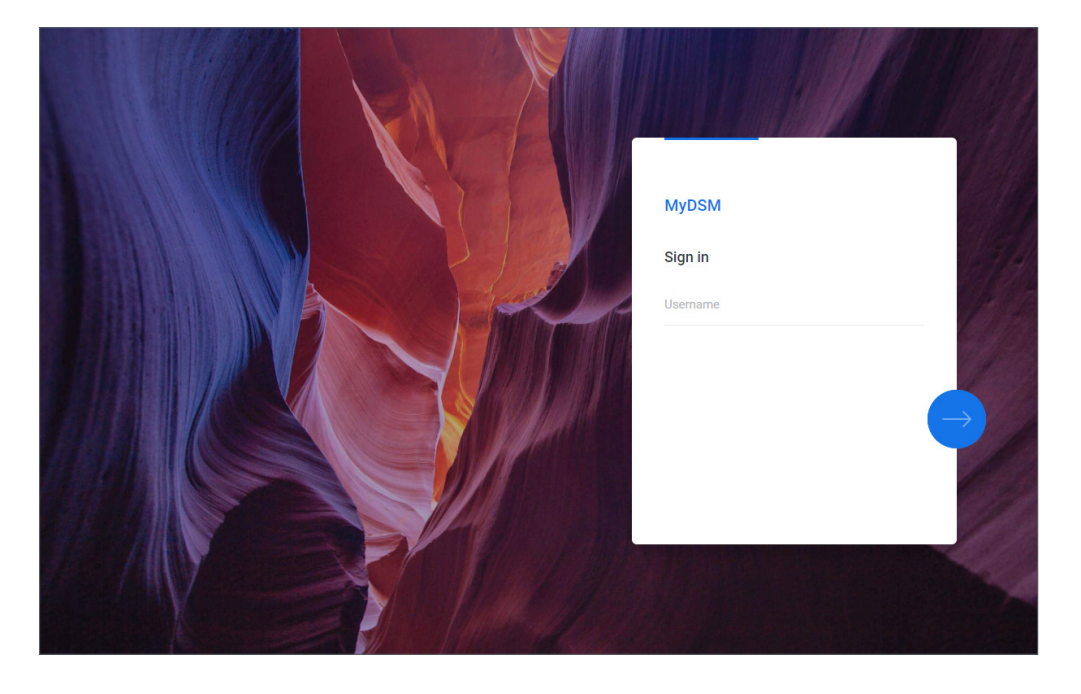

#### **DSM 桌面**

登录后, 您可以看到 DSM 桌面, 其中会显示您的应用程序和套件窗口。您还可以为常用的应用程序 创建桌面快捷方式。

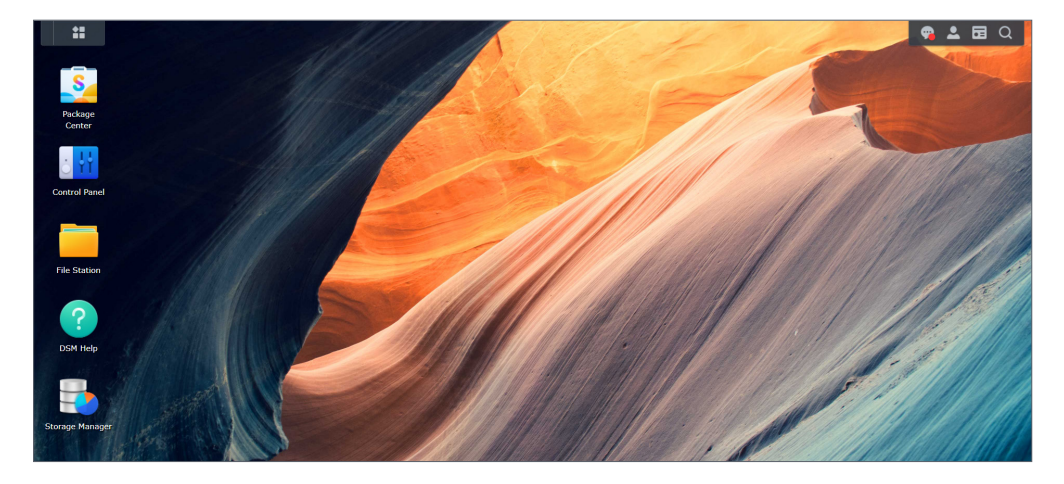

#### **任务栏**

任务栏位于屏幕顶部,包含以下项目:

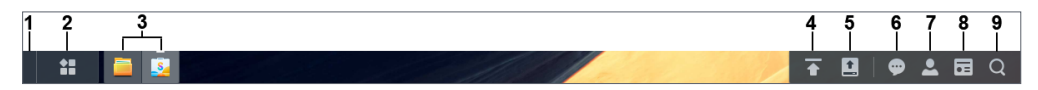

- 1. 显示桌面: 最小化所有启动的应用程序和套件窗口。
- 2. **主菜单**:单击图标以查看并打开应用程序和附加套件。您还可以通过按住并拖放操作来创建桌面 快捷方式。
- 3. **打开应用程序**:显示当前启动的应用程序和套件。您可右键单击应用程序或套件并将其锁定到任 务栏以便将来更快地访问。
- 4. 上传队列: 当您开始将文件上传到 Synology NAS 时出现。单击该图标可查看更多详细信息, 如 进度和上传速度。
- 5. **外接设备**:当外接设备(例如 USB 闪存驱动器)连接到 Synology NAS 时出现。
- 6. **通知设置**:显示通知,如错误、状态更新及套件安装通知。
- 7. **选项**:单击菜单以关闭、重新启动或退出 Synology NAS。您也可以从菜单中选择**个人**以修改个人 帐户设置。
- 8. **小工具**:显示或隐藏小工具。默认情况下,小工具位于 DSM 桌面右侧,其中显示各种类型的系统 信息(如存储、系统运行状况等)。
- 9. **搜索**:快速查找特定应用程序、套件或 DSM 帮助文章。

#### **主菜单**

您可以在此找到安装在 Synology NAS 中的应用程序和套件列表。若要创建桌面快捷方式,请打开**主** 某单,然后单击应用程序或套件并将其拖动到一侧。

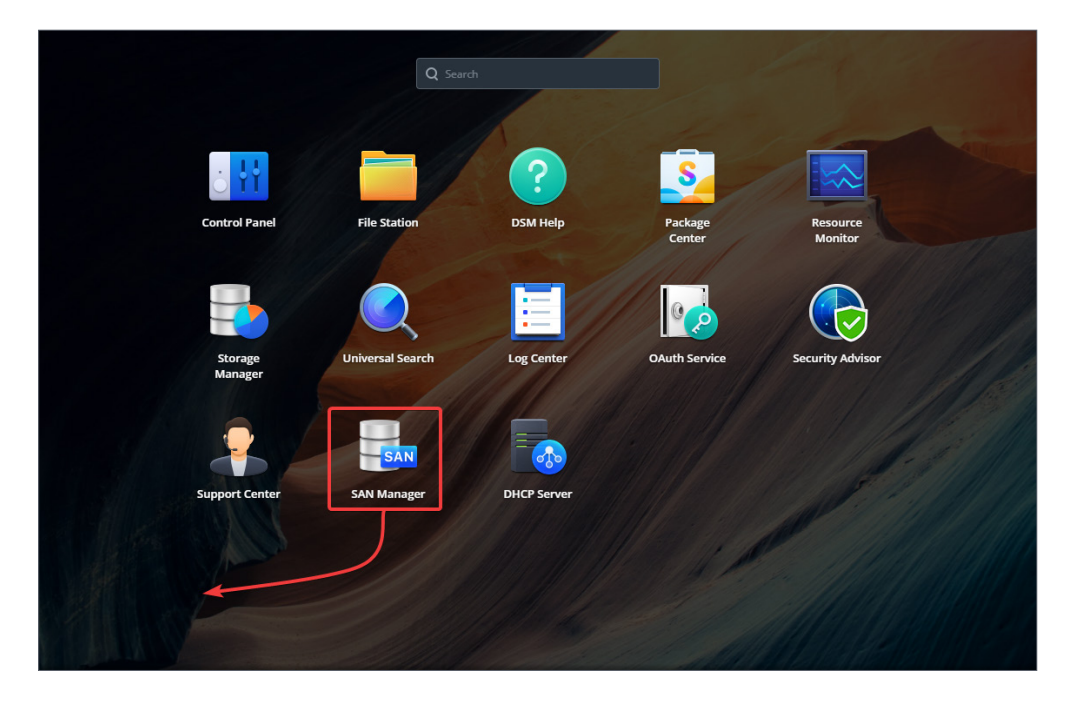

### **关闭、重新启动、退出和个人设置**

单击**选项**菜单(右上角的人形图标)可关闭、重新启动或退出 Synology NAS。

此外,您可以从下拉菜单中选择**个人**选项来管理帐户设置,例如密码、显示语言、登录方法和显示首 选项。以下概述了此选项下的选项卡:

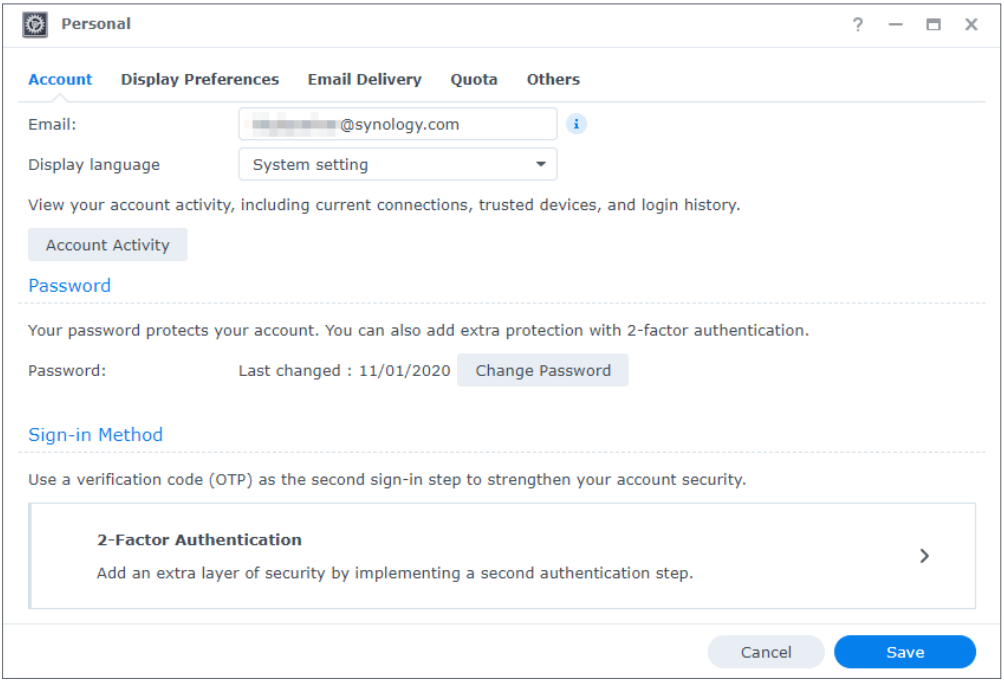

• **帐户**:编辑帐户设置,启用高级登录方法,并查看 DSM 帐户的最近登录活动(请参阅**[本文](https://www.synology.com/knowledgebase/DSM/help/DSM/MainMenu/account?version=7)**以了解 更多信息)。

- <span id="page-12-0"></span>• **显示首选项**:编辑日期和时间格式以及桌面外观(请参阅**[本文](https://www.synology.com/knowledgebase/DSM/help/DSM/MainMenu/displaypreference?version=7)**以了解更多信息)。
- 电子邮件投递: 在此选项卡中添加您的电子邮件帐户。这些电子邮件帐户用于以下情况(请参阅[本](https://www.synology.com/knowledgebase/DSM/help/DSM/MainMenu/emailaccount?version=7) **[文](https://www.synology.com/knowledgebase/DSM/help/DSM/MainMenu/emailaccount?version=7)**以了解更多信息):
	- 将存储在 File Station 中的文件作为附件进行投递。
	- 通过 Synology Calendar 发送活动邀请电子邮件。
	- 在通过 Synology Drive 与他人共享文件时发送通知电子邮件。
- **配额**:查看管理员帐户对所有存储空间设置的配额,以及您在每个存储空间上使用的容量。在具有 Btrfs 支持的型号上,还可以查看每个共享文件夹的配额和容量使用情况。
- **其他**:自定义其他个人帐户选项(请参阅**[本文](https://www.synology.com/knowledgebase/DSM/help/DSM/MainMenu/others?version=7)**以了解更多信息)。

## **2.5 检查区域选项**

在**控制面板** > **区域选项**中,可以配置以下区域设置:

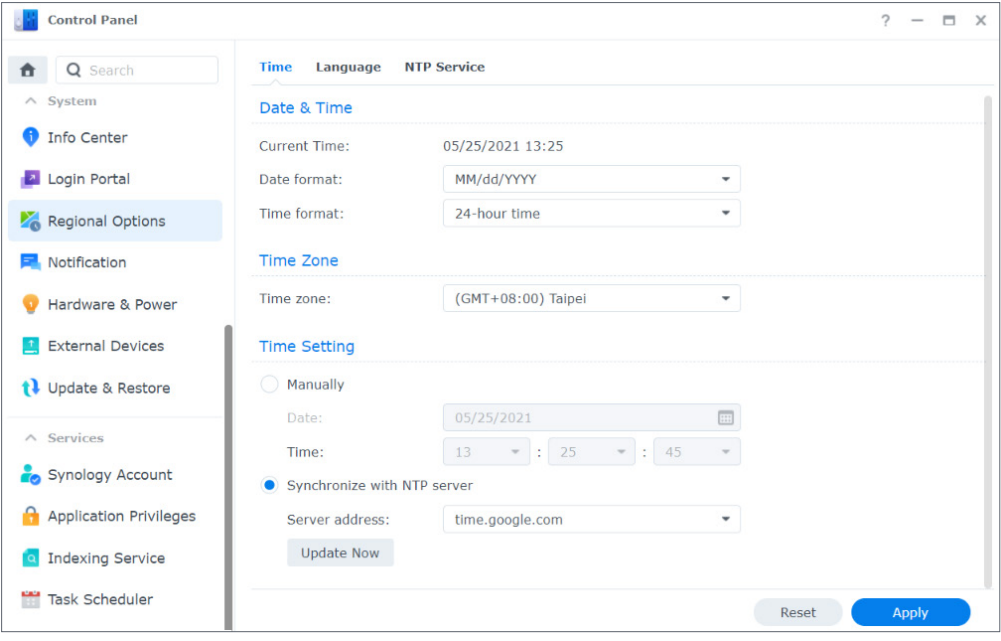

- **时间**:设置 DSM 的系统时间设置。您可以检查当前时间、手动设置服务器的日期与时间,或是使 用网络时间服务器自动设置时间(请参阅**[本文](https://www.synology.com/knowledgebase/DSM/help/DSM/AdminCenter/system_time?version=7)**以了解更多信息)。
- **语言**:为显示、通知和代码页设置语言(请参阅**[本文](https://www.synology.com/knowledgebase/DSM/help/DSM/AdminCenter/system_language?version=7)**以了解更多信息)。
- **NTP 服务**:将 Synology NAS 设置为网络时间服务器以通过网络与其他设备同步时间。请注意, Surveillance Station 和高可用性集群需要 NTP 服务。因此, 如果您已在 Synology NAS 上安装 并启动 Surveillance Station 或 Synology High Availability, 则无法禁用 NTP 服务。

## <span id="page-13-1"></span><span id="page-13-0"></span>**2.6 指定 QuickConnect ID**

QuickConnect 允许客户端应用程序通过网络连接到 Synology NAS,无需设置端口转发规则。它可 以与 Synology 开发的套件搭配使用, 如 Audio Station、Video Station、Download Station、 Surveillance Station、Synology Photos、File Station、Note Station、CMS、Synology Drive 和移动应用程序。您可以在 DSM 安装期间指定 QuickConnect ID,也可以通过执行以下步骤来激活 服务:

- 1. 前往**控制面板** > **外部访问** > **QuickConnect**。
- 2. 勾选**启用 QuickConnect** 复选框。

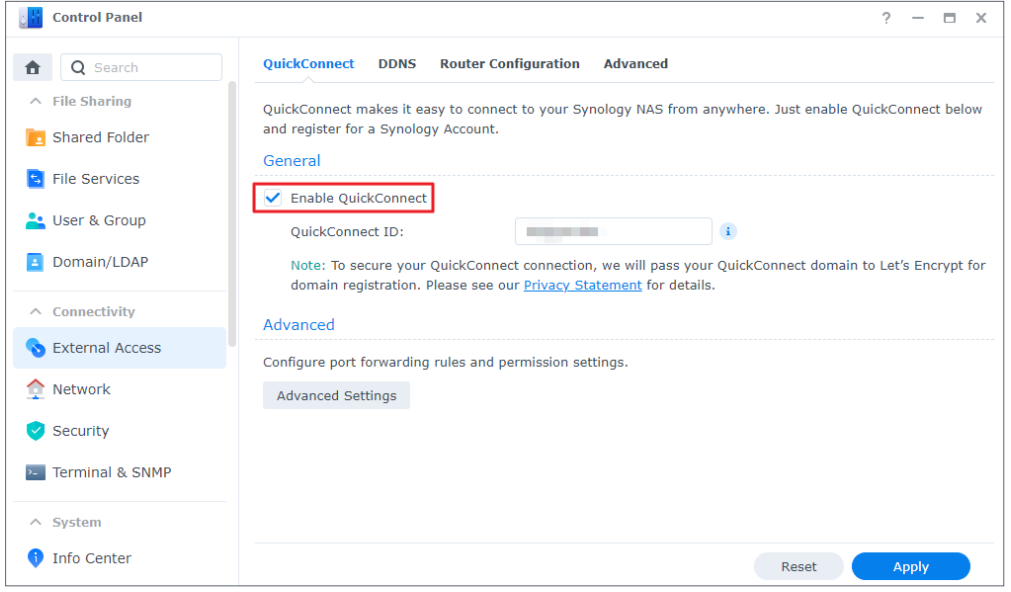

- 3. 如果未登录您的 Synology 帐户,则会弹出登录窗口。在此窗口中输入现有 Synology 帐户信息 或创建新帐户。
- 4. 指定新的 QuickConnect ID。
- 5. 单击**应用**。

## **注意:**

- 自定义 QuickConnect ID 只能包含英文字母、数字和破折号 (-)。必须以字母开头,不可用破 折号结尾。
- 有关 QuickConnect 的更多信息,请参阅**[本文](https://www.synology.com/knowledgebase/DSM/help/DSM/AdminCenter/connection_quickconnect?version=7)**。

## <span id="page-13-2"></span>**2.7 配置存储空间**

此部分会引导您完成使用内置套件存储管理器创建存储池的步骤。

#### **了解存储池和存储空间**

首次启动存储管理器时,**存储创建向导**会帮助您创建和配置存储池和存储空间。存储池是由多个硬盘 组成的单个存储单元。存储空间是在存储池上创建的存储空间。您必须至少创建一个存储空间才能在 Synology NAS 上存储数据。

#### <span id="page-14-0"></span>**创建存储池和存储空间**

- 1. 在主菜单中启动存储管理器。**存储创建向导**会弹出,以引导您完成以下步骤。
- 2. 选择 RAID 类型以保护存储。某些 RAID 类型适用于特定型号,具体取决于硬盘插槽数量。若要 了解哪种 RAID 类型适合您的存储池,您可以参阅**[了解 RAID 类型](#page-4-1)**部分或**[本文](https://kb.synology.com/DSM/help/DSM/StorageManager/storage_pool_what_is_raid?version=7)**。
- 3. 部署硬盘以构成存储池。
- 4. 分配存储空间容量。
- 5. 选择文件系统。建议使用 Btrfs 以获得其数据保护功能。若要了解有关 Btrfs、Btrfs (Peta Volume) 与 ext4 之间区别的更多信息,可以参阅**[本文](https://kb.synology.com/DSM/tutorial/Which_file_system_should_I_use_to_create_a_volume)**。

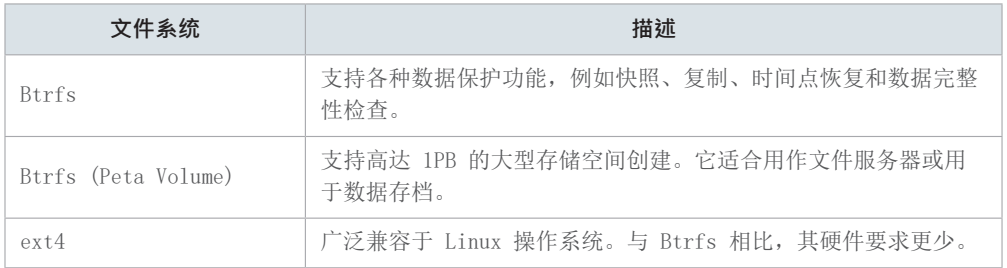

6. 确认设置。系统会在后台自动运行存储创建和优化过程。

## **2.8 创建共享文件夹和开始共享文件**

通过共享文件夹设置,您可以将 Synology NAS 转变为方便且安全的文件共享中心。此部分说明 DSM 中的共享文件夹角色,并为您提供有关使用 File Station 和 DS file 进行文件管理的说明。

#### **了解共享文件夹**

共享文件夹是一种主目录,您可在其中存储并管理文件和子文件夹。您必须至少具有一个共享文件夹 才能在 Synology NAS 上存储文件。存储在共享文件夹的数据可基于自定义权限设置,设为不公开或 是与特定用户或用户群组共享。某些套件或服务需要专用共享文件夹来确保功能正常。下表显示在安 装或启用特定应用程序、服务或套件时会自动创建的共享文件夹。

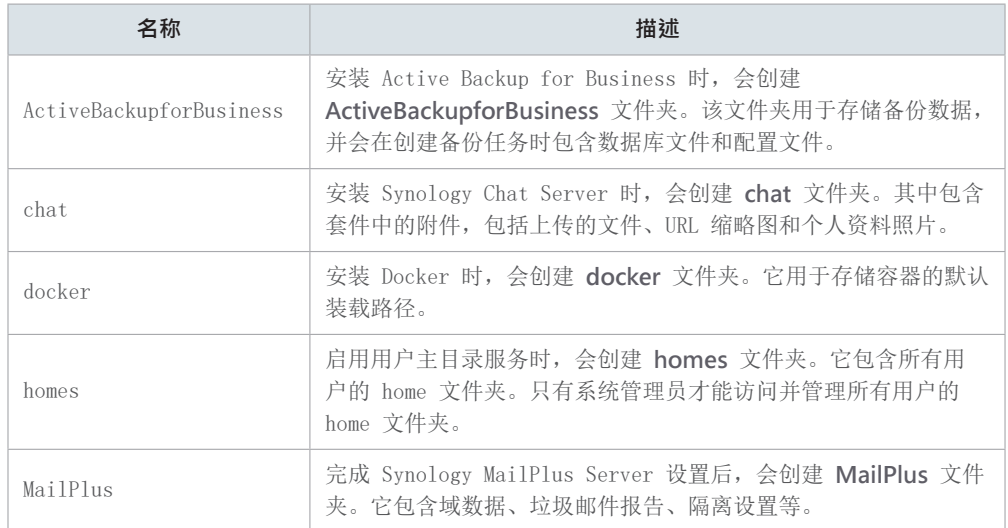

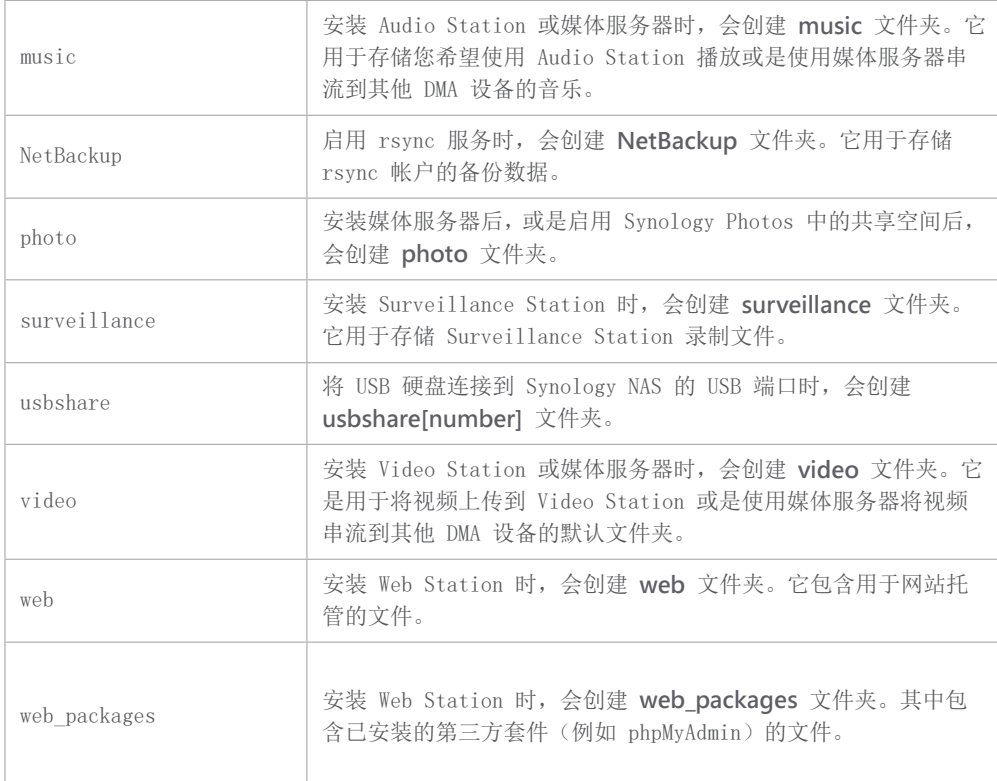

#### **设置和移除共享文件夹**

如果您是属于 **administrators** 群组的用户,这包括使用管理角色委派的用户,您可以创建共享文件 夹并向用户授予对这些文件夹的访问权限。您还可以移除您创建的任何共享文件夹。

- 若要设置共享文件夹,请前往**控制面板** > **共享文件夹**。单击**创建**并按照**共享文件夹创建向导**配置 共享文件夹设置。有关详细信息,请参阅**[本文](https://www.synology.com/knowledgebase/DSM/help/DSM/AdminCenter/file_share_create?version=7)**。
- 若要移除共享文件夹,请前往**控制面板** > **共享文件夹**。选择要删除的共享文件夹,然后单击**删除**。

#### **注意:**

• 移除任何共享文件夹都会移除该文件夹中的所有数据及其快照。如果您需要这些数据,请在移除 前先进行备份。

#### **通过 File Station 管理文件**

File Station 是 DSM 中的内置文件管理工具。File Station 提供了集中化界面, 您可以使用网页 浏览器在其中访问和管理文件和文件夹,并基于您设置的权限向其他用户授予对文件的访问权限。此 部分会引导您完成通过 File Station 进行文件管理的步骤。

#### **自定义 File Station 设置**

启动 File Station,然后单击**设置**。您可以在此处执行以下操作:

- 配置常规设置。
- 装载共享文件夹、虚拟硬盘、服务器和云服务。
- 允许特定用户共享文件链接或请求进行文件访问。

• 设置通过 File Station 传输文件的速度限制。

• 出于安全原因,启用将 HTML 文件转换为纯文本。

#### **搜索文件或文件夹**

File Station 提供正则搜索和高级搜索以满足不同的要求:

- 若要执行正则搜索,请单击所需文件或文件夹所在的文件夹。在**搜索**字段中输入关键字。
- 若要执行高级搜索,请前往所需文件或文件夹所在的文件夹。单击**搜索**字段旁的**放大镜**图标以展开 高级搜索菜单,您可以在其中设置多个搜索条件以获得细化的搜索结果。

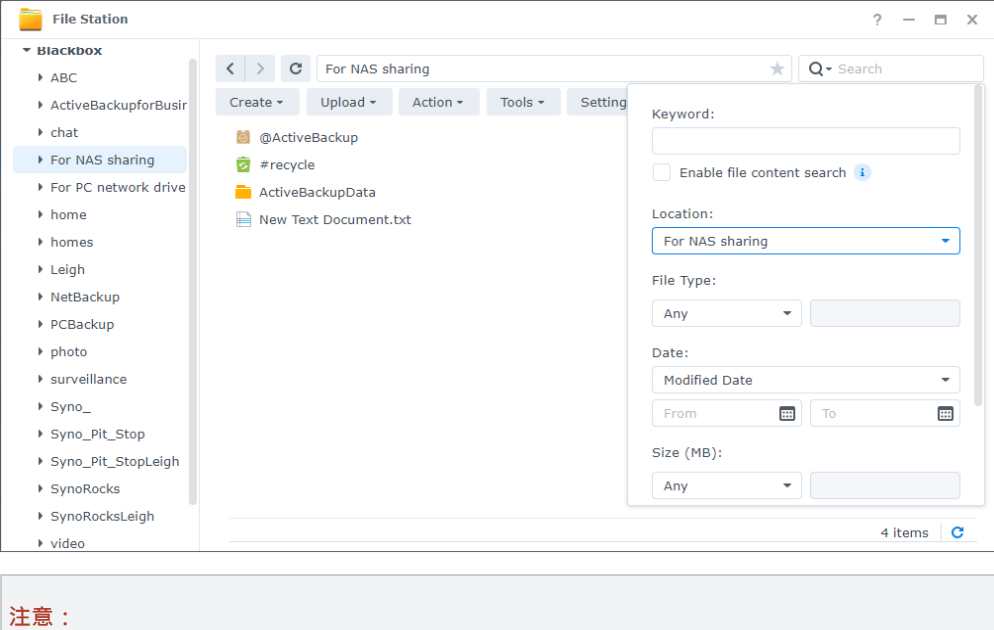

• 若要进行快速搜索,建议您为共享文件夹内容创建索引。若要了解详细说明,请参阅**[本文](https://www.synology.com/knowledgebase/DSM/help/SynoFinder/universalsearch_index?version=7)**。

#### **管理文件和文件夹**

选择文件或文件夹,然后单击**操作**,或者只需右键单击它以执行以下操作:

- 若要将文件以电子邮件附件形式发送:右键单击文件,然后选择**以电子邮件附件发送**。在弹出的**个 人**窗口中设置电子邮件投递设置后,您可以在 File Station 中直接以电子邮件附件形式发送和共 享文件。
- 若要查看或旋转图片:双击图片以在查看器窗口中打开,您可以在该窗口中查看和旋转图片。
- 若要编辑访问权限:右键单击文件或文件夹,然后选择**属性**。您可以在**权限**选项卡中编辑访问权限。
- 若要生成文件共享链接:右键单击文件或文件夹,然后选择**共享**。将自动生成共享链接。您可以进 一步指定有效期或启用安全共享。

#### **通过 DS file 管理文件**

DS file 是在 Android 和 iOS 设备上提供的应用程序,可让您访问和管理 Synology NAS 上存储的 文件。借助 DS file,您可以随时随地浏览图片、观看视频和检查工作文档。此部分会引导您完成安 装并使用 DS file 的过程。

#### <span id="page-17-0"></span>**安装并登录 DS file**

1. 在移动设备上安装 DS file。

- 2. 在登录页面中输入以下信息:
	- **地址或 QuickConnect ID**:这可以是内部或外部 IP 地址、DDNS 主机名或 Synology QuickConnect ID。您必须先在**控制面板**中启用 QuickConnect 才能通过 QuickConnect ID 进 行登录。有关详细信息,请参阅**[指定 QuickConnect ID](#page-13-1)** 部分。
	- **帐户**和**密码**
	- **HTTPS**:如果要进行安全 HTTPS 登录,请启用 HTTPS 连接。请注意,通过 HTTPS 播放多媒体 内容需要端口转发配置和有效的 SSL/TLS 证书。有关详细信息,请参阅**[本文](https://www.synology.com/knowledgebase/DSM/tutorial/Multimedia/Why_can_t_I_play_videos_over_HTTPS)**。

#### **管理文件和文件夹**

可以通过点按右上角的**更多选项**图标或是文件或文件夹旁的: 图标, 来执行常规文件管理。

- 若要复制、删除、下载、共享、重命名、压缩、解压缩或打开项目:长按项目并点按**更多选项**图标 以选择要执行的操作。
- 若要添加文件夹:进入其父文件夹,点按**更多选项**图标,然后选择**添加** > **创建文件夹**。
- 若要上传项目:浏览到目的地共享文件夹。点按**更多选项**图标,选择**添加** > **上传**,选择要上传的 文件。您可前往**任务**页面以查看上传进度。
- 若要锁定文件: 您可以将文件从 Synology NAS 锁定到本地移动设备。点按文件旁的 图标, 然 后选择**锁定**。锁定文件后,您可以在**离线文件** > **锁定的文件**中进行访问。
- 若要同步锁定的文件: 您可以使本地锁定的文件与源文件保持同步。点按文件旁的 图标, 然后 选择**同步**以立即同步。若要同步所有锁定的文件,请刷新**锁定的文件**页面。所有文件都会在您下次 登录 DS file 时同步。
- 若要将文件夹添加到收藏夹:点按文件夹旁的: 图标,然后选择**添加到收藏夹**。
- 若要将项目存档:点按文件夹旁的 图标,然后选择**添加到存档**。DS file 允许进行文件压缩以 节省 Synology NAS 上的存储空间,并提供密码配置以保护敏感文件。

## **2.9 安装附加套件**

套件中心提供各种 Synology 设计的套件和第三方套件,这些套件可与 Synology NAS 兼容。

此部分会引导您使用套件中心。

#### **通过套件中心安装套件**

- 1. 启动**套件中心**。
- 2. 前往**所有套件**页面以查看可用套件。
- 3. 找到要安装的套件,然后单击**安装**。(对于付费套件,单击**购买**以使用信用卡进行购买,或单击 **试用**以使用试用版进行评估。)
- 4. 成功安装后,套件将显示在**主菜单**中。

#### <span id="page-18-0"></span>**从下载中心安装套件**

- 1. 前往 Synology **[下载中心](https://www.synology.com/support/download)**。
- 2. 从下拉菜单中选择您的型号。
- 3. 前往搜索结果的**套件**选项卡,并以 .spk 文件格式下载所需套件。
- 4. 启动**套件中心**。
- 5. 单击搜索栏旁的**手动安装**按钮。
- 6. 单击**浏览**以上传 .spk 文件。
- 7. 按照向导安装新套件。

除了套件安装之外,您还可以在**套件中心**配置套件相关设置(包括自动更新)和套件来源。有关套件 中心高级设置的更多信息,请参阅**[本文](https://www.synology.com/knowledgebase/DSM/help/DSM/PkgManApp/PackageCenter_desc?version=7)**。

## **2.10 创建本地用户和群组**

您可以通过为家人或业务伙伴创建用户帐户来向他们授予对 Synology NAS 的访问权限。为了便于管 理,您可以创建群组来对用户分类并一起进行管理。此部分会引导您了解如何在**控制面板**中创建用户 和群组。

#### **创建用户**

- 1. 前往**控制面板** > **用户和群组** > **用户**。
- 2. 单击**创建**以启动**用户创建向导**。
- 3. 在**输入用户信息**页面中,输入以下用户信息:
	- **名称**
	- **说明**(可选)
	- **电子邮件**(可选):输入用户的电子邮件地址。系统通知(如密码重置消息)将会发送到在此 指定的电子邮件地址。
	- **密码**
	- **确认密码**
- 4. 在同一个页面上,配置将应用于用户的以下高级设置:
	- **将通知邮件发送到新创建的用户**:您必须在**控制面板** > **通知设置** > **电子邮件**中启用电子邮件 通知,以允许系统发送电子邮件。如果您尚未设置通知设置,当您勾选此复选框时,一个确认 对话框会弹出并引导您进入设置页面。有关通知设置的更多信息,请参阅**[管理通知](#page-20-1)**部分。
		- **在通知邮件中显示用户密码**
	- **不允许用户更改帐户密码**
	- **密码始终有效**:如果未启用**高级设置**选项卡上的**密码到期**,则不会看到此选项。此选项使此用 户的密码始终有效,并且**密码到期**规则不会应用于此用户。
- 5. 在**加入群组**页面中,指定新用户所属的群组。默认群组为 **administrators**、**http** 和 **users**。请 参阅**[创建群组](#page-19-0)**部分以自定义群组。
- 6. 在**分配共享文件夹访问权限**页面中,选择用户可访问的共享文件夹。当用户权限与群组权限冲突 时,权限优先顺序如下所示:**禁止访问** > **读取 / 写入** > **只读**。**预览**列显示将生效的访问权限。
- 7. 在**分配用户配额**页面中,您可以指定用户可用于每个存储空间 / 共享文件夹的最大空间量。在**用 户配额**字段中输入值并选择大小单位。
- 8. 在**分配应用程序访问权限**页面中,您可以控制用户可访问的服务。当用户权限与群组权限冲突时, **拒绝**权限始终优先于**允许**权限。
- 9. 在**设置用户速度限制**页面中, 您可以为不同的服务(如 File Station、FTP、rsync 等)启用速 度限制,以限制用户在传输文件时的带宽消耗量。您可以为每个服务选择下列其中一个选项:
	- **应用群组设置**:如果用户属于多个群组,则速度限制较高的群组优先于其他群组。
	- **设置速度上限**:在右侧字段中指定上传和下载速度限制。
	- **高级设置**:两种自定义速度限制和群组限制可根据设置的计划应用于用户。可在弹出窗口中修 改速度限制设置并设置计划。
- 10. 在**确认设置**页面中,检查并确认设置摘要。
- 11. 单击**完成**以完成设置。

#### <span id="page-19-0"></span>**创建群组**

- 1. 前往**控制面板** > **用户和群组** > **群组**。
- 2. 单击**创建**以启动**群组创建向导**。
- 3. 在**输入群组信息**页面中,输入群组名称。
- 4. 在**选择成员**页面中,将目标用户添加到群组中。
- 5. 在**分配共享文件夹权限**页面中,指定群组成员对每个共享文件夹的权限。
- 6. 在**分配群组配额**页面中,您可以为每个服务启用使用配额,以控制每个群组成员可以使用的存储 量。
- 7. 在**分配应用程序访问权限**页面中,您可以控制群组成员可访问的服务。
- 8. 在**设置群组速度限制**页面中,您可以为不同的服务(如 File Station、FTP、rsync 等)启用速 度限制,以限制每个群组成员在传输文件时的带宽消耗量。您可以为每个服务选择下列其中一个 选项:
	- **设置速度上限**:在右侧字段中指定上传和下载速度限制。
	- **高级设置**:根据设置的计划,可以应用两种自定义速度限制以及不应用任何限制。可在弹出窗 口中修改速度限制设置并设置计划。
- 9. 在**确认设置**页面中,检查并确认设置摘要。
- 10. 单击**完成**以完成设置。

## <span id="page-20-1"></span><span id="page-20-0"></span>**2.11 管理通知设置**

您可以将 Synology NAS 设置为在发生特定事件或错误时自动发送通知。可用通知方法包括电子邮 件、短信和推送通知。此部分为您提供设置通知传递的简要指南。前往**控制面板** > **通知设置**。

- 1. 前往电子邮件、**短信**或**推送服务**选项卡以输入所需信息。若要了解如何填写信息,请参阅以下文 章:
	- **[电子邮件](https://www.synology.com/knowledgebase/DSM/help/DSM/AdminCenter/system_notification_email?version=7)**
	- **[短信](https://www.synology.com/knowledgebase/DSM/help/DSM/AdminCenter/system_notification_sms?version=7)**
	- **[推送服务](https://www.synology.com/knowledgebase/DSM/help/DSM/AdminCenter/system_notification_pushservice?version=7)**
- 2. 前往**规则**选项卡并配置以下设置:
	- **事件类型**:选择触发系统以发送通知消息的事件,并为每个选定事件指定传递媒介。
	- **消息内容**:每个事件都具有默认通知消息。您也可以通过选择事件,然后单击**编辑消息**来自定 义消息内容。

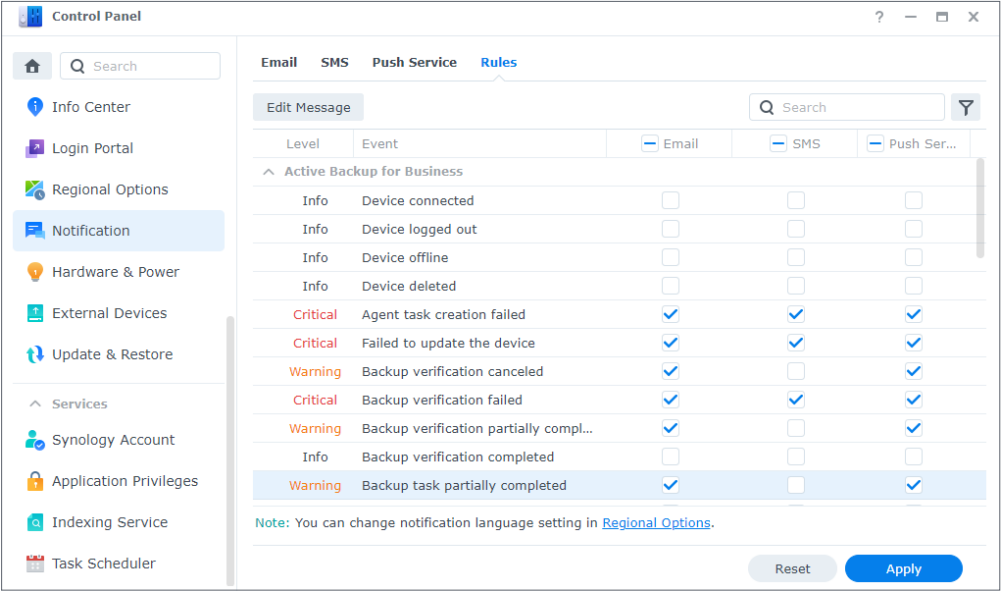

#### **注意:**

• 您可以前往**区域选项**以更改通知语言。

## <span id="page-21-0"></span>**2.12 加强安全性**

Synology NAS 连接到网络后,确保系统安全性至关重要。此部分为您提供四种可增强 DSM 安全性的 方法。

#### **激活防火墙**

- 1. 前往**控制面板** > **安全性** > **防火墙**。
- 2. 勾选**启用防火墙**,然后单击**应用**。默认防火墙配置文件会应用于您的 DSM。若要自定义防火墙配 置文件,请参阅**[本文](https://www.synology.com/knowledgebase/DSM/help/DSM/AdminCenter/connection_security_firewall?version=7)**以了解详细说明。

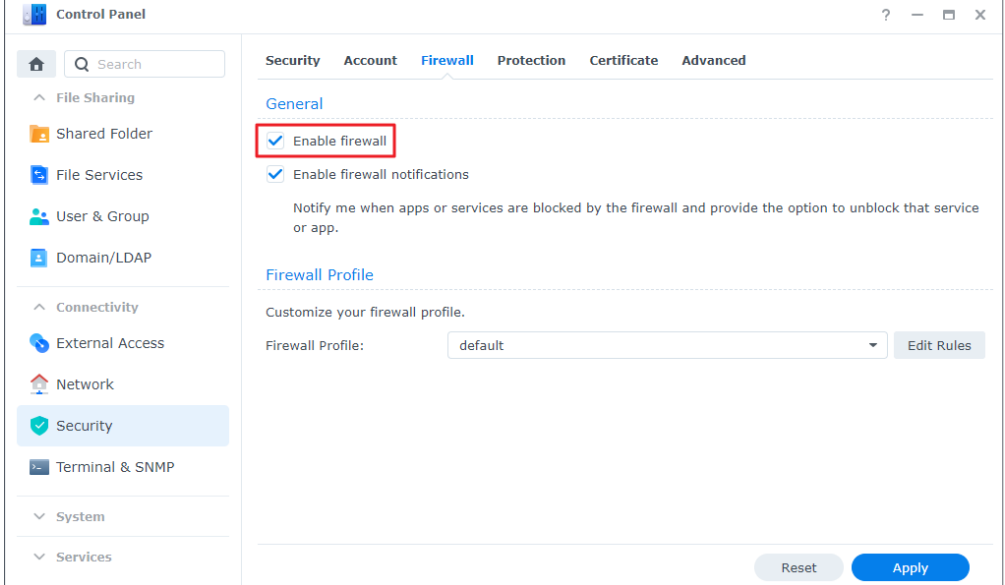

#### **利用安全顾问**

**安全顾问**是一个内置应用程序,可扫描 Synology NAS、检查 DSM 设置并提供有关如何解决安全漏洞 的建议。可按照以下步骤确保 Synology NAS 安全性:

#### **立即扫描 Synology NAS**

1. 前往**安全顾问** > **总览**。

2. 单击**扫描**。

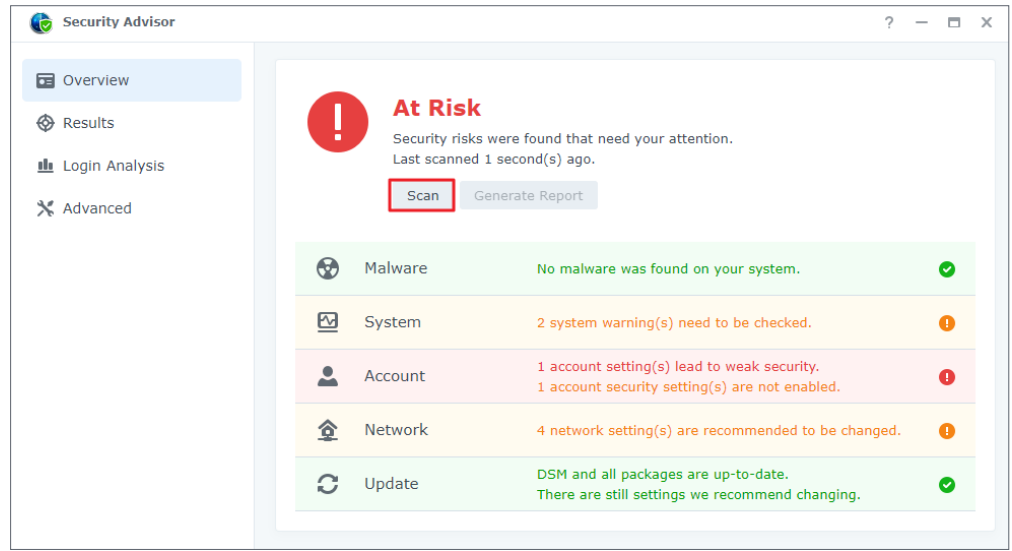

3. 根据扫描结果修复安全漏洞。

#### **设置自动扫描计划**

- 1. 前往**安全顾问** > **高级设置**
- 2. 在**扫描计划**区域下勾选**启用定期扫描计划**。从下拉菜单中选择运行扫描的时间。

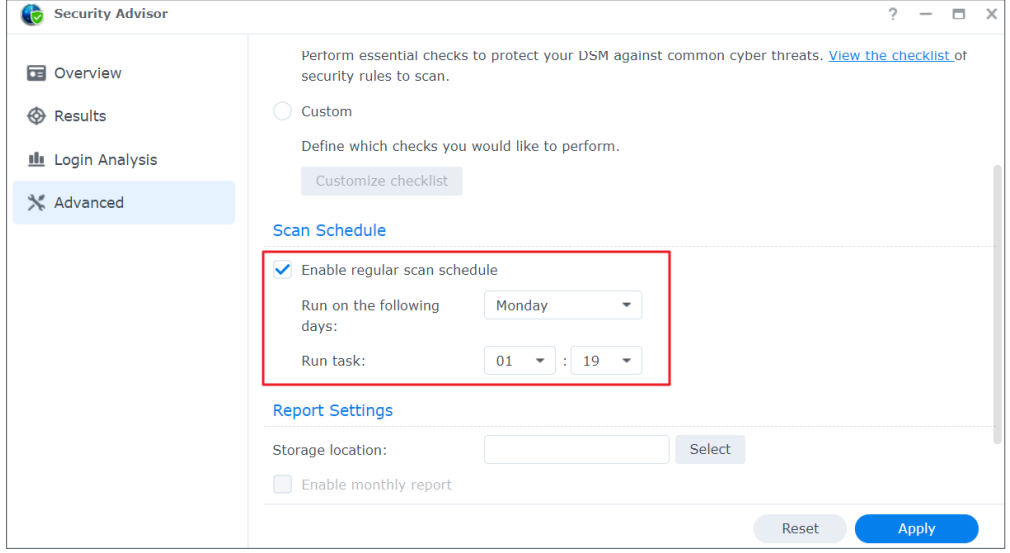

3. 单击**应用**以保存设置。

有关更多信息,请参阅**[安全顾问](https://www.synology.com/knowledgebase/DSM/help/DSM/SecurityScan/securityscan_desc?version=7)**下的文章。

#### **使用双重验证保护帐户**

双重验证可为您的 DSM 帐户提供额外的安全保护。启用此选项后,您登录 DSM 时除了需要输入密 码外,还需要输入一次性验证码。验证码可通过移动设备上安装的验证器应用程序(例如 Synology Secure SignIn 和 Google Authenticator)获取。

若要为帐户启用双重验证,请执行以下步骤:

• 前往个人 > 帐户, 然后单击双重验证以启动设置向导。输入密码并继续。

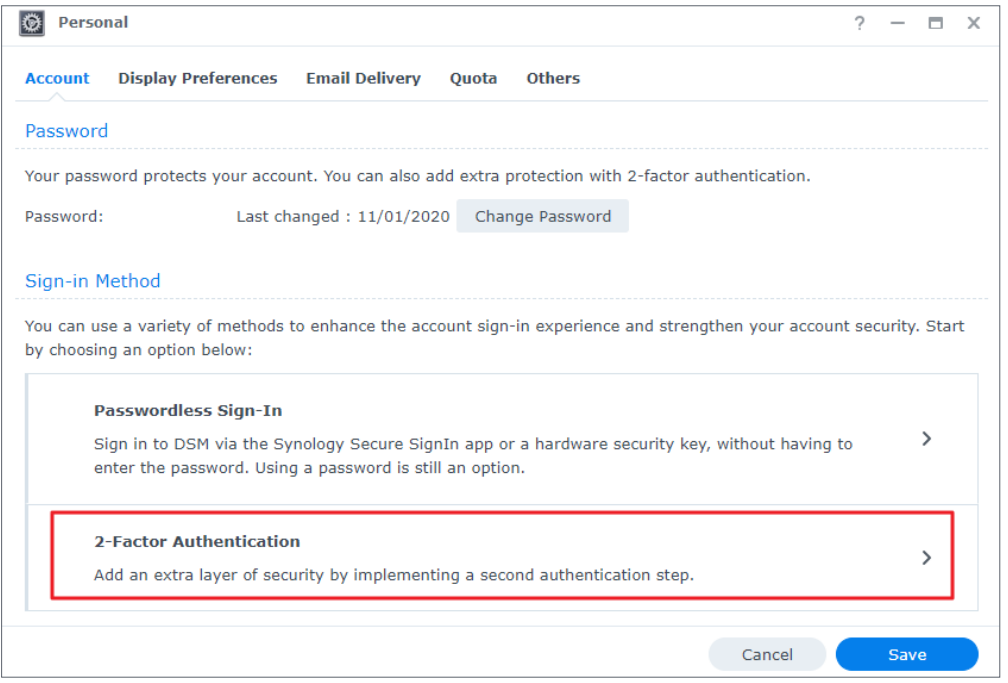

- 如果已在**控制面板** > **安全性** > **帐户**中启用了 Secure SignIn 服务,请从批准登录、硬件 安全密钥或 OTP 中选择第二步登录验证。
- 如果尚未启用 Secure SignIn 服务, 则 OTP 是第二步登录验证的唯一可用选项。

有关双重验证的更多信息,请参阅**[本文](https://www.synology.com/knowledgebase/DSM/help/DSM/SecureSignIn/2factor_authentication?version=7)**。

#### **启用自动封锁、帐户保护和 DoS 保护**

您可以通过以下三种机制来保护 DSM:自动封锁、帐户保护和 DoS 保护。

#### **自动封锁未经授权的访问**

- 1. 前往**控制面板** > **安全性** > **保护** > **自动封锁**。
- 2. 请勾选**启用自动封锁**。
- 3. 在**尝试登录次数**字段和**几(分钟)内**字段中输入值。如果在指定持续时间内登录尝试失败次数超 出该数字,则该 IP 地址将被封锁。
- 4. 勾选**启用封锁到期**并在**封锁天数**字段中输入值,以在指定天数后解锁封锁的 IP 地址。

5. 单击**应用**以保存设置。

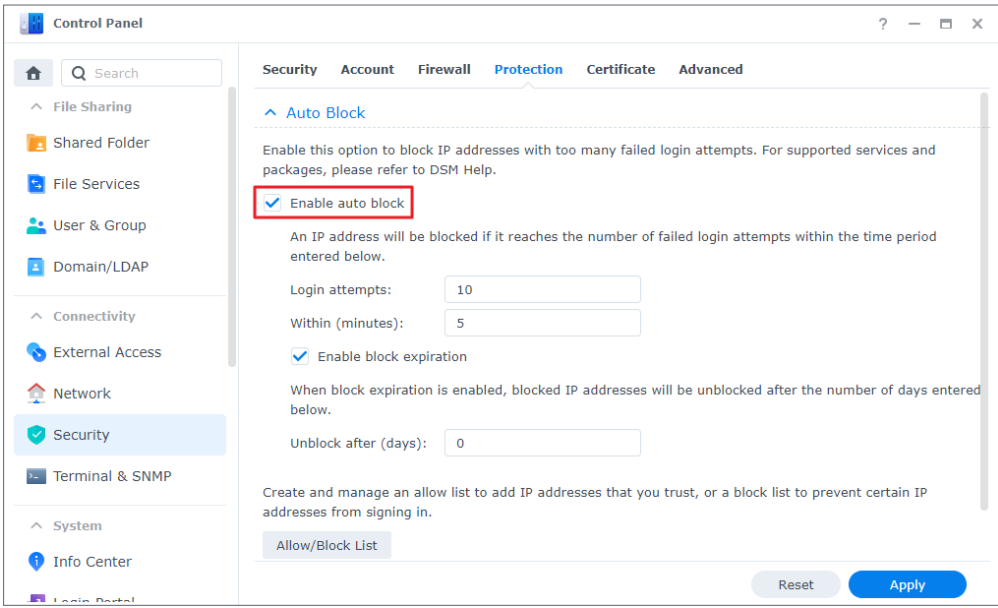

#### **启用帐户保护以防止登录攻击**

- 1. 前往**控制面板** > **安全性** > **帐户** > **帐户保护**。
- 2. 勾选**启用帐户保护**。
- 3. 在**尝试登录次数**字段和**几(分钟)内**字段中输入值。如果在指定持续时间内登录失败次数超出该 数字,则不受信任的客户端将被封锁。
- 4. 对于**不受信任的客户端**,请在**取消帐户保护(几分钟后)**栏中输入值。帐户保护将在指定持续时 间过后被取消。
- 5. 对于**已信任客户端**,请在**解除封锁(几分钟后)**栏中输入值。帐户保护将在指定持续时间过后被 取消。
- 6. 单击**应用**以保存设置。

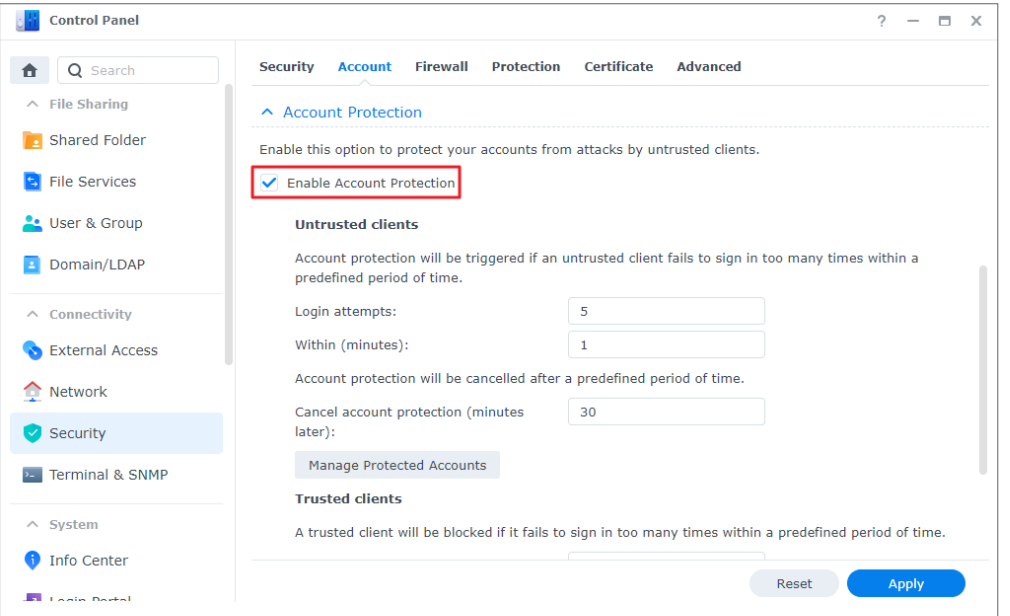

#### <span id="page-25-0"></span>**防范 DoS 攻击**

拒绝服务 (DoS) 攻击是一种恶意尝试,旨在通过破坏服务功能来导致网络服务不可用。若要避免此 类型的网络攻击,请执行以下步骤:

1. 前往**控制面板** > **安全性** > **保护** > **拒绝服务 (DoS) 保护**。

2. 勾选**启用 Dos 保护**,然后单击**应用**。

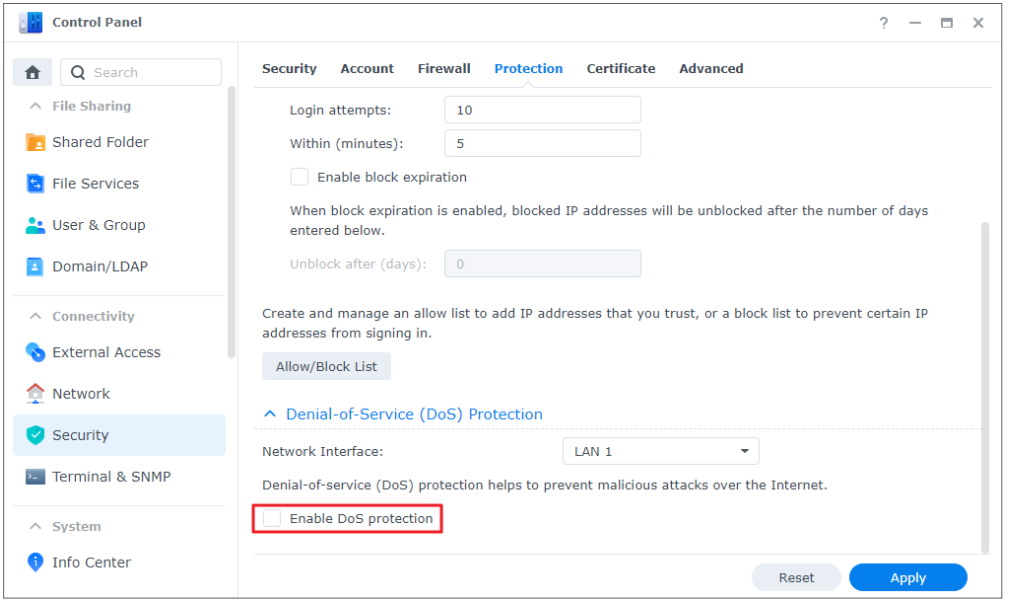

有关自动封锁、帐户保护和 DoS 保护的更多信息,请参阅**[本文](https://www.synology.com/knowledgebase/DSM/help/DSM/AdminCenter/connection_security_protection?version=7)**。

## **2.13 使 DSM 保持更新**

Synology 会不时发布 DSM 更新。更新版本可能包含新功能、功能改进以及性能增强。此部分会引导 您完成 DSM 更新配置。

#### **执行手动 DSM 更新**

- 1. 前往 Synology **[下载中心](https://www.synology.com/support/download)**。
- 2. 从两个下拉菜单中选择您的型号。
- 3. 前往搜索结果的**操作系统**选项卡,并下载更新文件。
- 4. 前往 **DSM** > **控制面板** > **更新和还原** > **DSM 更新**。
- 5. 单击**手动 DSM 更新**。

6. 在弹出窗口中,单击**浏览**以上传文件。

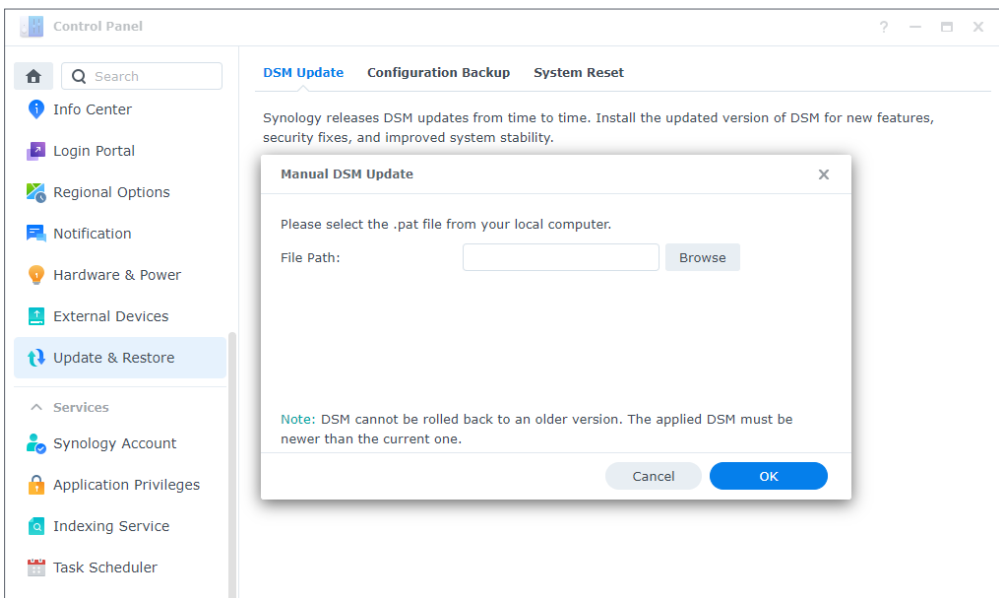

- 7. 单击**确定**并等待文件上传完成。
- 8. 阅读更新信息并勾选确认复选框后,单击**更新**。
- 9. 单击确认对话框中的**是**。安装可能需要 20 到 40 分钟。请勿在更新过程中关闭系统。
- 10. 系统会在更新完成后重新启动所有服务和套件。

#### **注意:**

- DSM 更新后,无法降级到以前的版本。
- 可用更新和最新版本可能因 DSM 配置而异。

#### **设置自动 DSM 更新**

- 1. 前往 **DSM** > **控制面板** > **更新和还原** > **DSM 更新**。
- 2. 单击**更新设置**。
- 3. 在弹出窗口中,您可以配置以下设置,以便通过 Synology **[下载中心](https://www.synology.com/support/download)**检查 DSM 版本。
- 自动安装修复重大安全性问题和漏洞的重要更新(建议): 允许系统自动安装重要 DSM 更新。为 确保系统安全无虞,建议启用此选项。
- 自动安装最新更新: 在系统检查发现有新更新可用时, 允许系统自动安装新 DSM 更新。
- 通知我并让我决定是否安装新更新:让系统在有新 DSM 更新可用时通过桌面通知来通知您。可以 在收到通知之后选择是否下载更新。

• 检查计划:决定系统应何时检查可用更新。从下拉菜单中指定检查时间。

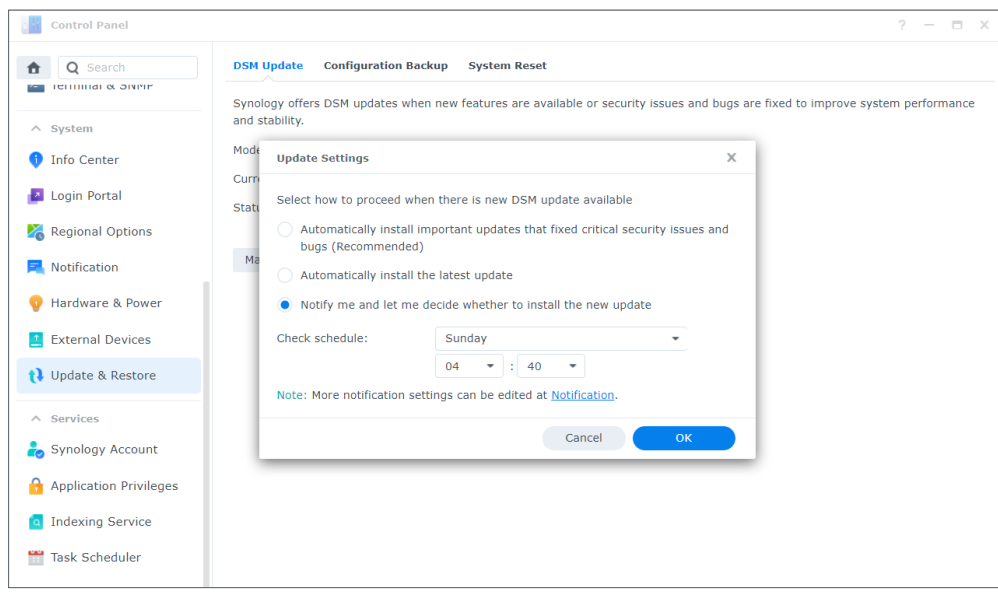

#### **注意:**

• 自动更新仅适用于次要更新,而不适用于重大更新。通常,次要更新包括错误修复和安全补丁, 重大更新包括全新功能和性能增强以及错误修复和安全补丁,重要更新包含关键安全问题或错误 的修复。有关重要更新的更多信息,请参阅**[本文](https://www.synology.com/knowledgebase/DSM/help/DSM/AdminCenter/system_dsmupdate?version=7)**。

# <span id="page-28-0"></span>第 3 章:帐户和权限

## **3.1 帐户和权限**

您可以创建用户帐户以与他人共享 DSM 访问权限,并设置用户群组以简化帐户和权限管理。

可为每个用户分配共享文件夹访问权限、应用程序权限、存储配额或访问速度限制。可向单个用户或 群组授予访问权限。

管理委派允许您将管理职责分配给没有管理员权限的用户或群组。向特定用户分配管理用户帐户、共 享文件夹或系统服务的任务,或是分配系统监控职责。

**Control Panel**  $\overline{?}$  –  $\Box$   $\times$ <sup>1</sup> Q Search User Group Advanced  $\land$  File Sharing  $\overline{Y}$  Filter Create  $\left| \begin{array}{ccc} \star & \vdots & \vdots \end{array} \right|$  Edit Delete Delegate  $\star$ **B** Shared Folder Name -Description Status Email admin Normal System default user S File Services Guest Disabled quest **C**: User & Group Waterbridge-than con Normal **College B** Domain/LDAP **Text High probabilities** Normal  $\wedge$  Connectivity External Access Network Security >- Terminal & SNMP  $\land$  System 4 items  $\overline{C}$ Info Center

委派管理任务可帮助您分配 IT 工作负载,并允许同事在您不在时接管任务。

可以在**控制面板** > **用户和群组**中配置帐户和权限相关设置。若要了解如何创建和管理用户和群组, 请参阅**[快速入门指南](#page-4-2)**部分中的分步指南。有关更多详细信息,请参阅**[用户](https://www.synology.com/knowledgebase/DSM/help/DSM/AdminCenter/file_user_desc?version=7)**和**[群组](https://www.synology.com/knowledgebase/DSM/help/DSM/AdminCenter/file_group_desc?version=7)**下的文章。

#### **延伸阅读**

• 视频教程:**[如何管理 Synology NAS 中的用户权限](https://www.youtube.com/watch?v=_yecPU8ffEE)**

## <span id="page-29-0"></span>**3.2 目录客户端**

在控制面板 > 域/LDAP 中, 您可以将 Synology NAS 加入现有目录服务, 如 Microsoft Active Directory、Synology Directory Server 或 JumpCloud LDAP 服务。作为目录客户端,您可以管理 目录用户对共享文件夹、主目录文件夹和 DSM 服务的访问权限。

您还可以将 Synology NAS 转变为单一登录 (SSO) 客户端。当 Synology NAS 充当 SSO 客户端时, 用户只需输入一次凭据即可访问所有 Synology 服务和设备。

无论您是否将 Synology NAS 加入目录服务,都可以将它转变为 SSO 客户端。

若要了解如何将 Synology NAS 加入目录服务,请参阅**[本文](https://www.synology.com/knowledgebase/DSM/help/DSM/AdminCenter/file_directory_service_join?version=7)**。

**延伸阅读**

• **[如何使用 Azure AD 域服务在 Synology NAS 上实施 SSO 解决方案?](https://www.synology.com/knowledgebase/DSM/tutorial/Management/How_to_join_NAS_to_Azure_AD_Domain)**

## **3.3 Synology Directory Server**

Synology Directory Server 使您可以通过 Samba 管理域帐户和资源。它支持常用 Windows Active Directory 功能:

- 使用组织单元 (OU) 为对象进行分类
- 应用群组策略来进行设备管理
- 使用 Kerberos 进行验证
- 加入各种客户端设备

借助 Synology Directory Server, 可安全地存储目录数据库、管理用户帐户、基于组织结构部署设 备并将现有 Windows Server 域迁移到 Synology NAS。您也可以将 Synology NAS 作为读写或只读 从域控制器加入 Synology Directory Server 创建的域。

若要了解如何通过 Synology Directory Server 设置域,请参阅**[本文](https://www.synology.com/knowledgebase/DSM/help/DirectoryServerForWindowsDomain/synologydirectoryserver_setup_wizard?version=7)**。

#### **延伸阅读**

- **[如何为 Synology Directory Server 用户部署漫游配置文件?](https://www.synology.com/knowledgebase/DSM/tutorial/Management/How_to_Assign_a_Home_Directory_to_Synology_Directory_Server_Users)**
- **[如何为 Synology Directory Server 用户装载网络驱动器?](https://www.synology.com/knowledgebase/DSM/tutorial/Service_Application/How_to_mount_a_network_drive_for_Synology_Directory_Server_users)**
- **[如何为 Synology Directory Server 配置群组策略?](https://www.synology.com/knowledgebase/DSM/tutorial/Management/How_to_install_RSAT_to_set_up_group_policies_for_Synology_Directory_Server)**
- [为什么有"sysvol"和"netlogon"文件夹?](https://www.synology.com/knowledgebase/DSM/tutorial/Management/Why_are_there_sysvol_netlogn_folders)

## **3.4 LDAP Server**

使用 LDAP Server 可运行帐户验证服务。LDAP(轻型目录访问协议)是一种跨平台协议,用于整合 和管理通过 IP 网络对集中存储的目录信息的访问。

<span id="page-30-0"></span>组织中的不同用户列表可以合并到一个 LDAP 目录中,从而减少要管理的数据库数量。

通过设置 LDAP Server, 您可以:

- 构建 Provider-Consumer 服务器架构。
- 指定连接设置以限制匿名、非加密或空闲客户端的访问。
- 根据您的需要创建和组织用户和群组。
- 自定义登录和密码设置以保护帐户安全。
- 备份和还原 LDAP 数据库和套件设置。
- 将 Synology NAS 转变为 Google Workspace 域的身份识别提供者。

若要了解有关设置 LDAP Server 的更多信息,请参阅**[本文](https://www.synology.com/knowledgebase/DSM/help/DirectoryServer/ldap_server?version=7)**。

#### **延伸阅读**

- **[如何将 Mac/Linux 客户端计算机加入 Synology LDAP 目录服务](https://www.synology.com/knowledgebase/DSM/tutorial/Management/How_to_join_Mac_Linux_client_computers_to_LDAP_Server)**
- **[如何通过 Google Cloud Directory Sync 将 Synology 的 LDAP Server 与 Google Workspace](https://www.synology.com/knowledgebase/DSM/tutorial/Management/How_to_sync_LDAP_data_on_Synology_NAS_to_Google_Apps_with_Google_Apps_Directory_Sync) [同步?](https://www.synology.com/knowledgebase/DSM/tutorial/Management/How_to_sync_LDAP_data_on_Synology_NAS_to_Google_Apps_with_Google_Apps_Directory_Sync)**

## **3.5 SSO Server**

如果您在 Synology NAS 上托管多个应用程序,则值得通过下载 Synology SSO Server 来设置单一 登录。通过集成网页应用程序可以使用一组凭据访问应用程序。您和用户都可以受益于它带来的便利 和速度:

- 用户只需记住一组登录凭据,不必单独登录不同的应用程序。
- 您可以集中管理应用程序,而无需在数据库中保留同一用户的各组不同凭据。
- 尽可能减小的数据库可减少登录问题。

请注意,SSO Server 需要域或 LDAP 服务才能正常工作。若要了解如何设置 SSO Server,请参阅**[本](https://www.synology.com/knowledgebase/DSM/help/SSOServer/sso_server_desc) [文](https://www.synology.com/knowledgebase/DSM/help/SSOServer/sso_server_desc)**。

## <span id="page-31-0"></span>**3.6 RADIUS Server**

RADIUS Server 是一个附加套件,它通过远程身份验证拨入用户服务 (RADIUS) 协议为有线和无线网 络连接提供集中化验证、授权和帐户 (AAA)。RADIUS Server 使您可以:

- 在网络上灵活地部署支持 RADIUS 的无线路由器、VPN 服务器和网络交换机。
- 统一不同连接类型的安全规定过程。
- 在各种验证方法(例如 PAP、MS-CHAP、PEAP、EAP-MSCHAPv2 或 EAP-TTLS)之间进行选择。
- 导入现有的本地 DSM、域或 LDAP 用户列表。
- 为用户和群组配置详细限制。
- 使用详细报告跟踪访问状态。

有关 RADIUS Server 的更多信息,请参阅**[本文](https://www.synology.com/knowledgebase/DSM/help/RadiusServer/rad_desc?version=7)**。

## <span id="page-32-0"></span>第4章:存储和虚拟化

## **4.1 存储管理器**

存储管理器使您可以组织 Synology NAS 上的存储单元、监控整体存储使用情况并检查所有硬盘的运 行状况。

#### **关键术语:**

在使用存储管理器之前,它可以帮助您熟悉以下术语:

• **存储池**:

• 将一个或多个硬盘合并为单一存储单元,该存储单元称为存储池。可以将存储池配置为受称为 独立磁盘冗余阵列 (RAID) 的数据存储技术保护。

• **RAID**:

- RAID 是一种数据存储技术,可将多个物理硬盘聚合为一个或多个逻辑单元,以改进容错功能、 性能和存储容量。
- 支持的 RAID 类型因 Synology NAS 型号而异。有关详细信息,请参阅**[本文](https://www.synology.com/knowledgebase/DSM/help/DSM/StorageManager/storage_pool_what_is_raid?version=7)**和 Synology NAS 的产品规格。

• **存储空间**:

• 存储空间在存储池之上创建,并在 Synology NAS 上提供基本存储空间。所有共享文件夹、文 档和套件数据都会存储在此处。

#### **存储池和存储空间**

创建至少一个存储池和存储空间,以便开始在 Synology NAS 上存储数据。有关更多信息,请参阅**[第](#page-13-2)  [2.7 章](#page-13-2)**中的说明。

您可以前往**存储管理器** > **总览**以查找有关存储系统的关键信息,例如整体系统状态、存储空间使用 情况、硬盘信息和计划任务。

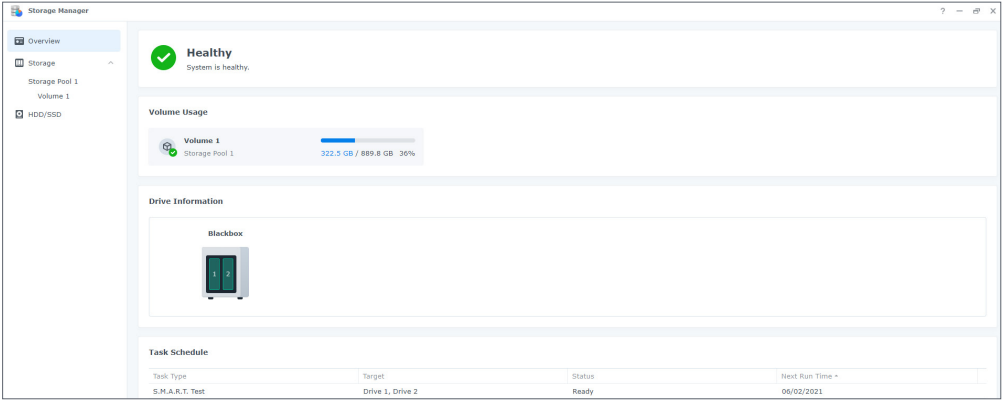

可在**存储管理器** > **存储**中查看和管理所有存储池和存储空间。您可以在此处执行的操作取决于 Synology NAS 型号和配置:

- 在不丢失现有数据的情况下更改存储池的 RAID 类型。
- 将存储池从单存储空间支持转换为多存储空间支持。
- 添加或更换硬盘以扩充存储池和存储空间的容量。
- 启用 SSD TRIM 以优化纯 SSD 存储池的性能。
- 在存储池上执行或计划数据清理以保持数据一致性。
- 执行文件系统碎片整理以提高存储空间的文件访问性能。

#### **延伸阅读**

• 有关更多信息,请参阅**[存储池](https://www.synology.com/knowledgebase/DSM/help/DSM/StorageManager/storage_pool?version=7)**和**[存储空间](https://www.synology.com/knowledgebase/DSM/help/DSM/StorageManager/volume?version=7)**下的文章。

#### **Hot Spare**

Hot spare 硬盘是备用硬盘,可让 Synology NAS 自动修复已降级存储池。您可以在**存储管理器** > **存储** > **Hot Spare** 中分配 Hot Spare 硬盘,以使用一个或多个硬盘的硬盘容错功能保护存储池。

当硬盘损毁并导致存储池降级时,Hot Spare 硬盘会更换损毁的硬盘,从而使存储池可以恢复。有关 更多信息,请参阅**[本文](https://www.synology.com/knowledgebase/DSM/help/DSM/StorageManager/hotspare?version=7)**。

#### **注意:**

请注意以下要求和限制:

- 存储池的 RAID 类型必须具有 1 个或多个硬盘的容错功能(即 RAID 1、RAID 5、RAID 6、RAID 10、RAID F1 和至少由两个硬盘组成的 SHR)。
- Hot Spare 硬盘的容量必须等于或大于 RAID 1、RAID 5、RAID 6、RAID 10 或 RAID F1 存储池 中最小硬盘的容量。
- Hot Spare 硬盘的容量必须大于或等于 SHR 存储池中最大硬盘的容量。
- HDD 和 SSD 各自只能作为 Hot Spare 分配给具有相同硬盘类型的存储池。只有 SSD Hot Spare 才能保护 SSD 存储池,并且只有 HDD 才能保护 HDD 池。

#### **SSD 缓存**

SSD 缓存是提高 HDD 阵列性能的经济实惠的方法。它通过将频繁访问的数据存储到存储空间或 LUN 上装载的 SSD 缓存的 SSD,来改进随机访问。请注意,此功能仅适用于特定型号。若要了解哪些 Synology NAS 型号支持此功能,请参阅**[本文](https://www.synology.com/knowledgebase/DSM/tutorial/Storage/Which_Synology_NAS_models_support_SSD_cache)**。

您可以使用两种 SSD 缓存:

- **只读缓存**使用一个或多个 SSD 存储经常读取的数据并加快随机读取性能。此缓存模式仅存储存储 空间中的数据副本,因此即使 SSD 发生故障,也不会发生数据丢失。
- **读写缓存**使用至少两个 SSD 创建具有容错功能的缓存。读写缓存会先将数据写入 SSD,以提高随 机读 / 写性能并加快数据访问速度。

<span id="page-34-0"></span>两种类型或模式的 SSD 缓存都最多可由 6 个 SSD 组成, 且必须由相同类型的硬盘组成。有关相关 要求以及如何设置 SSD 缓存的更多信息,请参阅**[本文](https://www.synology.com/knowledgebase/DSM/help/DSM/StorageManager/ssd_cache_create?version=7)**。

如果您不确定最适合您使用情形的 SSD 缓存大小,则强烈建议您事先在**存储管理器** > **存储** > **SSD 缓存建议**中运行分析。

SSD 缓存建议会分析当前数据使用模式,并针对所选存储空间建议合适的 SSD 缓存大小。允许初始 分析至少运行七天,以获得更准确的结果。

有关 SSD 缓存建议的更多信息,请参阅**[本文](https://www.synology.com/knowledgebase/DSM/help/DSM/StorageManager/ssd_cache_advisor?version=7)**。

#### **延伸阅读**

有关更多信息,请阅读以下相关文章:

- **[创建 SSD 缓存时的重要注意事项](https://www.synology.com/knowledgebase/DSM/tutorial/Storage/What_are_Some_Considerations_for_Creating_SSD_Cache)**
- **[有关使用 Synology SSD 缓存的常见问题](https://www.synology.com/knowledgebase/DSM/tutorial/Storage/Frequently_asked_questions_about_using_Synology_SSD_cache)**
- **[SSD 缓存的最小建议大小是多少?](https://www.synology.com/knowledgebase/DSM/tutorial/Storage/What_is_the_Minimum_Size_I_Should_Consider_for_SSD_Cache)**

#### **HDD/SSD**

在**存储管理器** > **HDD/SSD** 中检查硬盘的运行状况并进行后续操作。根据您的存储设置和 Synology NAS 型号, 您可以:

- 检查硬盘的运行状况信息,包括位置、存储池分配状态、健康状态、温度、序列号和固件版本。
- 计划并运行 S.M.A.R.T. 检测以检查硬盘的状态。
- 分配硬盘,以创建、管理或修复存储池或 SSD 缓存。
- 启用 SSD 预计寿命通知,并且每当 SSD 预计寿命达到指定值时请求发出警告。
- 启用写入缓存支持可提升 Synology NAS 的系统性能。

#### **延伸阅读**

• 请参阅**[本文](https://www.synology.com/knowledgebase/DSM/help/DSM/StorageManager/disk?version=7)**以了解有关 HDD/SSD 页面的更多信息。

## **4.2 存储扩充**

您可以将 Synology NAS 与额外扩充设备或外接设备配对,以扩充存储。

#### **扩充设备**

使用扩充设备扩充 Synology NAS 以增加整体存储,或将扩充设备服务器用作备份位置。扩充设备设 计为在连接到 Synology NAS 后自动工作, 让您可以无缝升级存储空间。

您可以创建和管理跨越主 Synology NAS 和连接的扩充设备的存储空间。但是,建议将每个存储空间 保留在一台设备上,以获得更好的性能。

#### <span id="page-35-0"></span>**延伸阅读**

- 有关 Synology 扩充设备型号的信息,请访问**[此页面](https://www.synology.com/products/expansion)**。
- 如果您已经拥有扩充设备,可以参阅**[此解决方案指南](https://www.synology.com/support/documentation?query=&type=whitepaper§ion=DSM&p=1)**以获得理想做法提示。

#### **外接设备**

在**控制面板** > **外接设备**中管理连接到 Synology NAS 设备的外接设备(例如 SD 卡或 USB 设备)。 连接的外接设备会显示为系统创建的共享文件夹,使您可以访问其硬盘容量。

安装 **[USB Copy](#page-44-1)** 套件可让您以多种方式在 Synology NAS 与外接存储设备之间复制文件。Synology NAS 只能通过 USB 识别某些文件系统:Btrfs、ext3、ext4、FAT32、exFAT、HFS Plus 和 NTFS。在 使用之前,必须格式化带有其他文件系统的外接硬盘。有关更多信息,请参阅**[本文](https://www.synology.com/knowledgebase/DSM/help/DSM/AdminCenter/system_externaldevice_devicelist?version=7)**。

如果您想访问存储在 exFAT 文件系统上的数据,可以在 Synology NAS 上安装 **exFAT Access** 套件。 请参阅**[本文](https://www.synology.com/knowledgebase/DSM/tutorial/Compatibility_Peripherals/Can_I_use_exFAT_external_storage_devices_with_my_Synology_NAS)**以了解有关 exFAT 套件的更多信息,参阅**[本文](https://www.synology.com/dsm/packages/exFAT)**以了解兼容型号。

## **4.3 存储空间分析器**

存储空间分析器可让您监控 Synology NAS 的整体使用趋势。创建报告任务以获取有关存储空间使用 情况的详细报告,这些报告可帮助您管理系统并优化设置。有关更多信息,请参阅**[存储空间分析器](https://www.synology.com/knowledgebase/DSM/help/StorageAnalyzer/StorageAnalyzer_desc?version=7)**下 的文章。

## **4.4 SAN Manager 和 Storage Console**

可通过 SAN Manager 将 Synology NAS 设为计算机的扩展存储。您可以划分存储空间的一部分来创 建 LUN,并使用存储区域网络 (SAN) 服务连接到它们。

Synology NAS 可为 VMware®、Microsoft® 和其他虚拟化平台提供经认证的存储。若要提高管理效 率,请安装 Synology Storage Console for VMware 和 Synology Storage Console for Windows, 以便直接在 hypervisor 中管理存储系统。

- 选择 iSCSI 和光纤通道作为用于部署自己的 SAN 存储的协议。部署光纤通道需要足够的交换机和 适配器。
- 创建 Thick-provisioned 或 Thin-provisioned LUN 作为块级数据存储。
- 利用快照和复制功能保护块级存储。

若要了解如何配置 iSCSI 或光纤通道服务,请参阅 **[SAN Manager](https://www.synology.com/knowledgebase/DSM/help/ScsiTarget/SANManager_desc?version=7)** 下的文章。有关插件的更多 信息,请查看有关 Synology Storage Console for **[VMware](https://www.synology.com/knowledgebase/DSM/help/StorageConsoleforVMware/storageconsoleforvmware?version=7)** 和 Synology Storage Console for **[Windows](https://www.synology.com/knowledgebase/DSM/help/StorageConsoleforWindows/storageconsoleforwindows?version=7)** 的文章。

#### **延伸阅读**

• 请参阅**[本教程](https://www.synology.com/knowledgebase/DSM/tutorial/Virtualization/How_to_install_Synology_Storage_Console_on_VMware)**,以了解有关在 VMware 环境中安装 Synology Storage Console 的说明。
# **4.5 Virtual Machine Manager**

Virtual Machine Manager 是适用于 Synology NAS 的全方位 hypervisor。您可以在 Synology NAS 上运行虚拟化 Windows 或 Linux 服务,并创建 Virtual DSM 的虚拟实例。

集群架构使您可以从单一门户跨多个 Synology NAS 管理虚拟机和操作。分配可用的硬件资源,并在 需要时在不同 Synology NAS 之间迁移虚拟机。

若要保护数据,请使用快照和复制保护计划保护虚拟机。还有内置高可用性功能,可尽可能减少系统 停机时间。

有关套件及其功能的更多信息,请参阅 **[Virtual Machine Manager](https://www.synology.com/knowledgebase/DSM/help/Virtualization/VDSM_desc?version=7)** 下的文章。

# 第 5 章:文件共享和同步

## **5.1 共享文件夹**

Synology 提供两种类型的共享文件夹,以用于常规存储用途和多站点文件访问。

## **共享文件夹**

**共享文件夹**是 Synology NAS 上用于存储文件和文件夹的基本目录。存储任何数据之前,您需要至少 创建一个共享文件夹。

可通过配置自定义访问权限,将数据存储在私有共享文件夹中,或与特定用户或用户群组共享。您还 可以对共享文件夹进行加密,以实现额外的保护层。

若要了解如何创建共享文件夹并开始共享文件,请参阅**[第 2.8 章](#page-14-0)**或**[共享文件夹](https://www.synology.com/knowledgebase/DSM/help/DSM/AdminCenter/file_share_desc?version=7)**下的文章。

用于共享文件夹的更多高级选项包括:

- 克隆共享文件夹以创建近乎即时的副本(仅在 Btrfs 存储空间上可用)。
- 在共享文件夹中启用回收站功能以存储要检索的已删除文件和文件夹。
- 使用"密钥管理器"管理共享文件夹的加密密钥,以及一次对多个共享文件夹进行解密。

## **延伸阅读**

• **[我无法通过 SMB 或 AFP 访问 Synology NAS 上的共享文件夹。该怎么办?](https://www.synology.com/knowledgebase/DSM/tutorial/File_Sharing/Why_cant_access_shared_folder)**

## **Hybrid Share 文件夹**

**Hybrid Share 文件夹**是 Synology 公有云解决方案 C2 Storage 上的云存储。您可以在 Synology NAS 上将 Hybrid Share 文件夹作为一种共享文件夹类型进行装载,并将您的本地 Synology NAS 与 C2 Storage 连接。在 Synology NAS 上装载 Hybrid Share 文件夹后, 您可以在本地查看所有 基于云的数据,并且只在本地站点中缓存最近访问的文件。Hybrid Share 文件夹是 Hybrid Share Service 的一种功能,可帮助您实现以下目标:

- **多站点文件访问**:在多台 Synology NAS 上装载相同的 Hybrid Share 文件夹以访问集中存储的数 据。
- **灾难恢复**:在 Synology NAS 上装载 Hybrid Share 文件夹以即时访问所有存储的数据,而不会在 迁移到新 NAS 或遇到硬盘故障时经历耗时的数据恢复过程。

若要开始使用,需要以下内容:

• [C2 Storage - Advanced 计划](https://c2.synology.com/storage/business/pricing)的订阅

- 运行 DSM 7.0.1 或以上版本的 Synology NAS
- Hybrid Share Service
- 要用于装载 Hybrid Share 文件夹的 Btrfs 存储空间
- 与外部网络的连接

有关如何设置 Hybrid Share 文件夹的更多信息,请参阅**[本文](https://www.synology.com/knowledgebase/DSM/tutorial/File_Sharing/How_to_set_up_hybrid_share)**。

## **加密**

Synology NAS 使用 AES-256 加密保护共享文件夹和 Hybrid Share 文件夹免受未经授权的访问。

- **共享文件夹**:加密对于共享文件夹是可选的。有关更多信息,请参阅**[本文](https://www.synology.com/knowledgebase/DSM/tutorial/File_Sharing/How_to_encrypt_and_decrypt_shared_folders_on_my_Synology_NAS)**。
- **Hybrid Share 文件夹**:Hybrid Share 文件夹在传输到 C2 Storage 之前始终在 NAS 上进行加密, 以确保数据安全性。您需要加密密钥才能装载和解密任何 Hybrid Share 文件夹。数据在上传时以 及存储在 C2 Storage 上时仍保持加密状态。

## **权限**

您可以自动为共享文件夹和 Hybrid Share 文件夹实施 Windows 访问控制列表 (ACL) 权限设置。这 还使您可以在 Windows ACL 中为单个文件和子文件夹自定义权限。

## **5.2 文件服务**

## **SMB、AFP 和 NFS**

在 Synology NAS 上配置 SMB、NFS 和 AFP 网络协议以将它用作文件共享中心。从客户端计算机管 理 DSM 共享文件夹中的文件, 如同使用本地存储一样。

DSM 支持最常用的协议,可从 Windows、Mac 和 Linux 设备提供无缝文件访问:

- 对于 Windows: SMB/CIFS
- 对于 Mac:AFP、SMB
- 对于 Linux: NFS、SMB

每个操作系统都有一个原生文件共享协议,可为该平台提供最佳性能。SMB 支持所有三种类型的操作 系统,但可能比 NFS 和 AFP 更慢。每个协议也有不同的安全影响。

若要启用一个或多个文件共享协议,请前往"控制面板">"文件服务"。有关更多信息,请参阅相 应的 **[SMB](https://kb.synology.com/DSM/help/DSM/AdminCenter/file_winmacnfs_desc?version=7)**、**[AFP](https://kb.synology.com/DSM/help/DSM/AdminCenter/file_winmacnfs_mac?version=7)** 和 **[NFS](https://kb.synology.com/DSM/help/DSM/AdminCenter/file_winmacnfs_nfs?version=7)** 文章。

#### **FTP**

FTP 是一种与已知或匿名用户共享文件的便捷方式。用户可以使用网页浏览器或 FTP 客户端从计算 机访问 FTP 服务器。您可以使用通过 SSL 的 FTP (FTPS) 和 SSH FTP (SFPT) 来提高传输安全性。

若要了解如何配置 FTP 服务,请参阅 **[FTP](https://www.synology.com/knowledgebase/DSM/help/DSM/AdminCenter/file_ftp_desc?version=7)** 下的文章。

# **5.3 File Station**

File Station 是一款内置文件管理器,可供用户轻松访问和管理文件。使用可自定义的访问权限和 临时共享链接安全地共享文件。它是查看所有文件(包括照片、歌曲甚至是备份文件)的集中化位置。

其他功能包括:

- 通过将远程文件夹和公有云存储装载到 File Station 来集中进行文件访问。
- 为非 DSM 用户创建文件请求以将文件上传到 Synology NAS。
- 使用移动应用程序 DS file 随时随地访问文件。

若要了解更多信息,请参阅 **[File Station](https://www.synology.com/knowledgebase/DSM/help/FileStation/FileBrowser_desc?version=7)** 下的文章。

# **5.4 Synology Drive Server**

Synology Drive 是一种全面的文件管理和协作解决方案,可让您轻松地与同事管理、共享和协作 处理文件。其套件包含三个组件 — Synology Drive 管理控制台、Synology Drive 和 Synology Drive ShareSync。

在管理控制台中,管理员可以指定团队文件夹、监控客户端连接和管理服务设置;Synology Drive 网页门户使每个人可以与同事浏览、管理、共享和协作使用文件和文件夹;Synology Drive ShareSync 是一款应用程序,可跨多个 Synology NAS 同步 Synology Drive 中的文件。

Synology Drive 还附带一款桌面实用程序 (Synology Drive Client) 和一款移动应用程序 (Synology Drive)。这些应用程序可在所有主流平台上使用。

借助 Synology Drive, 您可以实现:

- **本地文件备份**:同步和备份客户端设备上的文件。
- **版本控制**:每个文件可保留多达 32 个版本。Synology Drive 的 Intelliversioning 可帮助您保 留最重要的更改。
- **离线访问**:将重要文件锁定到客户端设备以便持续访问,即使客户端设备处于离线状态也是如此。
- 多站点交换:跨多个站点同步文件和文件夹,以简化本地访问并增强跨办公室文件协作。它还提供 了额外文件冗余。

• **实时协作**:与 Synology Office 和 Synology Chat 的集成可提高工作效率。协作使用文档、电子 表格或幻灯片,并在工作时发起讨论。

若要了解如何设置 Synology Drive,请参阅 **[Synology Drive Server](https://www.synology.com/knowledgebase/DSM/help/SynologyDrive/drive_desc?version=7)** 下的文章。

#### **延伸阅读**

- **[Synology Drive Server 中的存储空间几乎已满。该怎么办?](https://www.synology.com/knowledgebase/DSM/tutorial/Collaboration/How_to_manage_storage_in_Drive)**
- **[如何使用 Synology Drive Client 备份计算机上的数据?](https://www.synology.com/knowledgebase/DSM/tutorial/Backup/How_to_back_up_data_on_my_computer_using_Drive)**
- **[如何通过 Synology Drive Server 在多台 Synology NAS 之间同步数据?](https://www.synology.com/knowledgebase/DSM/tutorial/File_Sharing/How_to_sync_data_between_multiple_Synology_NAS_via_Synology_Drive)**

## **5.5 Cloud Sync**

将 Synology NAS 与 Google Drive、Dropbox 和其他公有云服务连接,以创建自己的混合云。在单 向或双向同步之前进行选择,以便在您的私有 NAS 与公有云之间备份或同步数据。

您可以使用单向同步将数据从 Synology NAS 备份到公有云,或是进行反向同步。同步目的地端的文 件更改不会影响来源。

同时,双向同步可使 Synology NAS 和公有云中的文件保持相同,并自动在两端上传和下载更改。

一个文件夹可以同步到多个公有云或同一个云上的多个帐户,以创建文件的多个备份。您可以准确选 择 Synology NAS 或公有云上要同步的文件以及同步方向。

若要防止对云中文件进行未经授权的访问,您可以使用 AES-256 加密保护同步的文件。

通过计划同步任务、限制流量或限制系统资源使用,您可以防止 Cloud Sync 影响其他应用程序或进 程。

若要了解有关 Cloud Sync 的更多信息,请参[阅本文](https://kb.synology.com/DSM/help/CloudSync/cloudsync?version=7)。

# **5.6 WebDAV**

WebDAV(网页型分布式撰写与版本控制)是 HTTP 协议的一种扩展,可让用户管理存储在远程服务器 上的文件。支持 WebDAV 的常见客户端程序包括 Windows 文件资源管理器、macOS Finder 和许多 Linux 文件管理器。

设置 WebDAV Server 后, 您可以在 Windows、macOS 或 Linux 设备上装载和访问共享文件夹。

WebDAV 与其他文件访问协议相比具有以下优势:

- 可提供比 VPN 上的 CIFS/SMB 更好的性能
- 支持在客户端设备上编辑文件
- 可利用 HTTPS 安全性

若要了解如何在 Synology NAS 上启用 WebDAV,请参阅**[本文](https://www.synology.com/knowledgebase/DSM/tutorial/File_Sharing/How_to_access_files_on_Synology_NAS_with_WebDAV)**。

- **[如何使用 WebDAV 访问 Synology NAS 中的文件?](https://www.synology.com/knowledgebase/DSM/tutorial/File_Sharing/How_to_access_files_on_Synology_NAS_with_WebDAV)**
- **[如何将日历从 WebDAV Server 导入 Synology Calendar ?](https://www.synology.com/en-global/knowledgebase/DSM/tutorial/File_Sharing/How_to_migrate_calendar_from_WebDAV_Server_to_Synology_Calendar)**

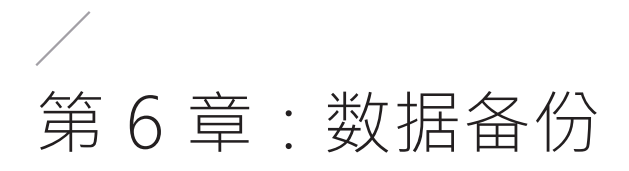

# **6.1 Active Backup Suite**

## **Synology NAS、计算机、服务器和虚拟机备份解决方案**

#### **Active Backup for Business**

Synology NAS 可以是其他 Synology NAS、个人计算机、物理服务器、文件服务器和虚拟机的备份目 的地。

Active Backup for Business 是一款一体化业务数据保护解决方案,可使您在一个集中化位置轻松 管理、部署和监控多台设备的多个自定义备份任务。Active Backup for Business 由管理控制台和 恢复门户组成。管理控制台使您可以部署和跟踪多台设备的保护。恢复门户使管理员用户和受服务器 管理员委派的最终用户可以访问、浏览、下载和还原备份数据。Active Backup for Business 具备 全局重复数据删除、数据压缩和增量备份技术,可用于尽可能提高备份效率。即使从不同平台备份数 据,相同备份数据所占用的存储空间也可能会大大减少。

此外,提供了各种适用于备份设备的还原方法(例如完整设备还原和即时还原到虚拟平台),以满足 不同 IT 需求。当 IT 灾难发生时, 您可以瞬间检索备份数据, 以缩短服务停机时间并确保业务连续 性。

Active Backup for Business 支持以下备份设备:

- Synology NAS
- Windows 个人计算机
- Windows 物理服务器
- Linux 物理服务器
- VMware vSphere 虚拟机
- Microsoft Hyper-V 虚拟机
- SMB 协议文件服务器
- Rsync 协议文件服务器

若要了解如何在 Active Backup for Business 中为每台设备创建备份任务,请参阅 **[Active](https://www.synology.com/knowledgebase/DSM/help/ActiveBackup/activebackup_business_overview?version=7)  [Backup for Business](https://www.synology.com/knowledgebase/DSM/help/ActiveBackup/activebackup_business_overview?version=7)** 下的文章。

## **SaaS 备份解决方案**

#### **Active Backup for Microsoft 365**

使用 Active Backup for Microsoft 365 可备份位于 Microsoft 服务(包括 OneDrive for Business、Exchange Online 和 SharePoint Online)中的重要数据。以下 Microsoft 365 计划 的用户:商业版、企业版和教育版以及 Exchange Online 可以将 Microsoft 服务中的数据备份到 Synology NAS。

Active Backup for Microsoft 365 由管理控制台和恢复门户组成。管理控制台是一个集中化管理界 面,Microsoft 365 全局管理员可以在其中创建备份任务、监控备份状态和管理存储消耗。管理员在 管理控制台中执行备份任务后,用户可以在恢复门户中自行还原备份数据。

借助 Active Backup for Microsoft 365, 您可以保护 Microsoft 365 中保留的数据, 以尽可能降 低数据丢失的风险并灵活地检索备份数据。连续备份让企业能够不间断地备份用户的服务数据,从而 尽可能地降低数据丢失风险。当需要数据恢复时,恢复门户可提供精细还原和数据导出。可在单一位 置轻松地将数据还原到原始位置或将数据下载到本地设备。

下面列出了每个 Microsoft 服务支持的备份选项:

- **OneDrive for Business**:文件、文件共享权限和对应元数据
- **Exchange Online**:邮箱,包括邮件、文件夹结构、电子邮件附件、联系人和日历以及事件附件。
- SharePoint Online: 存储在"网站"、"我的网站"和"团队网站"中的文档库和列表。

若要了解如何在 Active Backup for Microsoft 365 中创建备份任务,请参阅**[本文](https://www.synology.com/knowledgebase/DSM/help/ActiveBackup-Office365/activebackup_office365?version=7)**。

#### **Active Backup for Google Workspace**

Active Backup for Google Workspace 旨在备份 Google Drive、Gmail、Google 联系人和 Google 日历中存储的数据。Active Backup for Google Workspace 由管理控制台和恢复门户组成。管理控 制台使 Google Workspace 管理员可以为所有 Google Workspace 帐户创建备份任务,并提供具有全 面管理和监控功能的集中化界面。恢复门户为管理员和非管理员用户提供备份数据自助还原。

借助 Active Backup for Google Workspace, 您可以保护 Google Workspace 中的数据, 以尽可能 降低数据丢失的风险并灵活地检索备份数据。连续备份让企业能够不间断地备份用户的服务数据,从 而尽可能地降低数据丢失风险。当需要数据恢复时,恢复门户可提供精细还原和数据导出。可通过单 一恢复门户轻松地将数据还原到原始位置或将数据下载到本地设备。

下面列出了每个 Google Workspace 务支持的备份选项:

- **Google 云端硬盘**:"我的云端硬盘"和共享云端硬盘中的文件、文件共享权限和对应元数据。
- **Gmail**:邮箱,包括标签和电子邮件附件。
- **Google 联系人**:联系人数据。
- **Google 日历**:日历,包括日历事件及其附件。

若要了解如何在 Active Backup for Google Workspace 中创建备份任务,请参阅**[本文](https://www.synology.com/knowledgebase/DSM/help/ActiveBackup-GSuite/activebackup_gsuite?version=7)**。

# **6.2 USB Copy**

USB Copy 可让您在 Synology NAS 与 USB 存储设备或 SD 卡之间复制数据。

若要提高存储效率,您可以为复制任务配置以下设置,以确保仅交换目标数据,并且仅保留重要的副 本版本:

- 根据文件类型和扩展名自定义过滤器。
- 增量、镜像和多版本复制模式。
- 用于多版本复制模式的版本轮换。

您可以为每台 USB/SD 存储设备自定义复制任务。当曾经用于复制任务的设备连接到 Synology NAS 时,可以自动识别并应用该设备以前的设置。

若要了解如何创建复制任务,请参阅**[本文](https://www.synology.com/knowledgebase/DSM/help/USBCopy/usbcopy_general?version=7)**。

## **注意:**

• Synology 支持的以下文件系统中的所有 USB/SD 存储设备都可以与 Synology NAS 来回复制数 据:FAT32、NTFS、ext3、ext4 和 exFAT。

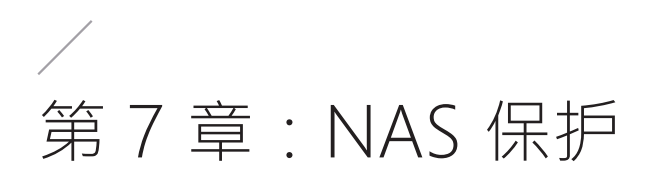

# **7.1 DSM 配置备份**

定期备份系统配置可让您轻松地快速检索和还原设置。您可以在**控制面板** > **更新和还原** > **配置备份** 中将 DSM 设置为自动将系统配置备份到 Synology 帐户。还可以对保存到计算机的数据手动执行备 份。

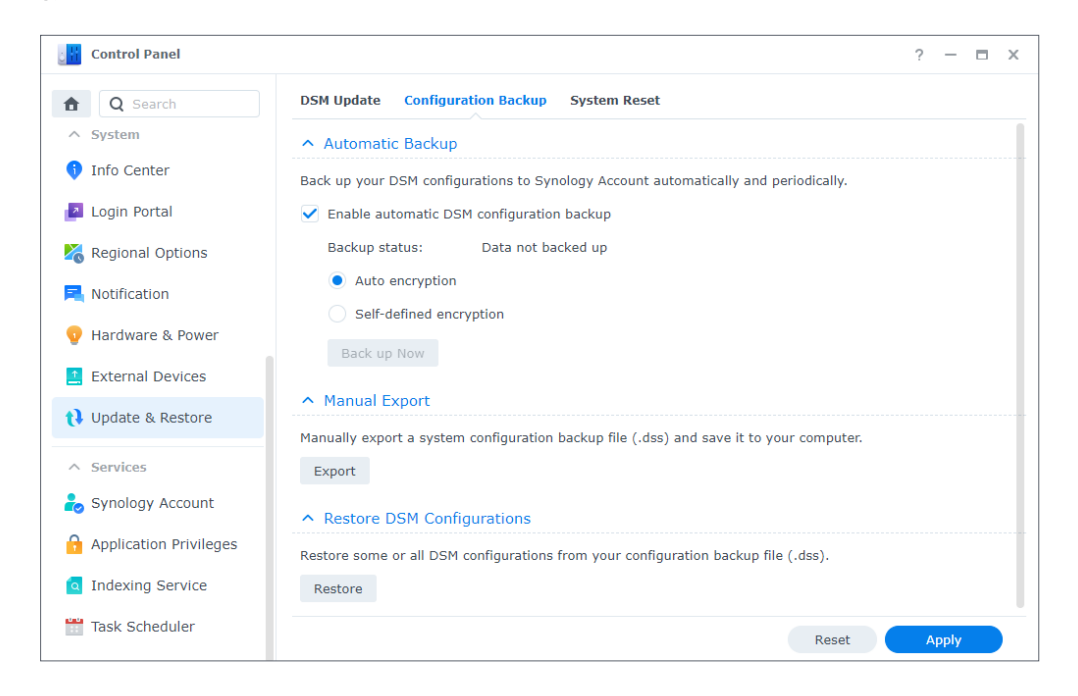

若要了解如何设置 DSM 系统配置备份,请参阅**[本文](https://www.synology.com/knowledgebase/DSM/help/DSM/AdminCenter/system_configbackup?version=7)**。

# **7.2 Hyper Backup**

Hyper Backup 可让您备份和还原 Synology NAS 上的所有数据,如系统配置、权限设置、应用程序、 文件夹、文件和 LUN。各种备份目的地选择包括本地文件夹、远程 NAS、rsync 文件服务器和多个云 服务提供商。这使您可更加灵活地构建备份策略。

可以保留多个数据备份版本以使重要信息随手可得并容易跟踪。备份数据保留在一个加密数据库中, 可以在 DSM、Windows、Mac 和 Linux 平台上使用 Hyper Backup Explorer 轻松地浏览、下载或还 原该数据库。

若要了解如何在 Hyper Backup 中创建备份任务,请参阅**[本文](https://www.synology.com/knowledgebase/DSM/help/HyperBackup/data_backup_create?version=7)**。

# **7.3 Snapshot Replication**

使用定时且近乎即时的快照和复制计划保护 NAS。快照是 NAS 在某个时间点的状态。与完整备份相 比,快照使用的存储空间最小,可以借助 Btrfs 在数秒内进行拍摄。在发生意外或恶意数据丢失或 损坏后,可使用快照恢复数据。您可以在 File Station 或 Windows 文件资源管理器中轻松查看文 件的早期版本并还原它们。通过自定义保留策略,可自动删除不需要的较旧快照并释放存储空间。

如果您有多台支持 Snapshot Replication 的 Synology NAS, 则可以将快照复制到远程 NAS 以进一 步保护您的数据。可配置复制计划以定期拍摄共享文件夹 /LUN 的快照,并将快照传输到其他 NAS。 当无法访问复制来源时,您可以执行故障转移以确保其他 NAS 上的文件访问。确保您始终能够访问 NAS 上的数据有助于制定灾难恢复计划。

有关快照和复制的更多信息,请参阅**[本文](https://www.synology.com/knowledgebase/DSM/help/SnapshotReplication/data_protection_mgr?version=7)**。

# **7.4 Synology High Availability**

高可用性是指一种服务器布局解决方案,用于减少因服务器故障所导致的服务中断。具有两台 Synology NAS 时, 您可以利用 Synology High Availability 建立"高可用性集群", 其中一台服 务器作为"主服务器",另一台服务器作为待机"备用服务器"。

通过使用实时数据镜像机制,存储在主服务器上的所有数据都会实时复制到备用服务器。这可确保在 发生硬件故障事件后可以快速访问所有复制数据,从而尽可能减少服务停机时间。

若要了解如何设置高可用性集群,请参阅**[本文](https://www.synology.com/knowledgebase/DSM/help/HighAvailability/wizard?version=7)**。

第 8 章:安全性

## **8.1 安全性设置**

在控制面板中通过防火墙规则、自动封锁和帐户保护来保护 Synology NAS 免受未经授权的登录。正 确的防火墙设置可让您控制有权访问 DSM 的 IP 地址或服务。

自动封锁和帐户保护功能有助于确保 Synology NAS 免受暴力入侵攻击。它们会封锁在指定时间段内 失败登录尝试次数过多的 IP 地址或 DSM 帐户。当有人尝试使用随机用户名 / 密码组合从特定 IP 登录 NAS 或其服务时,自动封锁可阻止该 IP 地址的用户获取 NAS 访问权限。帐户保护具有相同的 工作方式,但侧重于单个帐户,可封锁用户对特定帐户的访问。

Let's Encrypt 或其他认证机构提供的证书有助于保护与 DSM 之间的双向连接。当您通过网页浏览 器连接到 DSM 时,证书会对在 DSM 与浏览器之间发送的信息进行加密,以防止任何可能的信息拦 截。

安全性设置可以在**控制面板** > **安全性**中进行配置。若要分别了解有关这些设置的更多信息,请参阅 以下文章:**[防火墙](https://www.synology.com/knowledgebase/DSM/help/DSM/AdminCenter/connection_security_firewall?version=7)**、**[保护](https://www.synology.com/knowledgebase/DSM/help/DSM/AdminCenter/connection_security_dos_vpnpassthrough?version=7)**和**[证书](https://www.synology.com/knowledgebase/DSM/help/DSM/AdminCenter/connection_certificate?version=7)**。

# **8.2 Secure SignIn**

Secure SignIn 服务旨在提升 DSM 帐户的整体安全性,并提供易用且灵活的登录选项。您只要点按 一次提示(批准登录)或使用硬件安全密钥即可登录帐户,无需手动输入密码。若想为帐户增添多一 层防护并拥有流畅的登录体验,可以启用双重验证。在输入密码后,作为身份验证的第二部,从一次 性验证码 (OTP)、批准登录或硬件安全密钥中进行选择,以实现无缝登录体验。

Synology 提供了一个移动验证器应用程序 Synology Secure SignIn, 用于批准登录请求和接收 OTP 验证码。

若要了解有关登录方法和双重验证的更多信息,请参阅**[登录方法](https://www.synology.com/knowledgebase/DSM/help/DSM/SecureSignIn/signin_method?version=7)**下的文章。

## **8.3 安全顾问**

安全顾问针对 Synology NAS 的系统设置提供全面的安全检查。它会扫描安全漏洞,并为您提供建议 以执行操作。

借助安全顾问,您可以执行以下安全检查以确保数据和系统安全性:

• 检测并移除恶意软件。

- 检查密码强度。
- 扫描系统和相关网络设置。
- 分析可疑登录活动。
- 检查可用 DSM 和套件版本更新。

您可以根据首选安全基线运行手动 / 计划系统检查, 或自定义检查清单以满足您的需求。通过在安全 **顾问** > **高级设置** > **报告设置**中配置设置,可以将结果整合到每日 / 每月报告中。若要通过电子邮件 接收报告,请前往**控制面板** > **通知设置**并启用通知服务。

若要开始使用,请参阅**[第 2.12 章节](#page-21-0)**以了解分步说明。

有关更多信息,请参阅**[安全顾问](https://www.synology.com/knowledgebase/DSM/help/DSM/SecurityScan/securityscan_desc?version=7)**下的文章。

# **8.4 防病毒**

使用防病毒解决方案保护 Synology NAS 免受恶意威胁。您可以运行完整系统扫描、扫描特定文件夹 或计划自动扫描任务。病毒定义会自动更新,以确保尽可能提高安全性。

套件中心提供了两种防病毒套件。Antivirus Essential(免费,基于 ClamAV 扫描引擎)和 Antivirus by McAfee(付费服务, 由 McAfee 扫描引擎提供支持)。有关更多信息, 请参阅以下文章: **[Antivirus Essential](https://www.synology.com/knowledgebase/DSM/help/AntiVirus/av_desc?version=7)**、**[Antivirus by McAfee](https://www.synology.com/knowledgebase/DSM/help/AntiVirus-McAfee/av_desc?version=7)**。

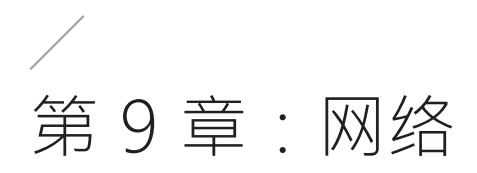

# **9.1 外部访问**

如果您的 Synology NAS 位于专用网络中(例如,作为客户端连接到路由器),您可以配置外部访问 设置,以便可通过网络从任何位置访问您的 Synology NAS。此部分说明有关三种外部访问方法的基 础知识:QuickConnect、DDNS 和端口转发。

## **QuickConnect**

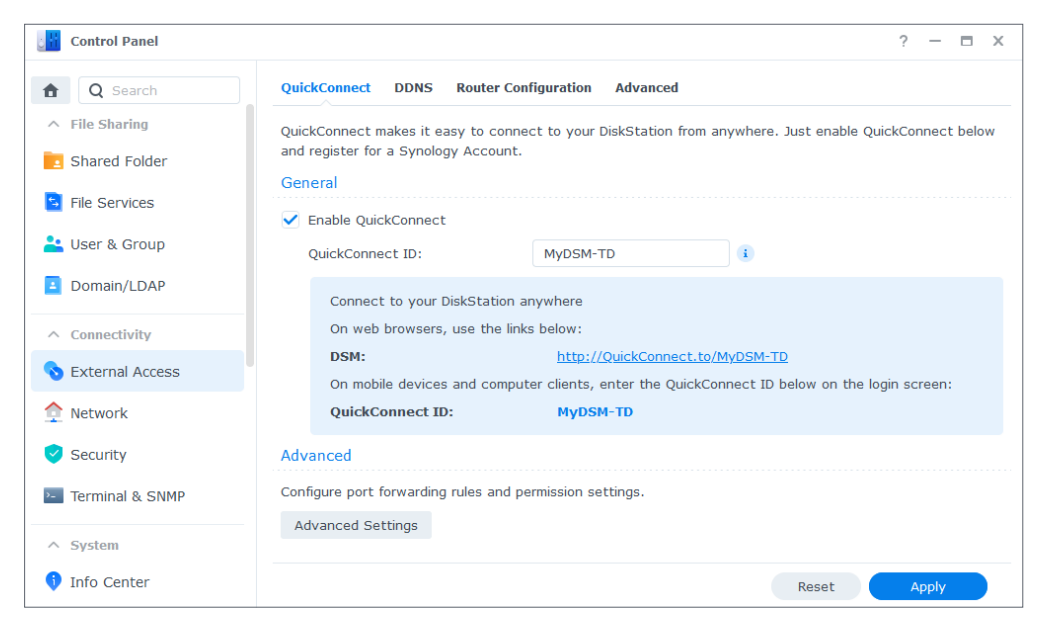

QuickConnect 旨在让您从本地网络外部轻松快速地连接到 Synology NAS。借助自定义 QuickConnect ID,您可以在无需配置静态外部 IP 地址的情况下访问 Synology NAS、设置 NAT 端 口转发规则,或是当 Synology NAS 移动到其他位置时在 WAN/LAN 地址之间切换。

可以在**控制面板** > **外部访问** > **QuickConnect** 中配置 QuickConnect。若要了解如何设置 QuickConnect,请参阅**[本文](https://www.synology.com/knowledgebase/DSM/help/DSM/AdminCenter/connection_quickconnect?version=7)**。

- **[QuickConnect 与 DDNS 之间有何区别?](https://www.synology.com/knowledgebase/DSM/tutorial/Network/What_are_the_differences_between_QuickConnect_and_DDNS)**
- **[哪些套件或服务支持 QuickConnect ?](https://www.synology.com/knowledgebase/DSM/tutorial/Network/Which_services_support_QuickConnect?version=7)**
- **[我无法通过 QuickConnect 访问我的 Synology 设备。该怎么办?](https://www.synology.com/knowledgebase/DSM/tutorial/Network/Why_can_t_I_connect_to_my_Synology_NAS_over_the_Internet_via_QuickConnect?version=7)**
- **[Synology QuickConnect 白皮书](https://global.download.synology.com/download/Document/Software/WhitePaper/Firmware/DSM/All/enu/Synology_QuickConnect_White_Paper.pdf)**

## **DDNS**

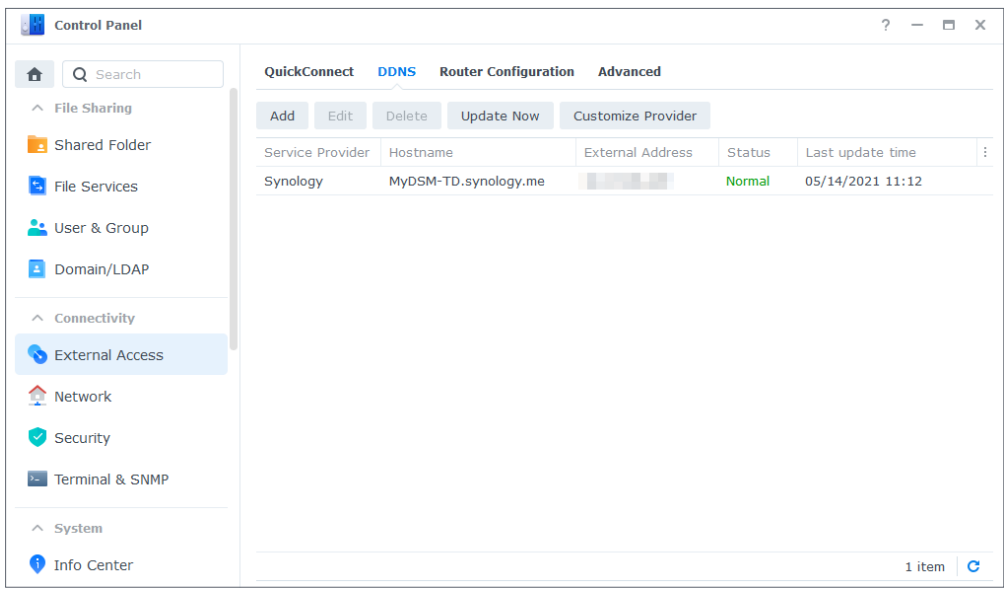

DDNS(动态域名系统)是允许对 Synology NAS 进行外部访问的一种高效方法。它通过将主机名映射 到其 IP 地址来简化通过网络与 Synology NAS 的连接。例如,可以使用 DDNS 主机名(如"www. john. synology.me")访问 Synology NAS, 而不是使用 IP 地址(例如"10.17.1.1")。

可以在**控制面板** > **外部访问** > **DDNS** 中配置 DDNS 主机名。若要了解如何为 Synology NAS 注册 DDNS 主机名,请参阅**[本文](https://www.synology.com/knowledgebase/DSM/help/DSM/AdminCenter/connection_ddns?version=7)**。

#### **延伸阅读**

- **[QuickConnect 与 DDNS 之间有何区别?](https://www.synology.com/knowledgebase/DSM/tutorial/Network/What_are_the_differences_between_QuickConnect_and_DDNS)**
- **[有关 Synology DDNS 服务的常见问题](https://www.synology.com/knowledgebase/DSM/tutorial/Network/Frequently_asked_questions_about_DDNS)**

## **端口转发**

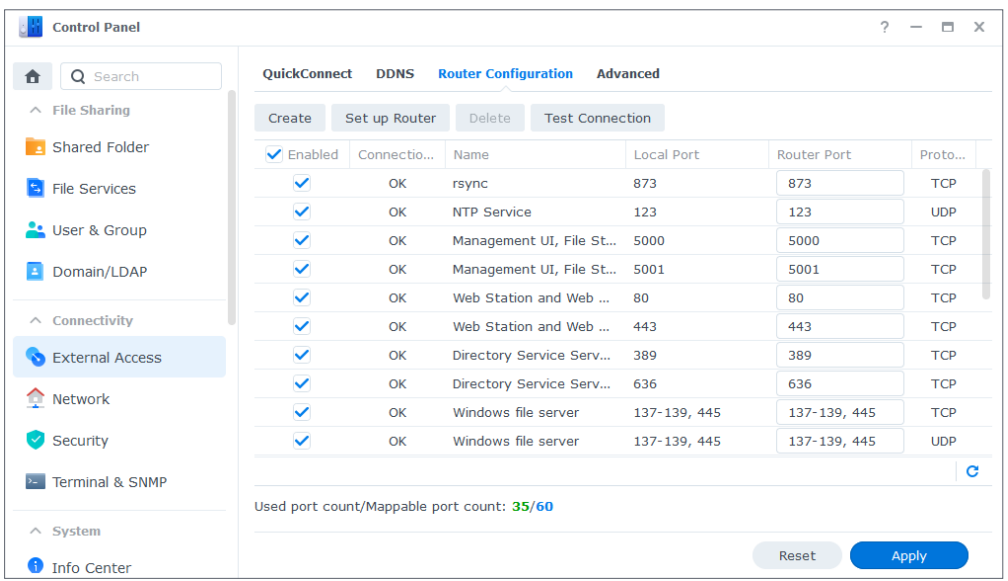

端口转发使外部设备可以访问局域网中的资源。其工作方式是将网络数据包从 NAT 设备(例如路由 器)重定向到本地设备的 IP 地址 / 端口组合。

可以在**控制面板** > **外部访问** > **路由器配置**中配置端口转发规则。

若要了解如何在 DSM 中设置端口转发规则,请参阅**[本文](https://www.synology.com/knowledgebase/DSM/help/DSM/AdminCenter/connection_routerconf?version=7)**。

#### **延伸阅读**

- 有关端口转发机制的更多信息,请参阅**[本文](https://www.synology.com/knowledgebase/SRM/tutorial/General_Setup/What_is_port_forwarding)**中的端口转发机制部分。
- **[DSM 服务使用哪些网络端口?](https://www.synology.com/knowledgebase/DSM/tutorial/Network/What_network_ports_are_used_by_Synology_services)**
- 视频教程:**[如何配置端口转发以远程访问 Synology NAS](https://www.youtube.com/watch?v=caN6XGJOYRw)**

## **9.2 网络设置**

在大多数情况下,您可以在安装 DSM 后立即开始在 Synology NAS 上探索服务,而无需配置网络设 置。如果需要自定义设置,请前往**控制面板** > **网络**。

下面介绍**控制面板** > **网络** > **常规**中提供的一些通用网络选项:

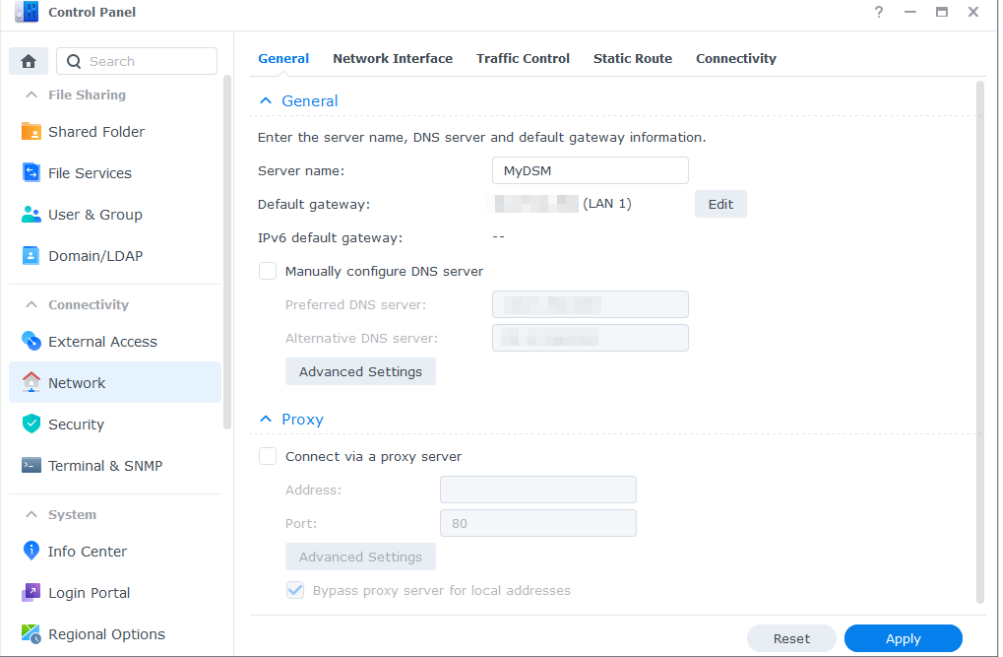

• **更改主机名**:主机名是设备在网络上的唯一绝对标签,用于在网络通信过程中标识设备。若要编辑 Synology NAS 的主机名,请在**常规**区域下的**服务器名称**字段中输入新名称。

- **分配默认网关**:网关可连接多个不同的网络,以便 Synology NAS 中的数据可以传输到其他网络。 如果未指定备用路由,则默认网关会是使用的设备。若要分配默认网关,请单击**默认网关**旁的**编辑** 按钮,并排列已连接网关的优先级顺序。
- **指定 DNS 服务器**:域名系统 (DNS) 可将易于记忆的网络地址解析为连接网络的设备所使用的数字 地址。当 Synology NAS 连接到域名(如"www.synology.com")时,其 DNS 服务器负责查询网 站的 IP 地址 "210.61.203.200", 从而使 Synology NAS 可以访问网站信息。在**常规**区域下, 您 可以勾选**手动配置 DNS 服务器**并指定首选 DNS 服务器及备用服务器。
- **通过代理服务器连接**:代理服务器代表客户端设备访问网络上的资源。若要为 Synology NAS 指定 代理,请勾选**代理**区域下的**通过代理服务器连接**,输入**地址**和**端口**,然后单击**应用**。

有关常规网络设置的更多信息,请参阅**[本文](https://www.synology.com/knowledgebase/DSM/help/DSM/AdminCenter/connection_network_general?version=7)**。

#### **管理网络接口**

网络接口用作将 Synology NAS 连接到本地网络或网络的媒介。您可以在**控制面板** > **网络** > **网络接 口**中为网络接口配置三种连接类型,如下所示:

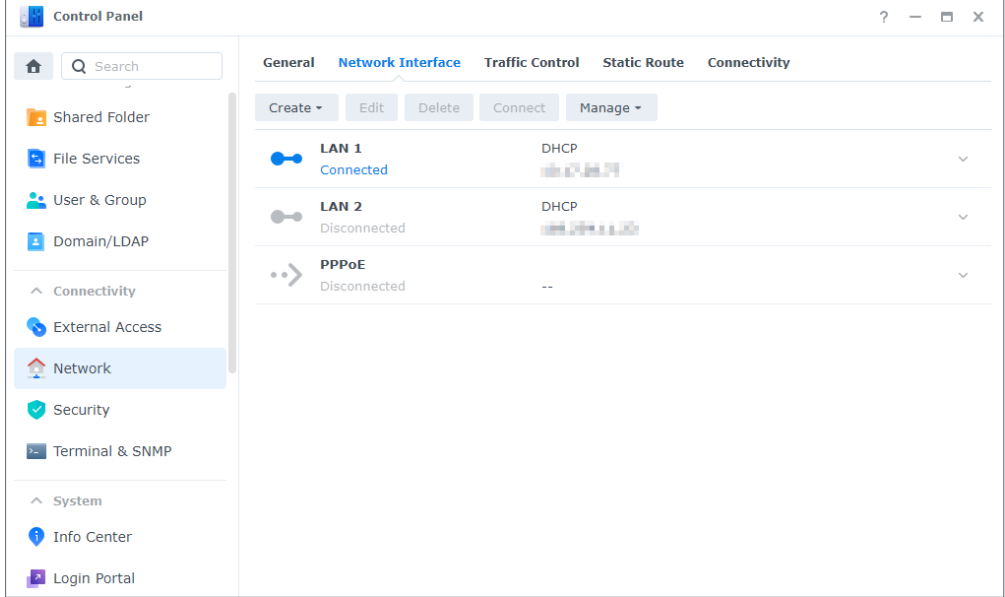

- 动态 IP: 安装 DSM 后, Synology NAS 会自动从 DHCP (动态主机配置协议) 服务器 (如路由器) 获取动态 IP 地址。如果您更改了 Synology NAS 的连接类型, 但希望再次使用动态 IP 模式, 请 选择指定网络接口,单击**编辑**,然后在 **IPv4** 选项卡上勾选**自动获取网络配置 (DHCP)**。
- 静态 IP: 如果您已经有一些固定 IP 地址, 则可以对网络接口采用此连接类型。对于企业使用, 建 议为 Synology NAS 分配静态 IP 地址,因为这样可以使 IT 管理员更轻松地进行管理。若要了解 如何在 DSM 中设置静态 IP 地址,请参阅**[本文](https://www.synology.com/knowledgebase/DSM/help/DSM/AdminCenter/connection_network_lan?version=7)**。
- **PPPoE**:如果您的 Synology NAS 通过 DSL 或线缆调制解调器连接到网络,并且您从 ISP 购买了

PPPoE(以太网点对点协议)服务,则可以采用此连接类型,让 NAS 可以在没有路由器的情况下直 接连接到网络。若要了解如何在 DSM 上启用 PPPoE 连接,请参阅**[本文](https://www.synology.com/knowledgebase/DSM/help/DSM/AdminCenter/connection_network_pppoe?version=7)**。

在**控制面板** > **网络** > **网络接口**中,您可以配置更多与 Synology NAS 网络接口相关的设置,包括 IPv6 连接、VPN 客户端设置和 Link Aggregation。以下部分将简要介绍这些选项并引导您了解其配 置。

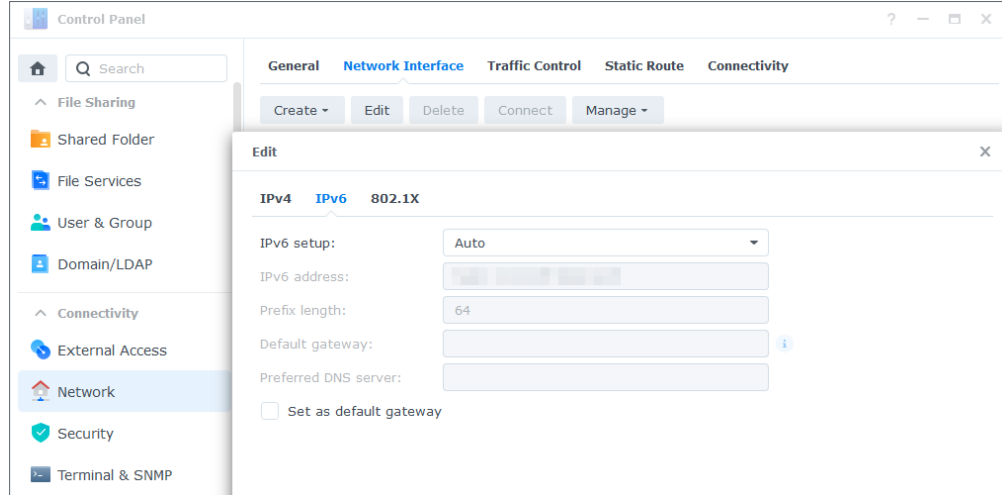

## **设置 IPv6 连接**

除了通过 IPv4 协议连接到网络外, DSM 还通过以下两种策略(可以同时采用它们)支持 IPv6 地址 结构:

- **双重架构**:IPv4/IPv6 双重架构配置可让您同时使用 IPv4 和 IPv6 地址配置 Synology NAS。使 用此方法可跨 IPv4 和 IPv6 网络环境访问资源。
- **隧道**:隧道涉及通过封装在另一个协议内部传输一个协议。使用此方法可让 Synology NAS 将 IPv6 数据包封装在 IPv4 数据包中并通过 IPv4 网络进行发送。

若要了解如何设置集成 IPv6 的网络接口,请参阅**[本文](https://www.synology.com/knowledgebase/DSM/help/DSM/AdminCenter/connection_network_lan?version=7)**。

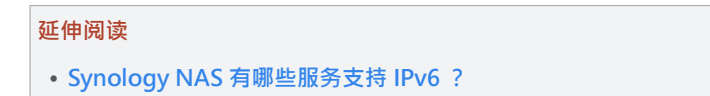

## **将您的 Synology NAS 转变成 VPN 客户端**

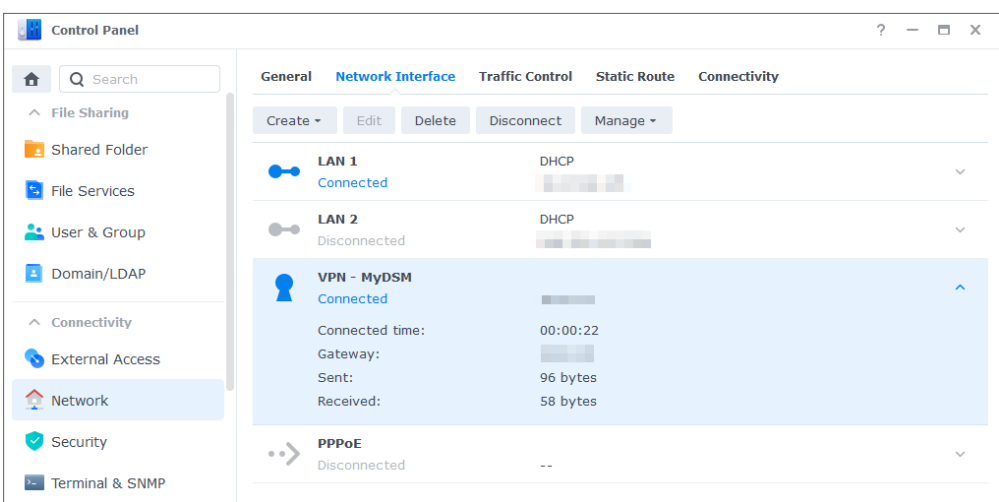

VPN(虚拟专用网络)服务使您可以通过专用网络秘密访问资源,无论您身处何处。它还可用于通过 加密隧道保护 Synology NAS 的网络连接。

借助 DSM,您可以通过 PPTP、OpenVPN 或 L2TP/IPSec 协议轻松地将 Synology NAS 连接到 VPN 服 务器。如果有多个 VPN 来源可用,您还可以使用 VPN 配置文件在不同服务器之间切换。

若要了解如何在 DSM 上创建 VPN 配置文件,请参阅**[本文](https://www.synology.com/knowledgebase/DSM/help/DSM/AdminCenter/connection_network_vpnclient?version=7)**。

## **使用 Link Aggregation 组合 LAN**

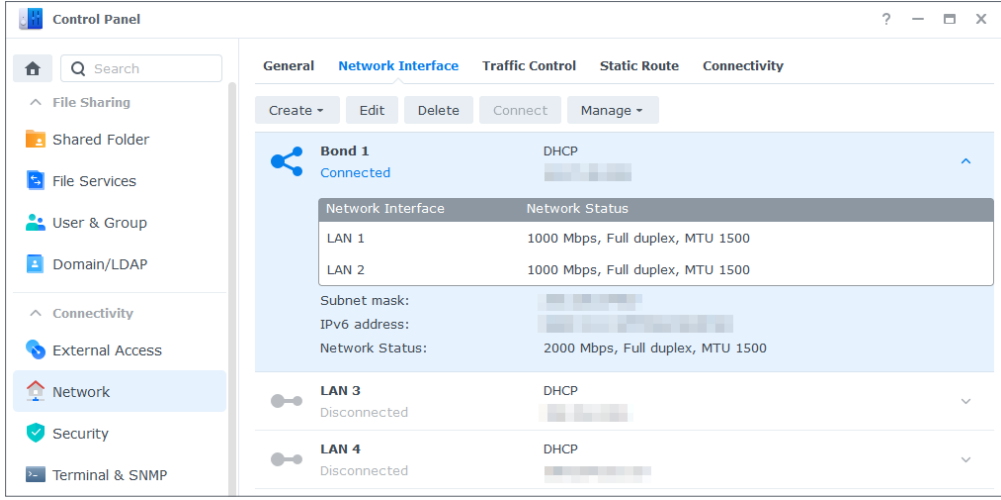

Link Aggregation 可通过聚合多个网络接口提高 Synology NAS 的带宽,并且提供流量故障转移以 确保不间断的网络连接。若要了解如何使用 Link Aggregation 绑定网络接口,请参阅**[本文](https://www.synology.com/knowledgebase/DSM/help/DSM/AdminCenter/connection_network_linkaggr?version=7)**。

## **控制网络流量**

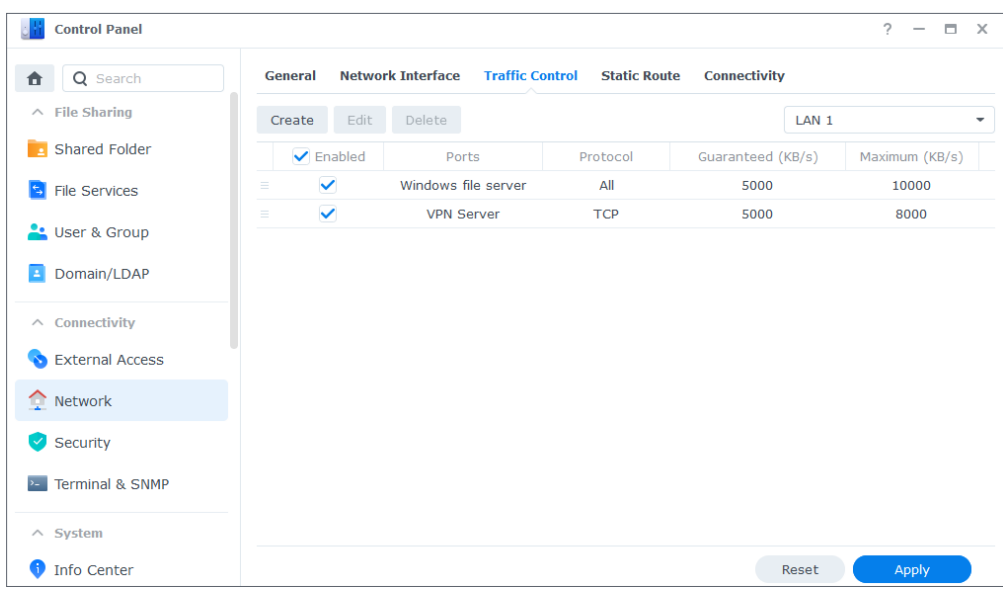

在**控制面板** > **网络** > **流量控制**中,您可以控制 DSM 服务的出站网络流量,以防止延迟、拥堵和数 据包丢失。如果要限制特定服务的流量,可以在**流量控制**页面上指定其保证带宽和最大带宽。

若要了解如何创建流量控制规则,请参阅**[本文](https://www.synology.com/knowledgebase/DSM/help/DSM/AdminCenter/connection_network_trafficcontrol?version=7)**。

# **配置静态路由**

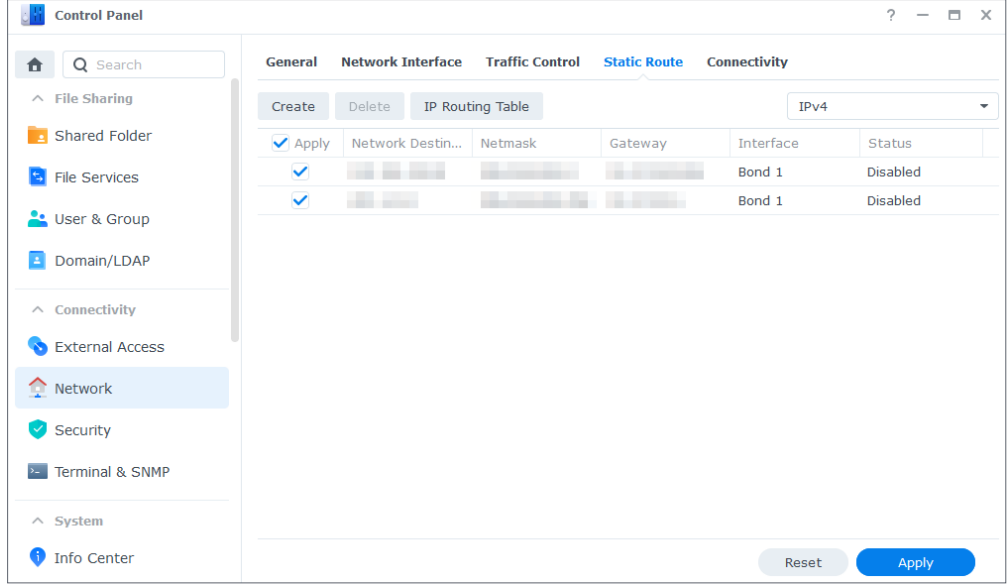

在**控制面板** > **网络** > **静态路由**中,您可以将静态路由添加到 DSM 中的路由表。这样,DSM 上的服 务流量便可以根据网络目的地通过不同路径进行传输,从而提高网络环境中网关设备的路由效率。若 要了解如何设置静态路由,请参阅**[本文](https://www.synology.com/knowledgebase/DSM/help/DSM/AdminCenter/connection_network_route?version=7)**。

# **9.3 代理服务器**

代理服务器充当网关,用于在网络上的客户端与网络上的服务器之间转发网络请求和数据。

您可以将代理服务器用作防火墙,用于过滤网络流量、管理共享网络连接以及加快对常见网络请求的 响应速度。

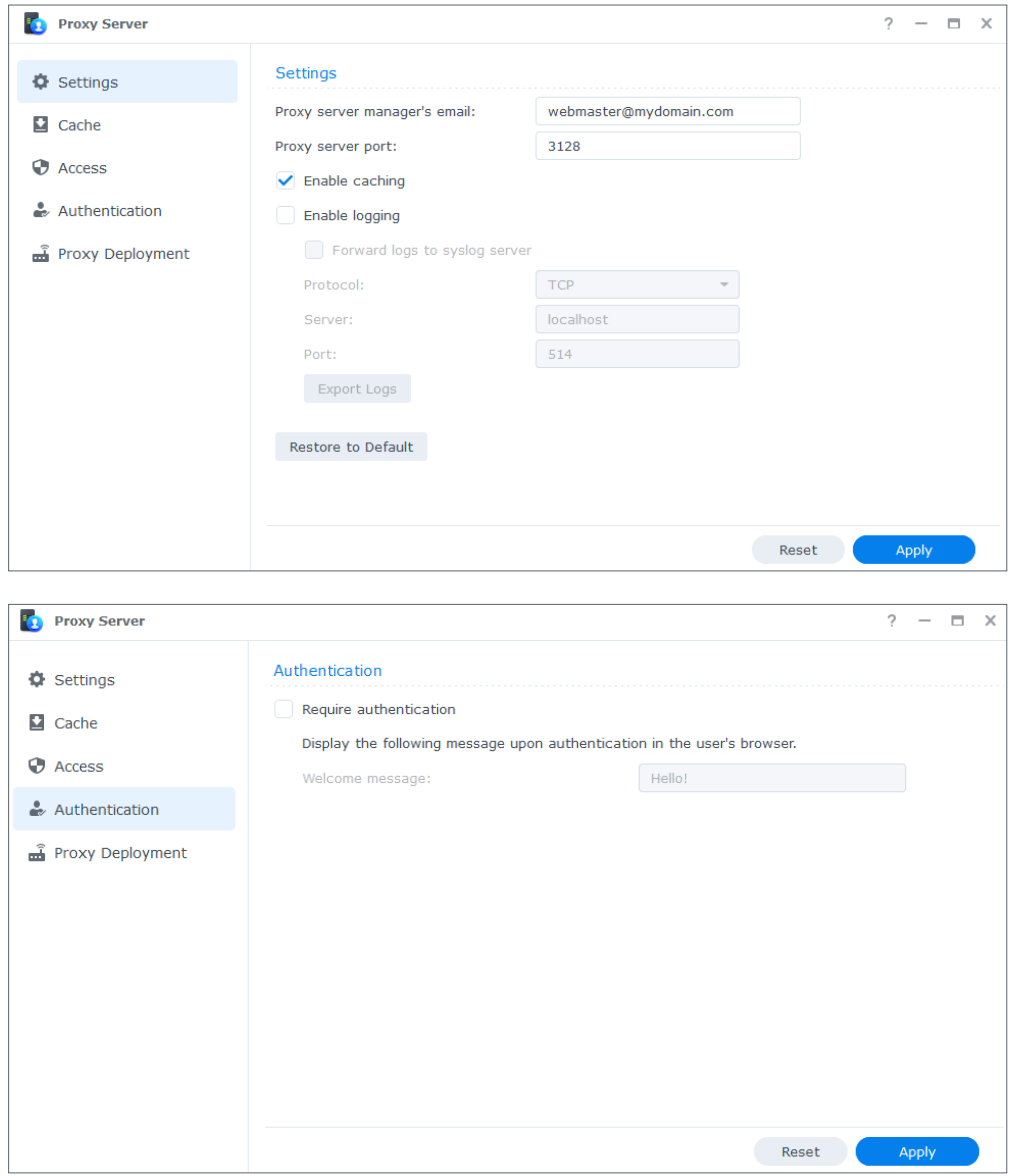

**代理服务器**可以在套件中心下载和安装。若要了解如何使用此套件设置和配置代理服务器,请参阅**[代](https://www.synology.com/knowledgebase/DSM/help/ProxyServer/proxy_server_desc?version=7) [理服务器](https://www.synology.com/knowledgebase/DSM/help/ProxyServer/proxy_server_desc?version=7)**下的文章。

## **延伸阅读**

• 若要了解如何通过代理服务器连接 Synology NAS, 请参阅[本文](https://www.synology.com/knowledgebase/DSM/help/DSM/AdminCenter/connection_network_general?version=7)中的通过代理服务器连接部分。

# **9.4 DNS Server**

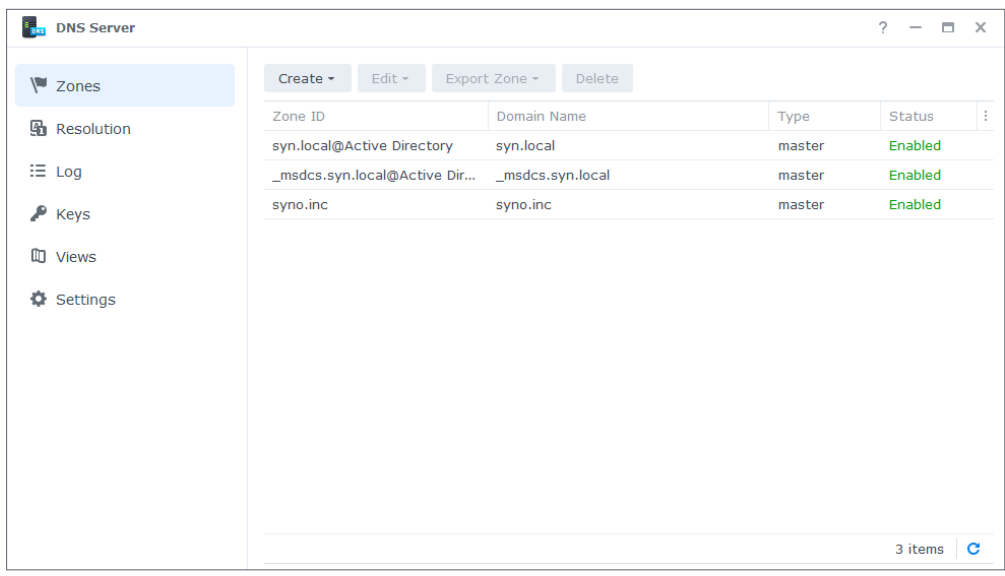

域名系统 (DNS) 是网络的通讯簿。它将有意义的名称(即域名, 如 "www. synology.com")映射到 IP 地址(例如"210.61.203.220"),从而使用户可以轻松地跨网络访问网页、计算机或其他资源。

在 DSM 中,可以通过 **DNS Server** 设置 DNS 服务。此套件建议用于网站托管,是 Active Directory 域服务所必需的。它具有以下功能:

- Master 区域和 Slave 区域: 允许对 DNS 组件进行精细控制的 DNS 边界。您可以将 DNS 信息存储 在一个 Master 区域(包含数据的读 / 写副本)和多个 Slave 区域(包含数据的只读副本)中, 以确保 DNS 服务的高可用性。
- **DNS 转发**:当 DNS Server 无法在区域中找到匹配 IP 地址时会使用的备用 DNS 解析方法。
- **TSIG 密钥**:使用加密保护 DNS 文件的同步。
- **水平分割 DNS**:为每个客户端提供自定义 DNS 信息的功能;这可以帮助改进 DNS 区域记录的安 全性和隐私管理。

若要了解如何使用此套件设置 DNS 服务器,请参阅 **[DNS Server](https://www.synology.com/knowledgebase/DSM/help/DNSServer/dns_server_desc?version=7)** 下的文章。

## **延伸阅读**

• **[如何在 Synology NAS 上设置 DNS 服务器?](https://www.synology.com/knowledgebase/DSM/tutorial/Network/How_to_set_up_your_domain_with_Synology_DNS_Server?version=7)**

# **9.5 DHCP Server**

DHCP 服务器会自动为位于同一局域网内的客户端设备分配 IP 地址和网络参数(例如子网掩码、DNS 服务器等)。这样,管理员便不需要为每台客户端设备手动配置网络设置。

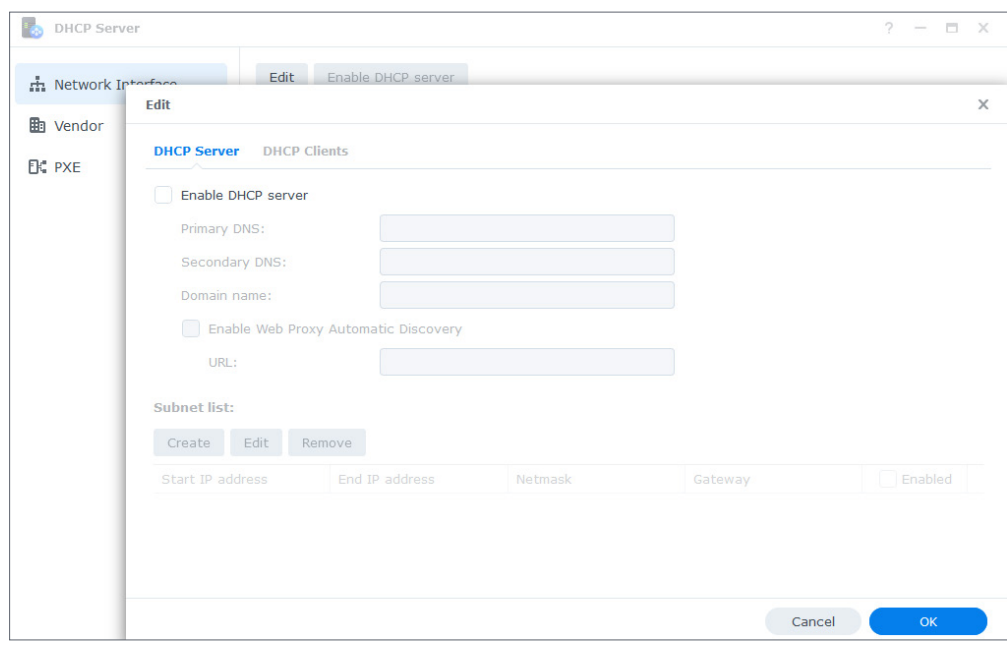

**DHCP Server** 可以在套件中心下载和安装。若要了解如何使用此套件设置和配置 DHCP 服务器,请 参阅**[本文](https://www.synology.com/knowledgebase/DSM/help/DhcpServer/connection_network_dhcp_server?version=7)**。

# **9.6 VPN Server**

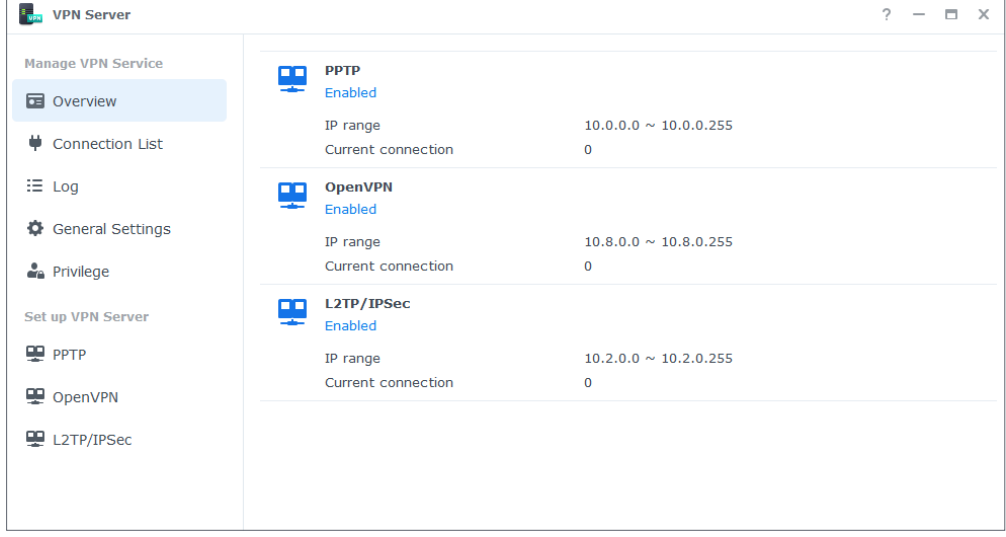

您可以将 Synology NAS 转变为 VPN(虚拟专用网络)服务器,从而让 DSM 用户无论身在何处都可 安全地连接到 Synology NAS 所属的局域网。

## **支持的 VPN 协议**:

- **L2TP/IPSec**:提供安全 VPN 连接的协议组合。它受大多数客户端(如 Windows、Mac、Linux 和 移动设备)支持。
- **OpenVPN**:一种开放源代码协议,用于实现安全可靠的 VPN 连接。它使用 SSL/TLS 加密保护 VPN 链接。
- **PPTP**:大多数客户端(包括 Windows、Mac、Linux 和 Android 设备)支持的一种较旧 VPN 协议。

若要了解如何使用 VPN Server 创建 VPN 服务,请参阅**[本文](https://www.synology.com/knowledgebase/DSM/help/VPNCenter/vpn_setup?version=7)**。

- **[如何通过 Windows 计算机连接到 Synology VPN Server ?](https://www.synology.com/knowledgebase/DSM/tutorial/Network/How_do_I_connect_to_Synology_VPN_Server_via_Windows_PC)**
- **[如何通过 Mac 连接到 Synology VPN Server ?](https://www.synology.com/knowledgebase/DSM/tutorial/Network/How_do_I_connect_to_Synology_VPN_Server_via_Mac)**
- **[如何通过 Android 设备连接到 Synology VPN Server ?](https://www.synology.com/knowledgebase/DSM/tutorial/Network/How_to_connect_VPN_server_from_Android)**
- **[如何通过 iOS 设备连接到 Synology VPN Server ?](https://www.synology.com/knowledgebase/DSM/tutorial/Network/How_to_connect_VPN_server_from_iOS)**
- **[有关 Synology NAS 上的 VPN 服务的常见问题](https://www.synology.com/knowledgebase/DSM/tutorial/Network/Frequently_asked_questions_regarding_DSM_VPN)**

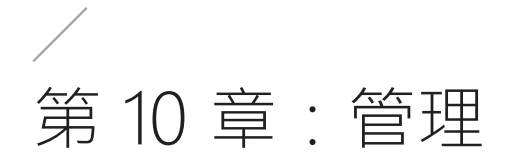

# **10.1 硬件和电源设置**

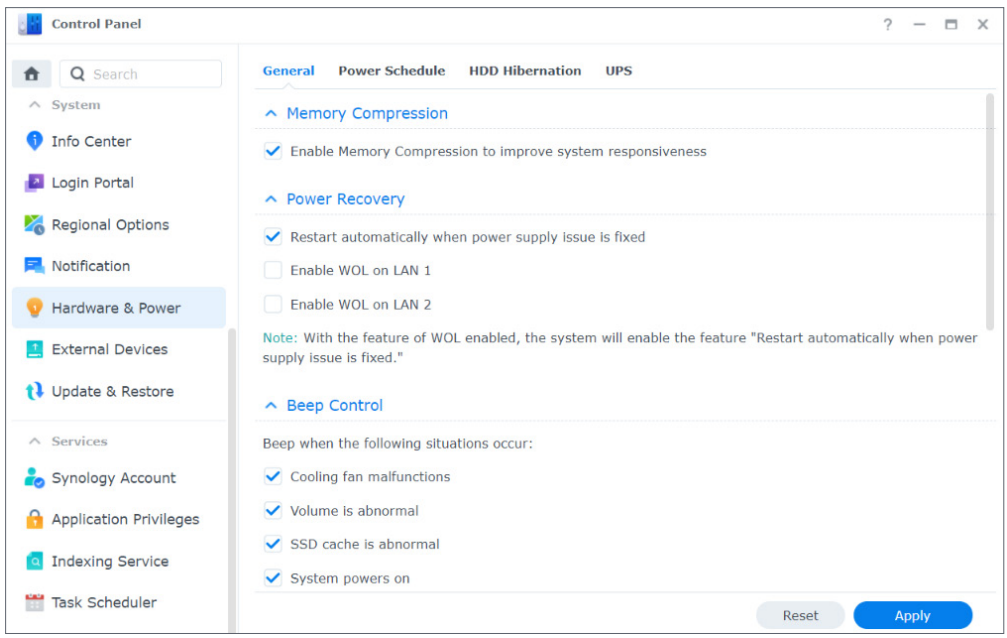

## **硬件设置**

可以在**控制面板** > **硬件和电源** > **常规**中配置 Synology NAS 的常规硬件设置,包括以下各项:

- 内存压缩
- 电源恢复
- 哔声控制
- 风扇速度模式

## **电源设置**

可以在**控制面板** > **硬件和电源**中的以下选项卡中配置 Synology NAS 的电源设置:

- **开关机计划管理**:指定 DSM 自动启动和关闭的时间。
- HDD 休眠: 指定硬盘进入休眠状态之前的闲置时间。此功能可帮助节省功耗和延长硬盘寿命。
- **UPS**:启用 UPS 支持,以在意外断电时延长 Synology NAS 的运行时间。这可为 DSM 提供足够的 时间来执行正常关机。

## **延伸阅读**

- **[我如何通过 LED 指示灯识别休眠的 Synology NAS ?](https://www.synology.com/knowledgebase/DSM/tutorial/General_Setup/How_do_I_recognize_a_hibernating_Synology_NAS_via_the_LED_indicators)**
- **[HDD 休眠、系统休眠和深度睡眠的区别是什么?](https://www.synology.com/knowledgebase/DSM/tutorial/Management/What_is_the_difference_between_HDD_Hibernation_System_Hibernation_and_Deep_Sleep)**
- **[为什么我的 Synology NAS 无法进入休眠模式?](https://www.synology.com/knowledgebase/DSM/tutorial/Management/What_stops_my_Synology_NAS_from_entering_System_Hibernation)**

# **10.2 登录门户**

您可以使用**控制面板**中的"登录门户"为 DSM 和各种应用程序(如 File Station)自定义登录网页 门户、更改其登录背景和外观以及管理网络设置。

可以自定义 DSM 或应用程序的 HTTP/HTTPS 端口、域名或别名;这使用户可以通过自定义 URL 访问 它们。用户登录 DSM 后不启动应用程序,而是由自定义 URL 直接引导用户进入应用程序界面。这不 仅可以在运行特定应用程序时实现快速登录,还使您可以向其他用户授予对 DSM 上特定应用程序的 访问权限。

网络设置管理可帮助确保 Synology NAS 的安全性。配置访问控制规则可限制被拒绝 IP 地址的用户 访问 Synology NAS,而配置反向代理服务器规则可让受信任用户从敏感端口访问 Synology NAS。

若要了解如何配置相关设置,请参阅**[登录门户](https://www.synology.com/knowledgebase/DSM/help/DSM/AdminCenter/system_login_portal?version=7)**下的文章。

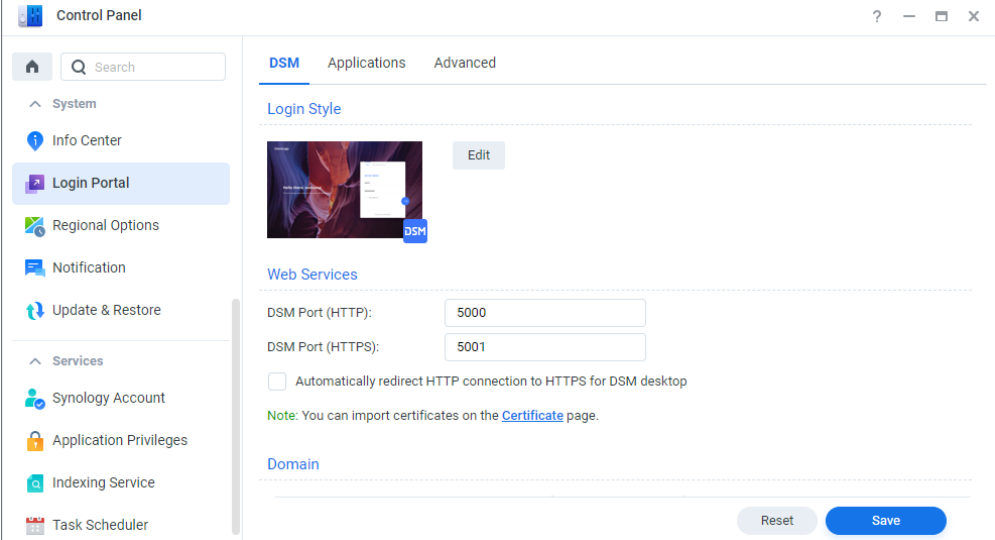

## **10.3 资源监视器**

使用内置资源监视器实时监控 Synology NAS 的 CPU 使用率、内存使用率、硬盘利用率和网络流。

您可以查看历史数据以比较特定时间段内的系统使用情况,并自定义性能警报以及时向您通知资源异 常情况。

管理 DSM 上运行的服务和连接到 Synology NAS 的用户可以确保最佳系统性能并控制内存使用率。 例如,您可以使已达到预先配置的速度限制的服务停止传输文件、强制用户退出 DSM 或是阻止连接 的用户访问 NAS 上的数据。

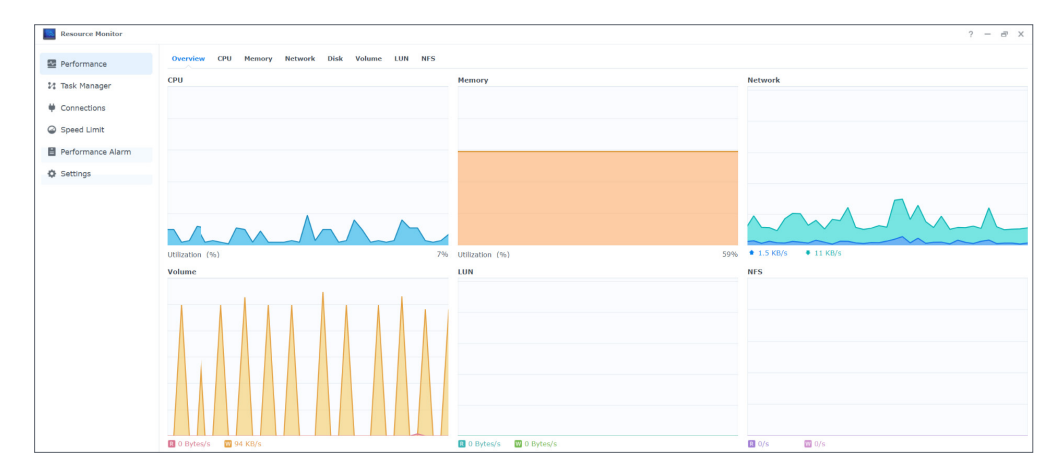

若要了解如何配置相关设置,请参阅**[资源监视器](https://www.synology.com/knowledgebase/DSM/help/DSM/ResourceMonitor/rsrcmonitor_desc?version=7)**下的文章。

# **10.4 日志中心**

日志中心集中管理系统日志。您可以配置通知设置,以便在发生特定事件时通知管理员。

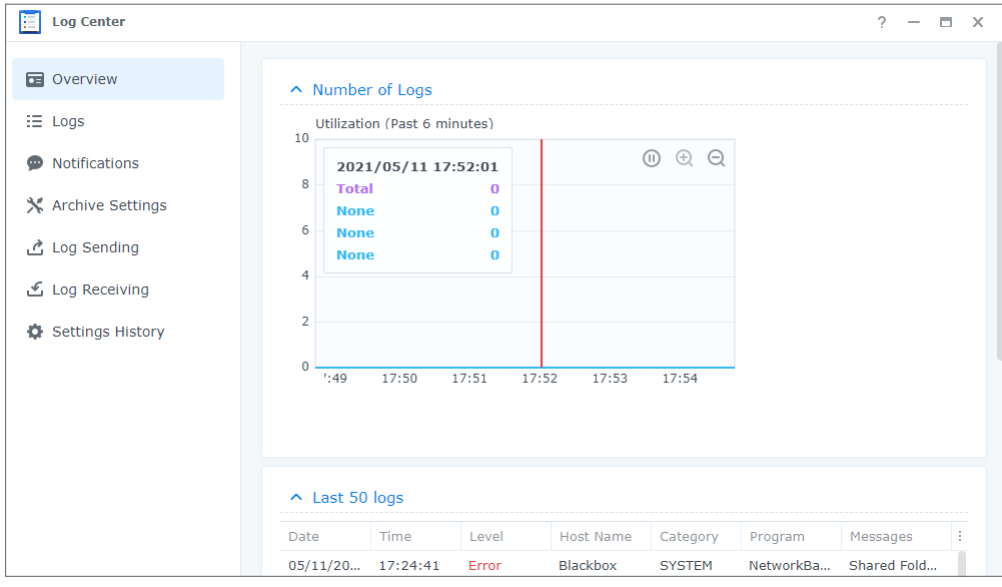

设置 DSM 时, 默认情况下会激活日志中心。若要获得高级功能(如远程日志传输和日志归档), 您 可以在**套件中心**安装**日志中心**套件。

若要了解如何使用日志中心,请参阅以下文章:

- **[日志中心](https://www.synology.com/knowledgebase/DSM/help/DSM/LogCenter/logcenter_desc?version=7)**(内置功能)
- **[日志中心](https://www.synology.com/knowledgebase/DSM/help/LogCenter/logcenter_desc?version=7)**(附加套件)

# **10.5 Universal Search**

使用 Universal Search 可在搜索框中执行关键字搜索或高级搜索,只需单击几下即可在 Synology NAS 上查找应用程序、文件夹和文件。您可以为文件夹或文件内容编制索引以便对位于文件夹中的文 件进行快速且准确的搜索、通过标记您喜爱的搜索来管理搜索、指定搜索记录的最大数量等。

Universal Search 涵盖以下项目:

- 在索引文件夹中的文件(包括图像、音乐和视频)
- 特定于套件的文件:
	- Note Station 中的便签
	- Synology Office 中的电子表格和文档
- 离线 DSM 帮助文档
- 应用程序

若要了解如何搜索 Synology NAS 上的项目以及配置相关设置,请参阅 **[Universal Search](https://www.synology.com/knowledgebase/DSM/help/SynoFinder/universalsearch_overview?version=7)** 下的文 章。

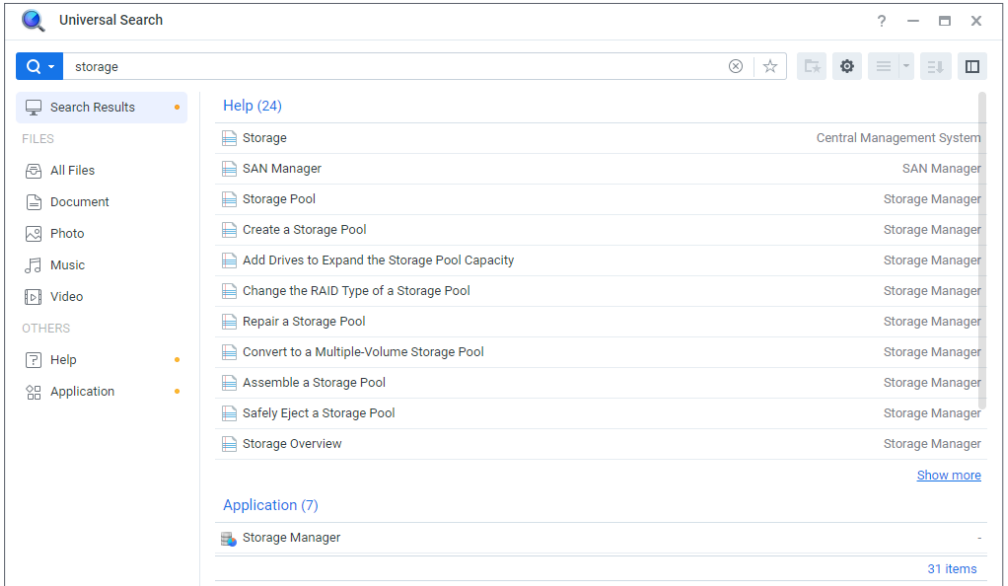

# **10.6 Central Management System**

通过将 NAS 指定为主机服务器,将其他 NAS 指定为托管服务器,同时集中管理多台 Synology NAS。在主机服务器上,负责大规模部署多台 NAS 的 IT 管理员可以将策略(例如启用流量控制和防 火墙)应用于托管服务器,并在这些服务器上运行任务(例如启用 Wake on LAN)或自定义脚本(例 如创建用户或安装套件)。这可以确保所有服务器间的配置都相同并简化管理。

在统一仪表板上,您可以监控托管服务器的整体信息(例如连接状态和存储使用情况)、将管理员权 限委派给特定用户或群组、安装 DSM 版本和套件、在托管服务器上执行更新等。

**THE Central Management System**  $? - \square \times$ All Servers Ų **E** Overview Server **DSM Update**  $\overline{\mathbf{z}}$ 目 Server **同 Group** 1 server **B** Policy **Up-to-date** Connectio Coun All servers are up-to-date.  $\blacksquare$  Task Connected  $\mathbf{1}$  $\equiv$  Log Unavailable  $\overline{0}$ Monitoring & Update C DSM Update Volume Drive  $\overline{\rho}$  $\overline{\phantom{a}}$ **B** Storage Healthy **R** Service **Healthy** 計 Package All drives are working properly Status Coun Usage over 90%  $\overline{0}$ Usage at 80-90%  $\overline{0}$ Usage under 80%  $\overline{0}$ 

若要了解如何配置相关设置,请参阅 **[Central Management System](https://www.synology.com/knowledgebase/DSM/help/CMS/cms_desc?version=7)** 下的帮助文章。

# **10.7 Active Insight**

Synology Active Insight 是一种基于云的服务,可为 Synology NAS 提供实时系统监控。它通过以 下服务帮助维护 NAS:

- **云监控**:此服务主动监控 Synology NAS 的运行状况、性能、Hyper Backup 任务和登录活动。它 会显示每个性能指标 / 主题中排名最高的 NAS,以便您可以从意外高值中快速识别异常。
- **集中化管理**:Active Insight 通过网页门户和专用移动应用程序提供所有 Synology NAS 的信息 总览。它可以减轻 IT 人员的工作负载,因为他们不必逐个检查每台 Synology NAS;所有内容都 可以在一个中央位置进行查看。
- **自助故障排除**:当发生系统异常时,Active Insight 会通过电子邮件和移动应用程序中的推送通 知提供通知,以及详细故障排除建议。按照提供的步骤操作可缩短查找异常事件原因所需的时间。

Synology Active Insight 服务可在内置 **Active Insight** 套件中启用。

- 若要了解如何设置 Active Insight,请参阅**[本文](https://kb.synology.com/DSM/help/ActiveInsight/activeinsight?version=7)**。
- 若要了解如何使用 Active Insight,请参[阅本文](https://kb.synology.com/DSM/tutorial/How_to_monitor_NAS_using_Active_Insight)。

# **10.8 系统重置**

您可以在**控制面板** > **更新和还原** > **系统重置**中将 DSM 重置为出厂默认设置。所有用户数据和系统配 置都会删除,DSM 会还原为默认设置。若要了解如何重置 DSM,请参阅**[本文](https://www.synology.com/knowledgebase/DSM/help/DSM/AdminCenter/system_restoredefaults?version=7)**。

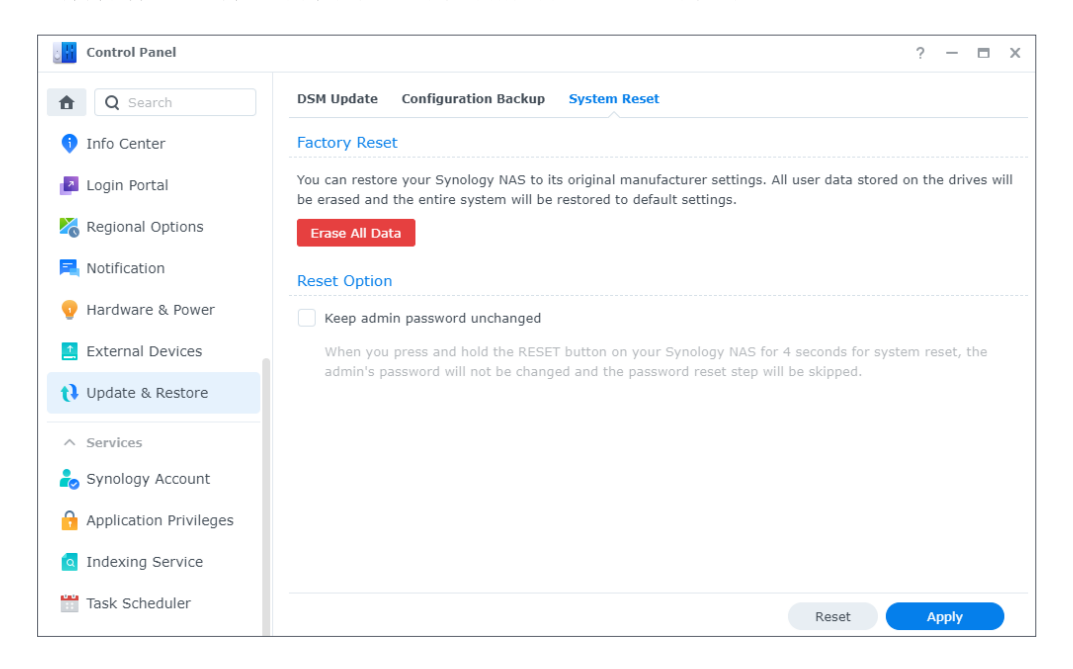

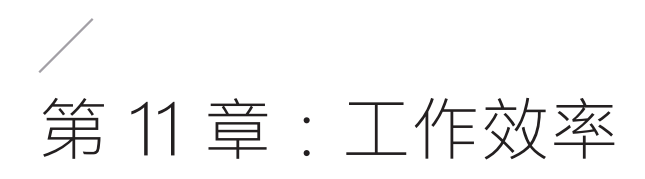

# **11.1 Synology Office**

Synology Office 是一套可实现实时交互式协作的工具。借助 Synology **Document**、**Spreadsheet** 和 **Slides**,您可以使用编辑工具创建、编辑和共享您的工作和想法。由于所有工作文件都是在线保 存,因此可以使用不同设备(包括计算机、移动设备和平板电脑)随时随地访问这些文件。

您在 Synology Office 中的敏感文档可以使用文件加密进行保护。此外,当 Synology Chat 安装在 同一台 Synology NAS 上时,通过它可以随时轻松进行即时的交互式协作。

若要了解如何开始使用 Synology Office,请参阅**[本文](https://www.synology.com/knowledgebase/DSM/help/Spreadsheet/office_desc?version=7)**。

## **延伸阅读**

- **[Synology Office 支持的导入文件类型为何?](https://www.synology.com/knowledgebase/DSM/tutorial/Collaboration/What_types_of_files_can_I_import_into_Synology_Office)**
- **[如何将 Synology NAS 上的文件导入 Synology Office ?](https://www.synology.com/knowledgebase/DSM/tutorial/Collaboration/How_do_I_import_files_on_my_Synology_NAS_into_Synology_Office)**
- **[Synology Chat 插件](https://www.synology.com/knowledgebase/DSM/help/Spreadsheet/office_chat?version=7)**

## **11.2 Note Station**

Note Station 是一款便签记录应用程序,可让您添加、查看、管理和共享内容丰富的便签。对于您 创建的每一个便签,都可以轻松地添加各种元素(如参考链接或录音)。您也可以在 Chrome 浏览器 中使用 Synology Web Clipper 保存剪取的文本 / 图形。通过按标签对便签进行分组或是将它们分类 到记事本或书架中,可轻松管理便签。

Note Station 可在网页浏览器中、作为桌面实用程序以及采用移动应用程序格式使用。若要了解如 何管理 Note Station,可以参阅**[本文](https://www.synology.com/knowledgebase/DSM/help/NoteStation/note_station_managing_notes?version=7)**。

## **延伸阅读**

• **[如何在 Note Station 中提高个人工作效率?](https://www.synology.com/knowledgebase/DSM/tutorial/Collaboration/How_to_enhance_personal_productivity_with_Note_Station)**

# **11.3 Synology Chat**

Synology Chat 是一种即时消息服务,可针对个人和工作场所通信进行设置。您可以发送一对一消 息、用于保护隐私的加密消息或是为群组讨论创建频道。

在 Synology Chat 管理控制台中,管理员可以管理频道设置、设置内容删除间隔以及查看日志; Synology Chat 网页门户提供各种功能来帮助提高效率,包括锁定消息、书签、计划消息、提醒和聊 天机器人。。

该服务可与 **[Synology Office](https://www.synology.com/knowledgebase/DSM/help/Spreadsheet/office_chat?version=7)**、**[Synology Drive](https://www.synology.com/knowledgebase/DSM/help/Chat/chat_enriching_your_chat?version=7)** 和 **[Synology Calendar](https://www.synology.com/knowledgebase/DSM/help/Chat/chat_enriching_your_chat?version=7)** 集成以增强工作场所协 作。例如,用户可以在使用 Synology Office 时查看消息、查看会话或将文件夹链接到 Chat 频道, 而无需切换窗口。

Synology Chat 可在网页浏览器中、作为桌面实用程序以及采用移动应用程序格式使用。有关如何设 置和管理 Synology Chat Server 的更多信息,请参阅 **[Synology Chat Server](https://www.synology.com/knowledgebase/DSM/help/Chat/chat_desc?version=7)** 下的文章。

# **11.4 Synology Calendar**

借助 Synology Calendar,您可以设置个人日历并与他人共享。您可以创建事件并编辑其详细信息 (包括描述、时间、位置和警报),以及共享和邀请访客。

提供了高级管理选项,如重复事件、添加事件颜色、将文件附加到事件、编辑访客列表、在日历之 间切换和导出日历。此外,当 Synology Calendar 安装在与 Synology MailPlus 相同的 Synology NAS 上时,可跨服务同步信息。

若要了解如何设置 Synology Calendar,请参阅**[本文](https://www.synology.com/knowledgebase/DSM/help/Calendar/calendar_desc?version=7)**。

## **延伸阅读**

• **[如何使用 WebDAV Server 托管日历?](https://www.synology.com/knowledgebase/DSM/tutorial/Collaboration/How_to_host_a_calendar_server_using_the_Synology_NAS)**

## **11.5 Synology Contacts**

借助 Synology Contacts,您可以创建联系人、个性化标签以方便识别以及与组织成员共享通讯簿。 有一个默认群组通讯簿**团队联系人**,其中包含帐户系统中的所有用户(本地、域或 LDAP 用户),因 此您不必手动执行。

此外, Synology Contacts 可以充当 Synology MailPlus 的联系人管理附加功能(当它们安装在同 一台 Synology NAS 上时)。当客户端用户在 Synology MailPlus 中发送电子邮件时,它能够提供 电子邮件收件人建议。

若要了解如何使用 Synology Contacts 整理联系人,请参阅**[本文](https://www.synology.com/knowledgebase/DSM/help/Contacts/contacts_setup_addressbook_contact?version=7)**。

- **[如何将联系人从 CardDAV 服务器导入 Synology Contacts ?](https://www.synology.com/knowledgebase/DSM/tutorial/Collaboration/How_to_import_contacts_from_CardDAV_Server_to_Synology_Contacts)**
- **[如何通过 CardDAV 将 Synology Contacts 同步到我的移动设备?](https://www.synology.com/knowledgebase/DSM/tutorial/Collaboration/How_to_use_CardDAV_to_sync_Synology_Contacts)**

# **11.6 Synology MailPlus**

借助 Synology MailPlus,您可以在 Synology NAS 上运行和管理自有邮件服务。MailPlus 套件组 合包含两个套件:Synology MailPlus Server 和 Synology MailPlus。

## **Synology MailPlus Server**

Synology MailPlus Server 是一个管理控制台,您可以在其中集中管理和监控邮件服务器。主要功 能如下:

- **各种安全工具**:支持以下工具以阻止垃圾邮件和网络钓鱼电子邮件进入收件箱或是保护电子邮件隐 私:DNSBL(基于域名系统的黑名单)、防病毒扫描、电子邮件隔离、SPF/DKIM/DMARC 验证和 MCP (消息内容保护)。
- **多域管理**:MailPlus Server 可以支持多个域。您可以从单一界面为每个域配置与别名、自动密件 抄送、使用限制和免责声明相关的设置。
- **MailPlus 高可用性**:两台 Synology NAS 可以组成 MailPlus 高可用性集群,尽可能减少由服务 器故障或过载导致的服务中断。系统会执行双向同步,以确保邮件数据在两台服务器间保持一致, 从而防止数据丢失并缩短服务器停机时间。

## **Synology MailPlus**

Synology MailPlus 是一种多功能在线邮件客户端,适用于所有主要浏览器。主要功能如下:

- **电子邮件、日历和联系人集成**:当 Synology MailPlus、Synology Calendar 和 Synology Contacts 在同一台 Synology NAS 上运行时,信息可以跨不同服务进行同步。例如,电子邮件内 容可以作为日历事件添加到 Synology Calendar, Synology Contacts 可以提供联系人列表以实现 自动收件人建议。
- **共享邮箱**:个人邮箱可以与其他内部用户共享,以创建协作收件箱来实现项目跟踪。
- **自定义电子邮件过滤器**:可以设置多个过滤器规则,以自动应用标签来快速识别,或是将特定电子 邮件移动到特定邮箱以进行集中化管理。
- **各个黑名单和白名单**

若要了解如何通过 Synology MailPlus Server 设置邮件服务器,请参阅**[本文](https://www.synology.com/knowledgebase/DSM/tutorial/Collaboration/How_to_set_up_MailPlus_Server_on_your_Synology_NAS)**。

- **[如何以最佳方式部署 Synology MailPlus 并选择合适的 Synology NAS ?](https://www.synology.com/knowledgebase/DSM/tutorial/Service_Application/How_to_best_deploy_Synology_MailPlus_and_select_a_suitable_Synology_NAS)**
- **[如何从 Microsoft Exchange 将电子邮件迁移到 Synology MailPlus Server ?](https://www.synology.com/knowledgebase/DSM/tutorial/Collaboration/How_to_migrate_emails_from_other_mail_servers_to_Synology_MailPlus_Server)**
- **[如何为 Synology MailPlus Server 创建高可用性集群?](https://www.synology.com/knowledgebase/DSM/tutorial/Collaboration/How_to_create_a_high_availability_cluster_for_MailPlus_Server)**
- **[如何在 Mozilla Thunderbird 和 Microsoft Outlook 上检查 Synology MailPlus ?](https://www.synology.com/knowledgebase/DSM/tutorial/Collaboration/How_to_check_my_Synology_MailPlus_on_other_email_platforms)**
- **[我的用户没有使用 Synology MailPlus 的权限。该怎么办?](https://www.synology.com/knowledgebase/DSM/tutorial/Collaboration/Why_is_MailPlus_stuck_on_the_loading_screen)**

# **11.7 Web Station**

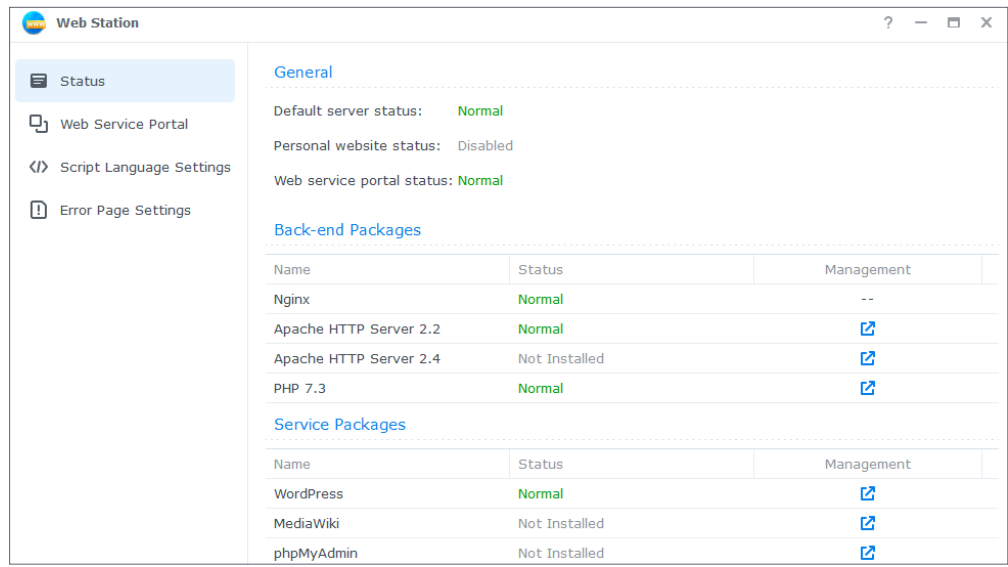

Web Station 可让您在 Synology NAS 上托管网站。通过 PHP、MySQL、Nginx、Apache HTTP Server 和各种第三方套件支持,您可以管理数据库驱动的动态网页入口,以满足您的个人或业务需求。

## 通过以下功能可以灵活且轻松地管理网站:

- **虚拟托管**:您可以托管多个网站,每个网站都具有唯一的 URL。
- **个人网站**:您可以为每个本地、域和 LDAP 用户分配独立的网页门户,使他们可以托管自己的网站。
- **PHP 环境和错误页面的用户定义配置文件**

有关更多信息,请参阅 **[Web Station](https://www.synology.com/knowledgebase/DSM/help/WebStation/application_webserv_desc?version=7)** 下的文章。

- **[如何在 Synology NAS 上架设网站?](https://www.synology.com/knowledgebase/DSM/tutorial/Service_Application/How_to_host_a_website_on_Synology_NAS)**
- **[如何设置用于托管网站的文件夹的访问权限?](https://www.synology.com/knowledgebase/DSM/tutorial/Service_Application/What_should_I_set_permissions_to_folders_for_websites)**

第 12 章:多媒体

DSM 的多媒体应用程序让每个人都可以智能管理自己的照片、整理视频以及随时随地畅享音乐。本章 重点介绍供您在 Synology NAS 上欣赏娱乐内容的一些主要功能。

# **12.1 Synology Photos**

Synology Photos 会收集并显示保存在 Synology NAS 上的照片和视频。借助灵活的安排选项和详细 的共享设置,用户可以根据自己的喜好定制照片管理。

Synology Photos 的每个选项卡都表示一个主要功能:

- **照片**使用户可以通过文件夹管理照片和视频。用户可以选择在其**个人空间**中单独操作,也可以打开 **共享空间**并邀请其他人一起工作。
- **相册**是虚拟的,使用户可以创建不同的照片集,而无需占用额外存储空间。
- **共享**列出了共享给用户并与他人共享的相册。

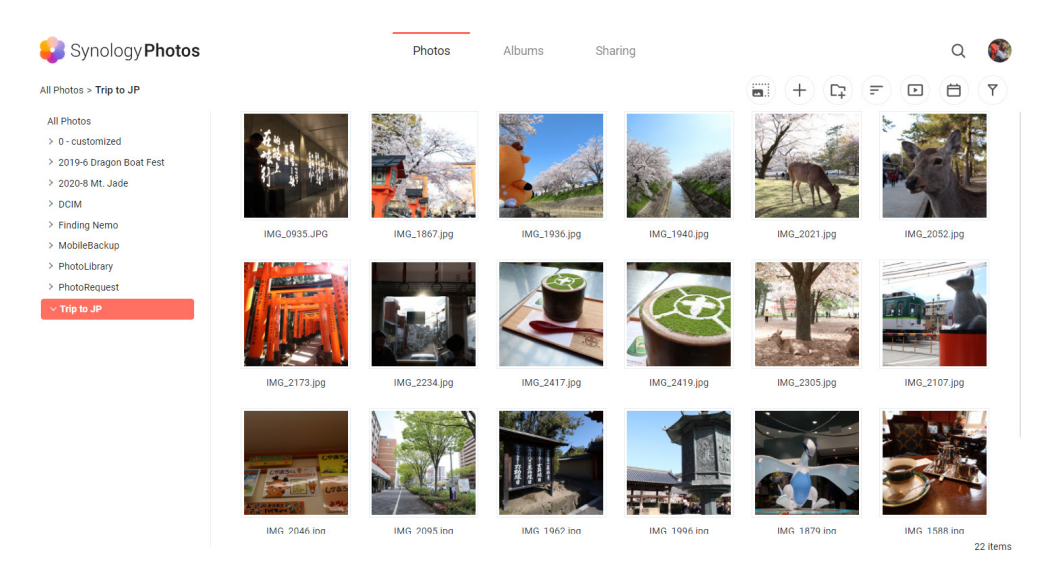

其移动应用程序可在 iOS 和 Android 设备上使用。它旨在实现轻松的浏览、整理和备份。您也可以 通过 AirPlay 或 Google Chromecast 将照片投射到其他屏幕。

若要了解有关在网页浏览器中操作 Synology Photos 的更多信息,请参阅**[本文](https://www.synology.com/knowledgebase/DSM/help/SynologyPhotos/photos_desc?version=7)**。若要了解有关 Synology Photos 移动版的更多信息,请参阅**[本文](https://www.synology.com/knowledgebase/Mobile/help/SynologyPhotos/iOS_iPhone?version=7)**。

# **12.2 Video Station**

您可以使用 Video Station 来整理您的视频集。在 Synology NAS 上管理电影、电视节目或家庭视 频,并串流到多种设备,包括计算机、兼容 DLNA/UPnP 的数字媒体适配器 (DMA)、AirPlay 设备和 移动设备等。

若要了解如何管理 Video Station,请参阅 **[Video Station](https://kb.synology.com/DSM/help/VideoStation/VideoStation_desc?version=7)** 下的文章。

### **延伸阅读**

- **[我如何通过 Video Station/DS video 顺畅地串流视频?](https://www.synology.com/knowledgebase/DSM/tutorial/Multimedia/How_do_I_stream_videos_smoothly_via_Video_Station_DS_video)**
- **[我的 Synology NAS 是否支持串流 4K 视频?](https://www.synology.com/knowledgebase/DSM/tutorial/Multimedia/Does_my_Synology_NAS_support_streaming_4k_videos)**

# **12.3 Audio Station**

在云中集中音乐收藏。借助 Audio Station,您可以使用网页浏览器或移动设备访问 Synology NAS 上的音乐,或是将音乐串流到各种设备进行播放。

有关如何管理 Audio Station 的更多信息,请参阅 **[Audio Station](https://www.synology.com/knowledgebase/DSM/help/AudioStation/AudioStation2_desc?version=7)** 下的文章。

#### **延伸阅读**

• **[如何在 Amazon Alexa 上启用 Audio Station skill ?](https://www.synology.com/knowledgebase/DSM/tutorial/Multimedia/How_to_enable_Audio_Station_skill_on_Amazon_Alexa)**

# **12.4 媒体服务器**

将您的 Synology NAS 转变成多媒体服务器。借助媒体服务器, 您可以将多媒体内容从 Synology NAS 串流到 DLNA/UPnP 兼容的 DMA(例如立体声音响系统、电视机或游戏机)。通过将这些设备连 接到家庭网络,您可以查看照片、聆听音乐和观看视频,而无需在其上安装任何应用程序或设备。

有关更多信息,请参阅**[媒体服务器](https://www.synology.com/knowledgebase/DSM/help/MediaServer/application_mediaserver_desc?version=7)**下的文章。

#### **延伸阅读**

• **[如何使用 DLNA/UPnP 兼容的 DMA 畅享 Synology NAS 中存储的多媒体内容?](https://www.synology.com/knowledgebase/DSM/tutorial/Multimedia/How_to_enjoy_multimedia_contents_stored_on_Synology_NAS_with_DLNA_UPnP_compliant_DMAs)**
## **12.5 索引服务**

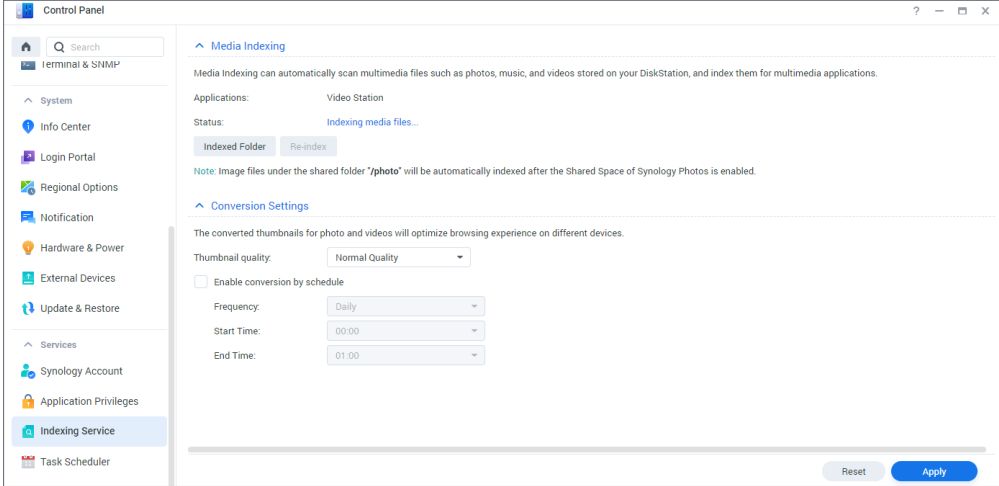

索引服务提供了一种方式来自动扫描并索引 File Station 指定共享文件夹中的多媒体文件。索引 后,这些文件可通过 DMA 访问,并在多媒体套件(包括 Synology Photos、Video Station、Audio Station、媒体服务器和 iTunes Server)中显示。

默认情况下,**photo**、**music** 和 **video** 文件夹中的新文件会自动建立索引。如果要创建索引文件夹, 请前往**控制面板** > **索引服务**。在此页面上,您可以编辑 / 移除索引文件夹、为照片和视频设置缩略 图质量或是管理视频的转换设置。

有关索引服务的更多信息,请参阅**[本文](https://www.synology.com/knowledgebase/DSM/help/DSM/AdminCenter/application_mediaindexservice_general?version=7)**。

### **注意:**

- 来自远程服务器的已装载共享文件夹无法添加为索引文件夹。
- 您可在 Synology NAS 上添加多达 100 个索引文件夹。

## **12.6 Advanced Media Extensions**

针对特定格式, 为套件提供更好的文件浏览体验。借助 Advanced Media Extensions, Audio Station、Surveillance Station、Synology Photos 和 Video Station 等套件能够查看 Synology NAS 上存储的高效率视频编码 (HEVC) 文件并聆听高级音频编码 (AAC) 文件。

有关 Advanced Media Extensions 的更多详细信息,请参阅**[软件规格](https://www.synology.com/dsm/7.1/software_spec/advanced_media_extensions)**。

第 13 章:监控

Surveillance Station 是一种专业的安全解决方案,可根据每个用户的需求进行定制。其简洁的网 页界面和广泛的设备兼容性使您可以同时查看实时图像和录制文件、接收即时警报、操作多站点监控 系统以及执行更多操作。Surveillance Station 的移动版本 DS cam 也可供您随时随地管理安全性。

## **13.1 设置网络摄像机**

Surveillance Station 可与 7,900 多种网络摄像机兼容 — 包括 PTZ、鱼眼、多镜头和其他专用型 号。添加摄像机时,您可以从多种发现方法中进行选择,选择手动配置或复制现有摄像机的设置,或 者使用 .xlsx 列表或配置文件批量导入。视频录制可以进行计划或由事件检测触发,以便只有宝贵 的录制文件才会占用存储空间。

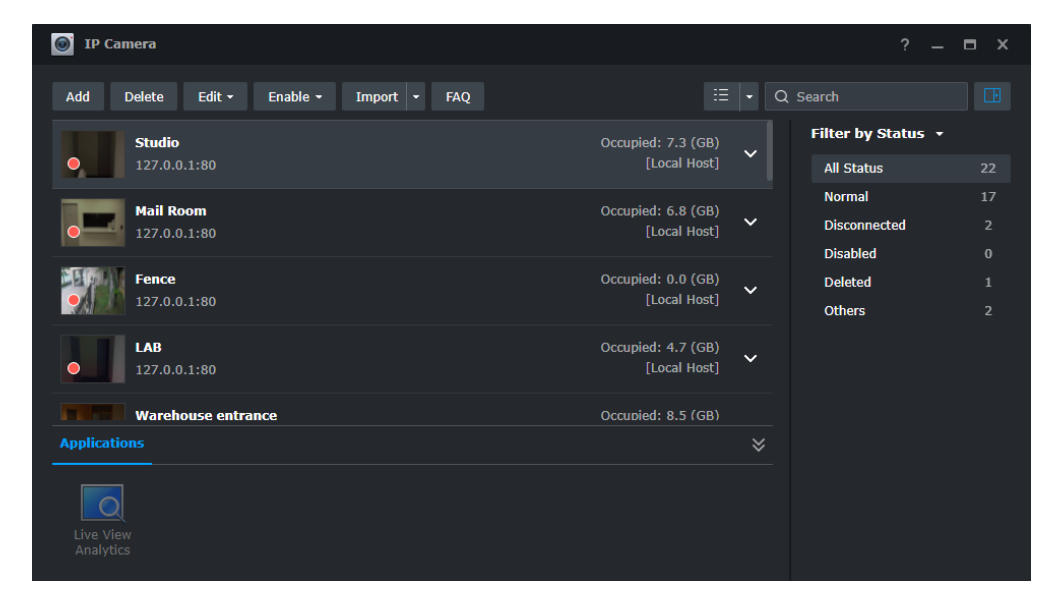

## **13.2 监控中心**

**监控中心**是一种集中化界面,用于观看实时视频和录制的视频。只需拖放项目即可自定义版面并监控 多达 100 个频道。您可以直接操作摄像机和触发 I/O 设备、使用时间线查找和播放特定录制文件以 及检查警报面板以跟踪所有异常移动。

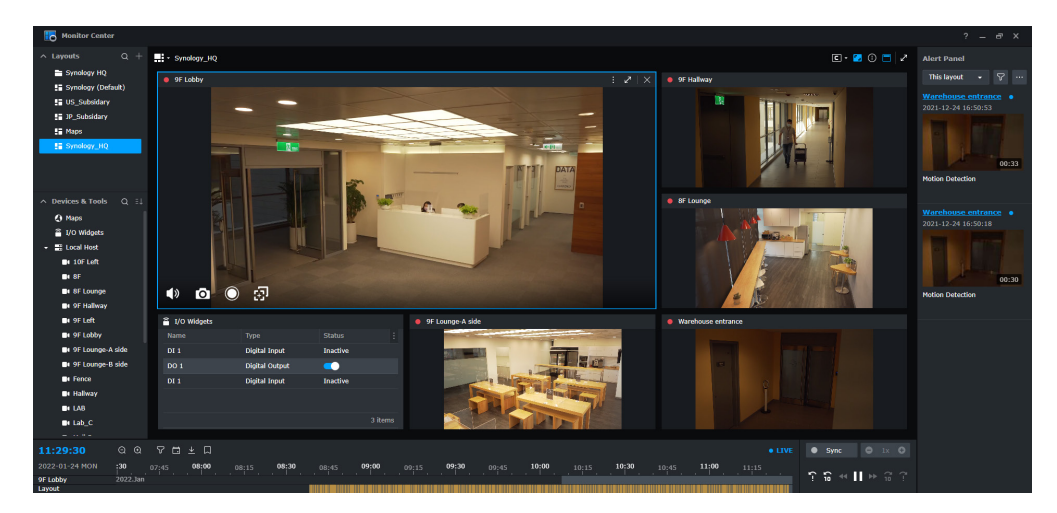

# **13.3 录制和播放**

录制应用程序可用于查找所有摄像机录制文件。您可以播放录制文件、检查保存的书签并使用过滤器 搜索特定事件。进行下载时,您还可以指定时间范围并添加水印。

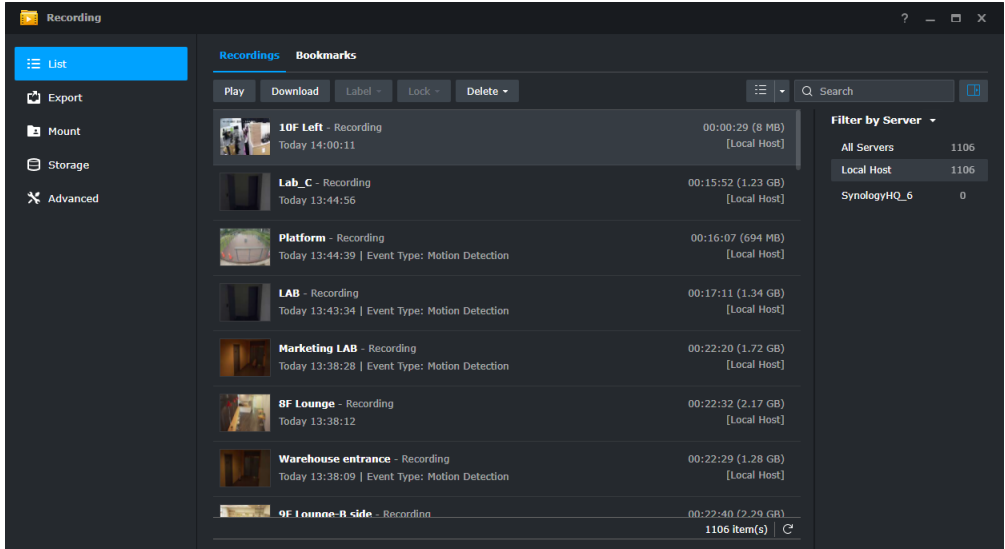

## **13.4 全面管理功能**

管理员可以将其管理扩展到网络摄像机和录制文件之外。例如:

- 操作规则可根据设置的规则自动执行一系列监控功能,例如设置摄像机的巡逻计划。
- 权限配置文件可向用户授予对 Surveillance Station 应用程序的不同管理者 / 观看者管理权限。
- 系统日志提供 Surveillance Station 活动的完整记录,而事件日志会列出检测到的事件。
- 可以自定义通知以向安全人员发送即时警报。

## **13.5 Central Management System**

Surveillance Station Centralized Management System (CMS) 使您可以承载多站点和多服务器监 控系统。借助单一门户,您可以更新远程服务器、管理其应用程序、查看和操作摄像机和录制文件以 及在整个系统中迁移设备。自动故障转移和备份服务可确保不间断的视频监控。

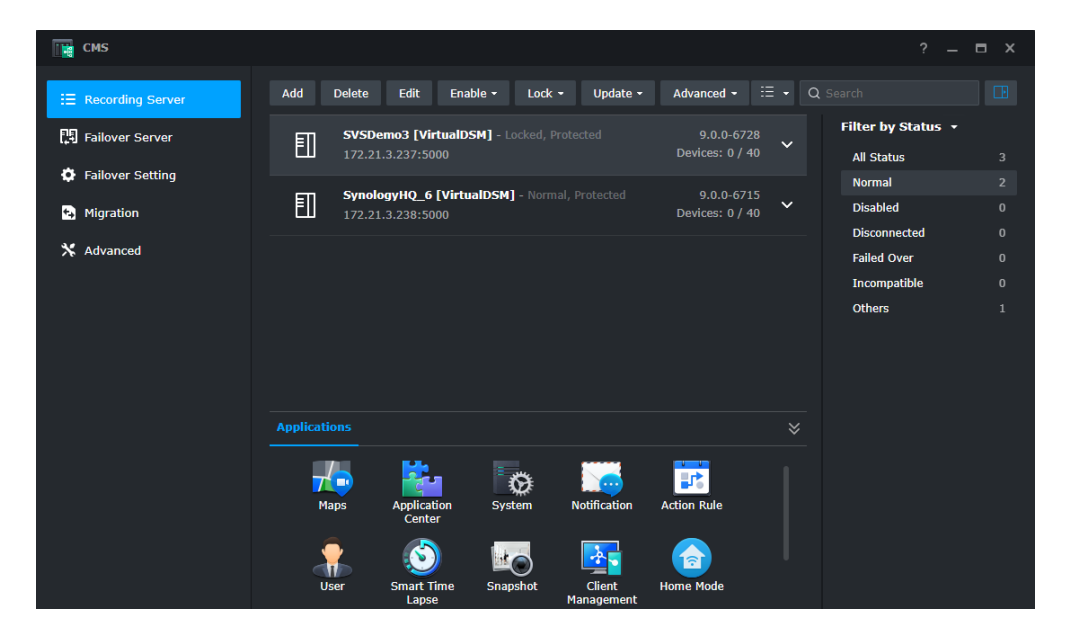

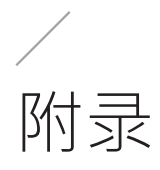

# **法律信息**

- **[隐私政策](https://www.synology.com/company/legal/privacy)**
- **[服务数据收集披露](https://www.synology.com/company/legal/Services_Data_Collection_Disclosure)**
- **[Synology 最终用户许可协议](https://www.synology.com/company/legal/terms_EULA)**
- **[Synology 套件中心服务条款](https://www.synology.com/company/legal/package_center)**

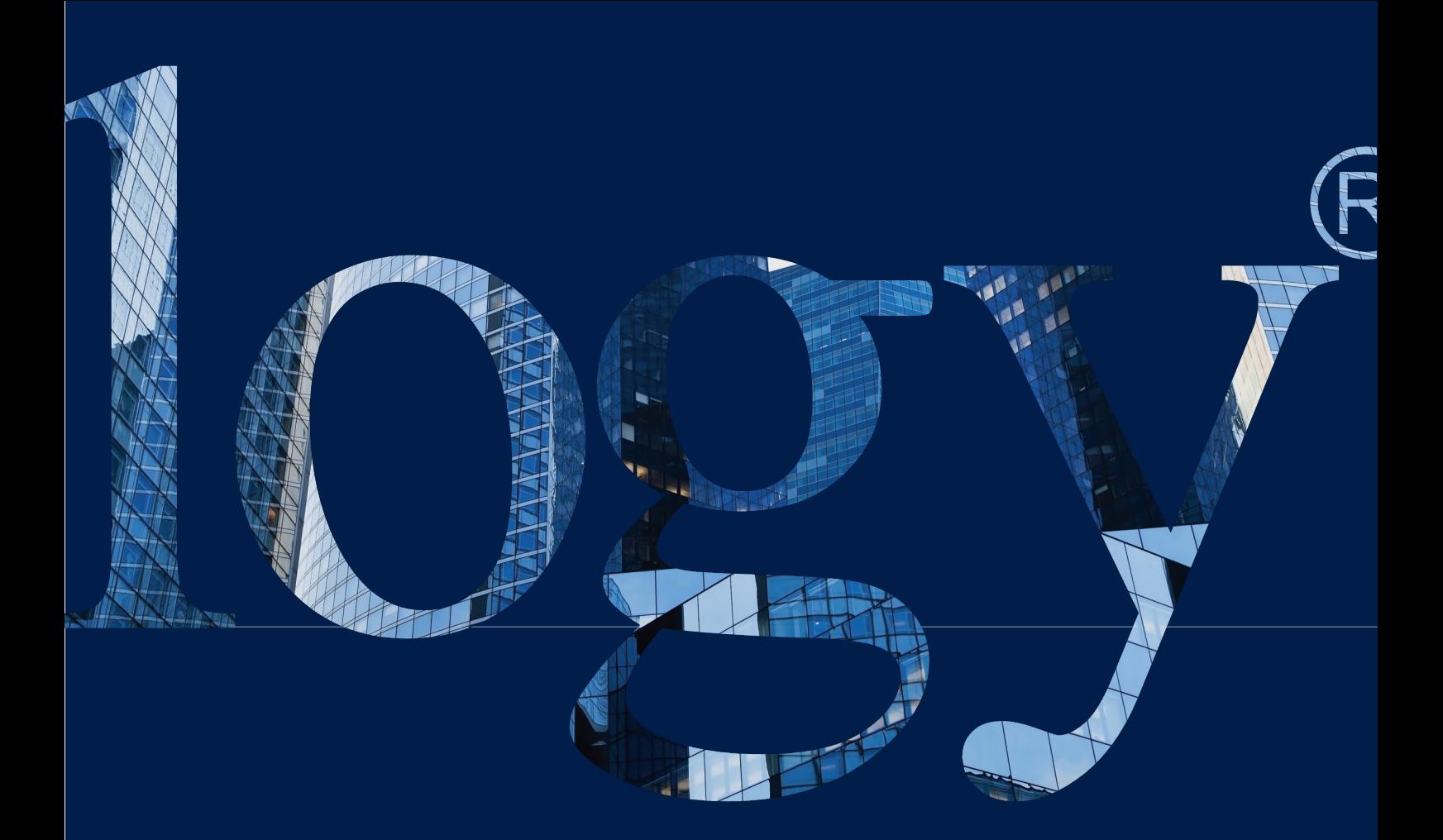

## **SYNOLOGY INC.** 新北市板桥区远东路<br>1 号 9 楼 · 邮编 220632<br>台湾

**电话:+886 2 2955 1814** 

#### **SYNOLOGY AMERICA CORP.**

**3535 Factoria Blvd SE, Suite #200, Bellevue, WA 98006 USA 电话:+1 425 818 1587**

### **SYNOLOGY UK LTD.**

**Unit 5 Danbury Court, Linford Wood, Milton Keynes, MK14 6PL 英国 电话:+44 (0)1908048029**

### **SYNOLOGY FRANCE**

**102 Terrasse Boieldieu (TOUR W) 92800 Puteaux 法国 电话:+33 147 176288**

### **SYNOLOGY GMBH**

**Grafenberger Allee 295 40237 Düsseldorf Deutschland 电话:+49 211 9666 9666**

### **群晖网络科技(上 海)有限公司**

**中国上海 静安区天目西路 511 号 201 室 中国**

### **SYNOLOGY JAPAN CO., LTD.**

**4F, No. 3-1-2, Higashikanda, Chiyoda-ku, Tokyo, 101-0031 Japan**

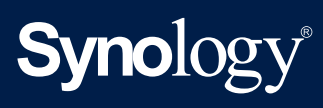

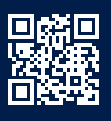

**synology.com**

Synology 可随时修改产品规格与说明,恕不另行通知。版权所有 © 2022 Synology Inc. 保留所有权利。®<br>Synology 及其他 Synology 产品权均为 Synology Inc. 所有的专有标志或注册商标。本文档提及的其他产品名称<br>及公司名称为其各自所有人的商标。